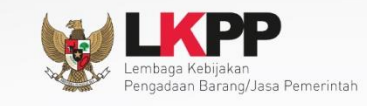

 $\overline{\textbf{O}}$ 

 $\bigodot$ 

# **Petunjuk Penggunaan Modul<br>SPSE 4.1**

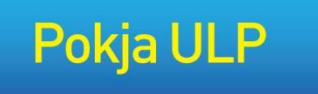

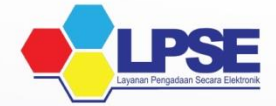

**UG.17/SPSE 4.1.1/LU/10/2016**

<span id="page-1-0"></span>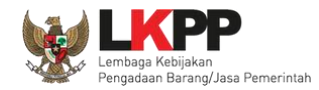

**LEMBAR PENGESAHAN**

#### **PETUNJUK PENGGUNAAN SPSE v4.1.1 USER PANITIA**

# **DIREKTORAT PENGEMBANGAN SISTEM PENGADAAN SECARA ELEKTRONIK**

#### **DEPUTI BIDANG MONITORING EVALUASI DAN PENGEMBANGAN SISTEM INFORMASI**

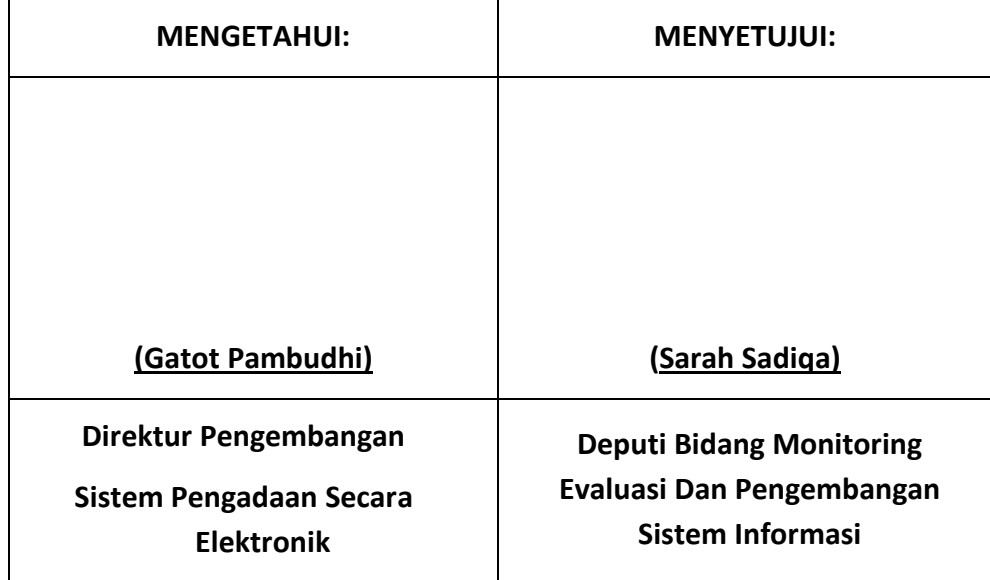

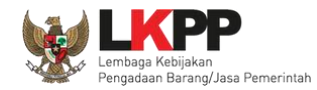

## **RIWAYAT PERUBAHAN**

<span id="page-2-0"></span>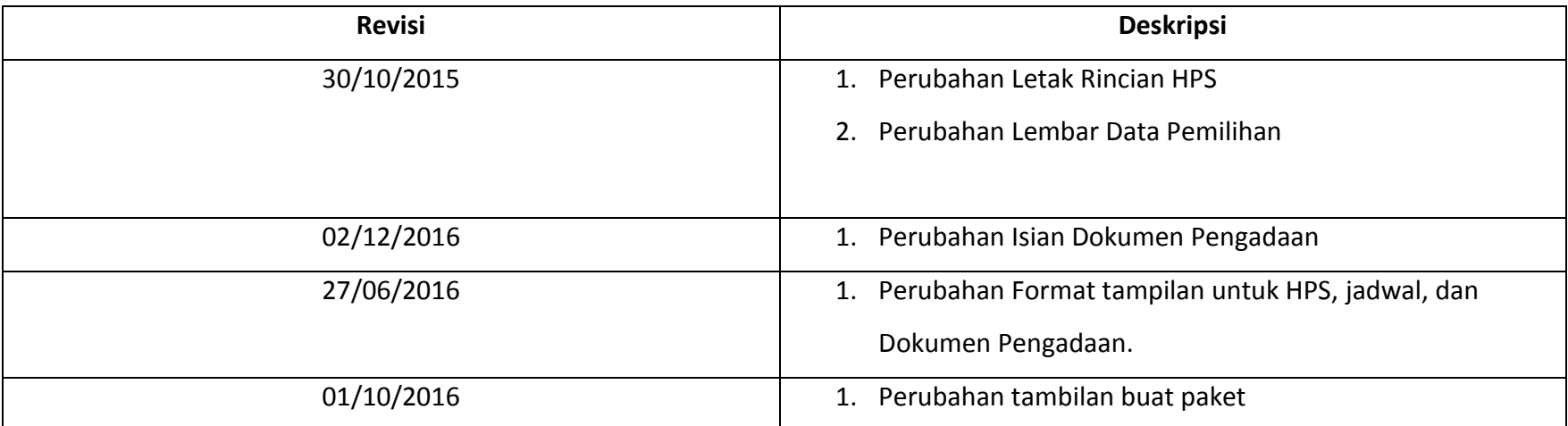

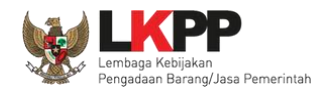

## **DAFTAR ISI**

<span id="page-3-0"></span>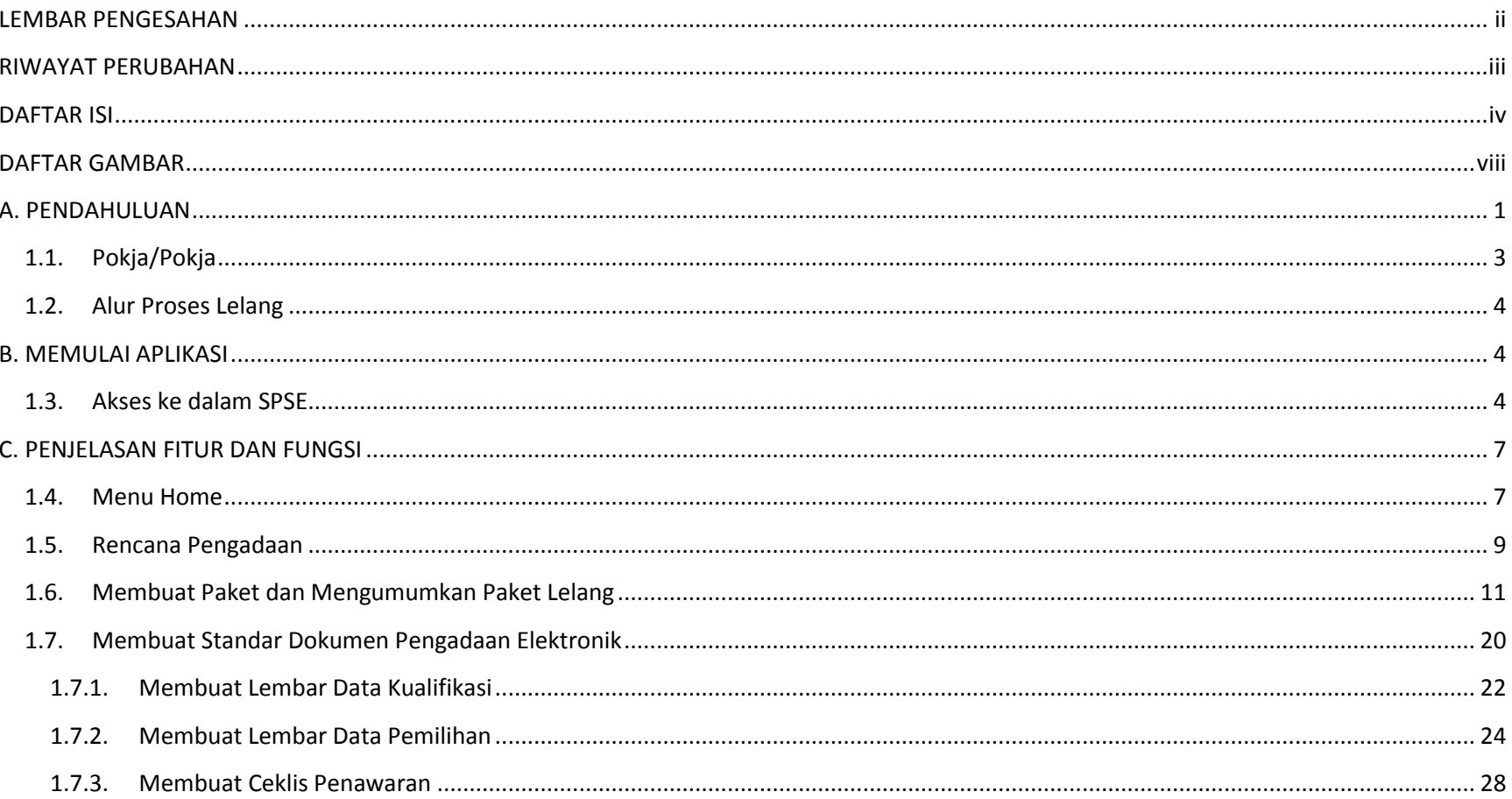

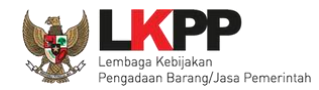

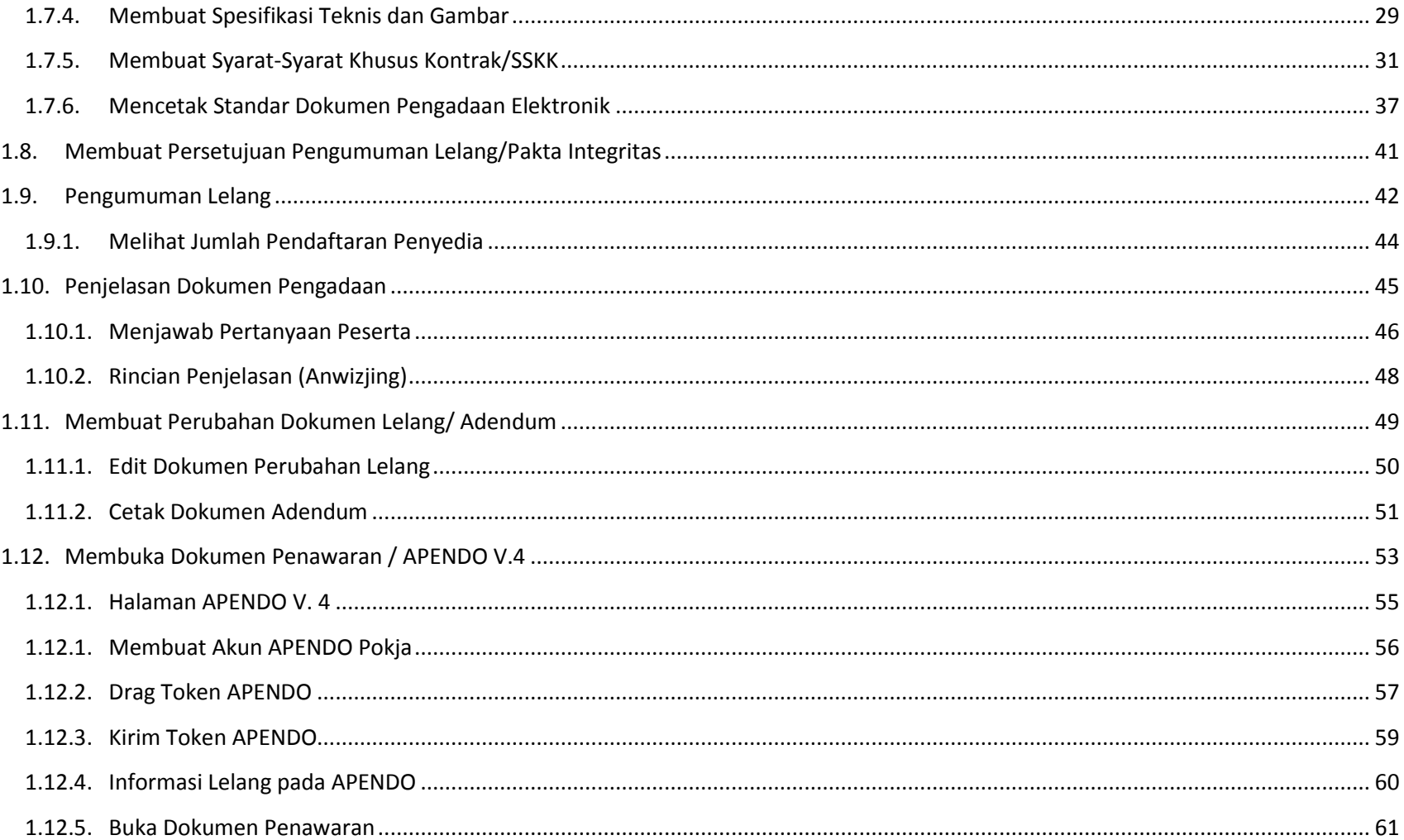

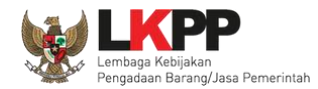

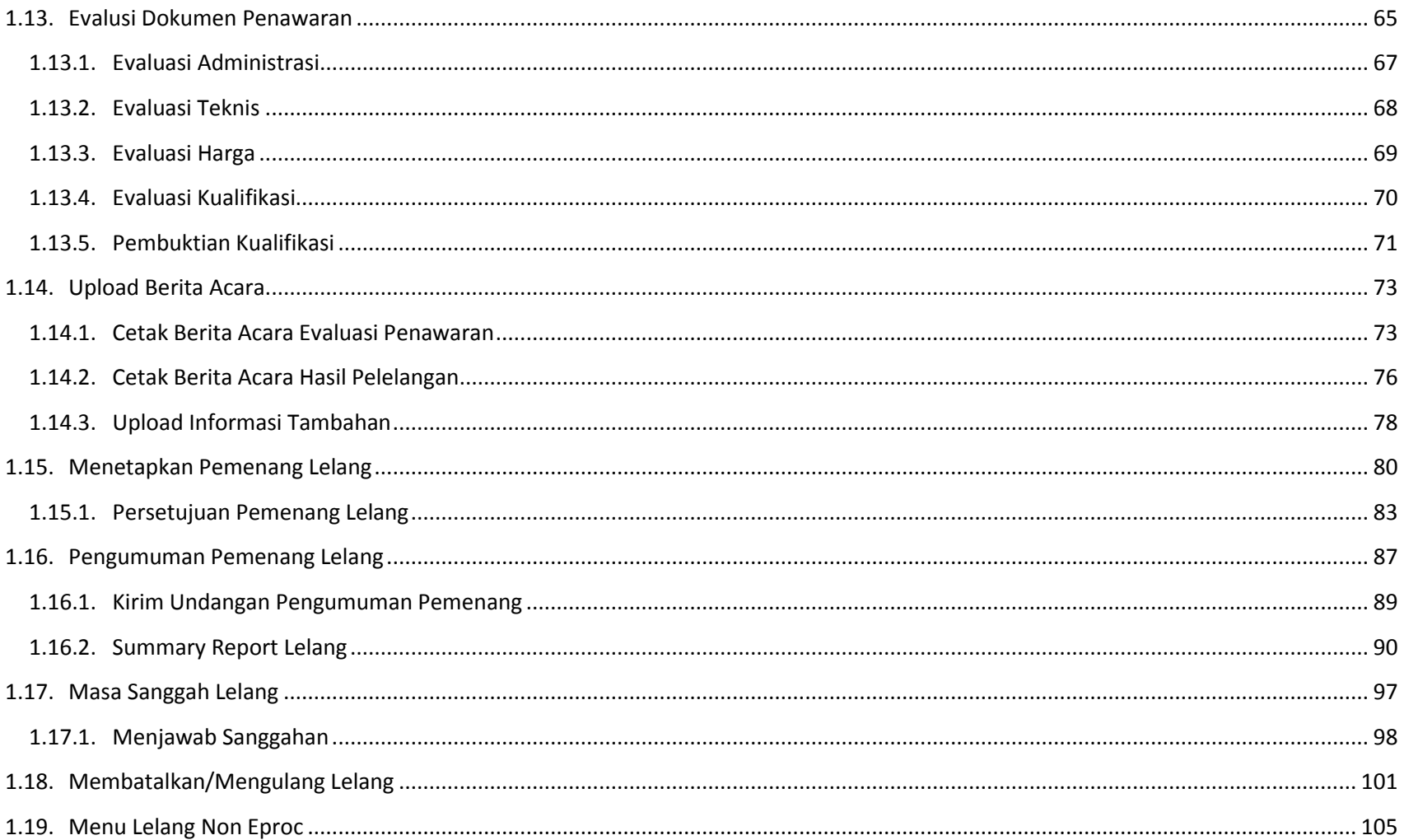

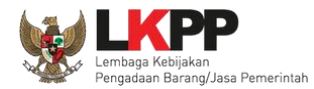

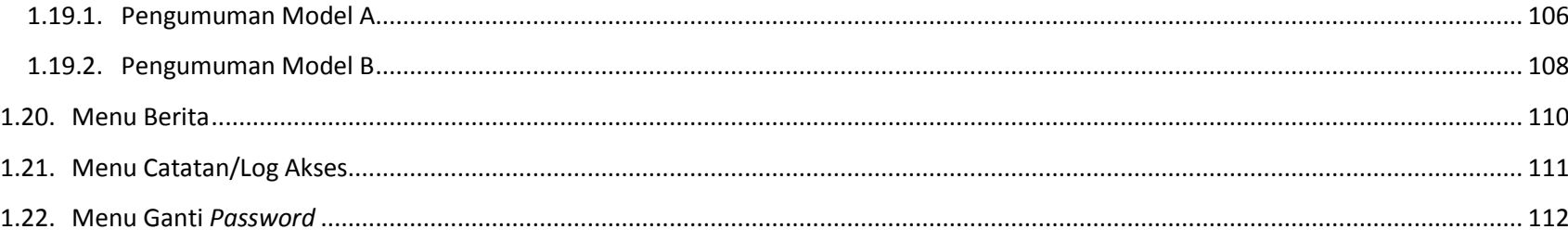

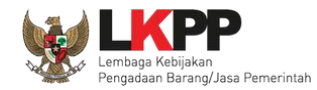

## **DAFTAR GAMBAR**

<span id="page-7-0"></span>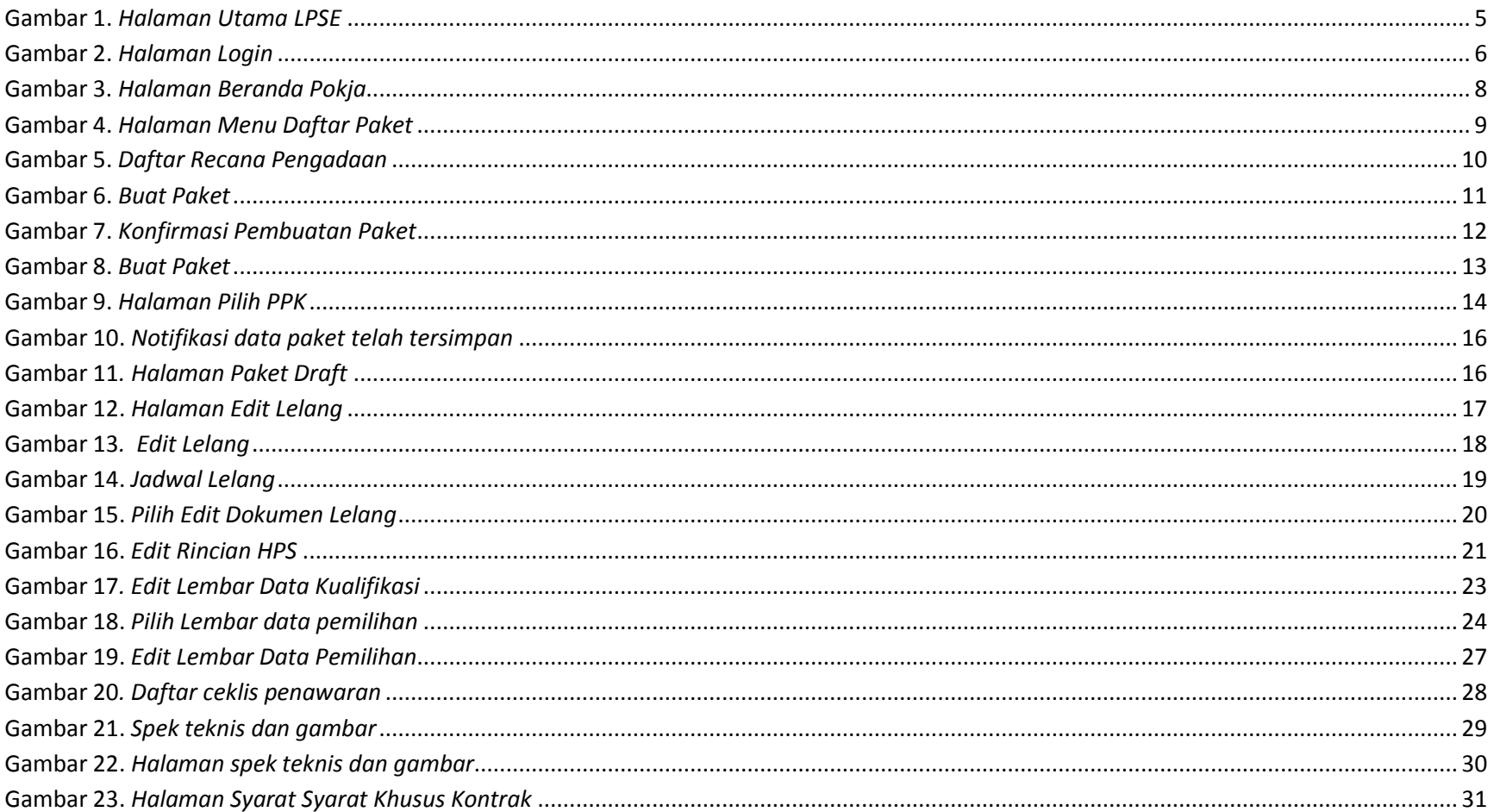

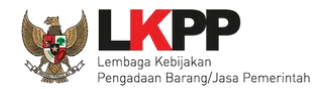

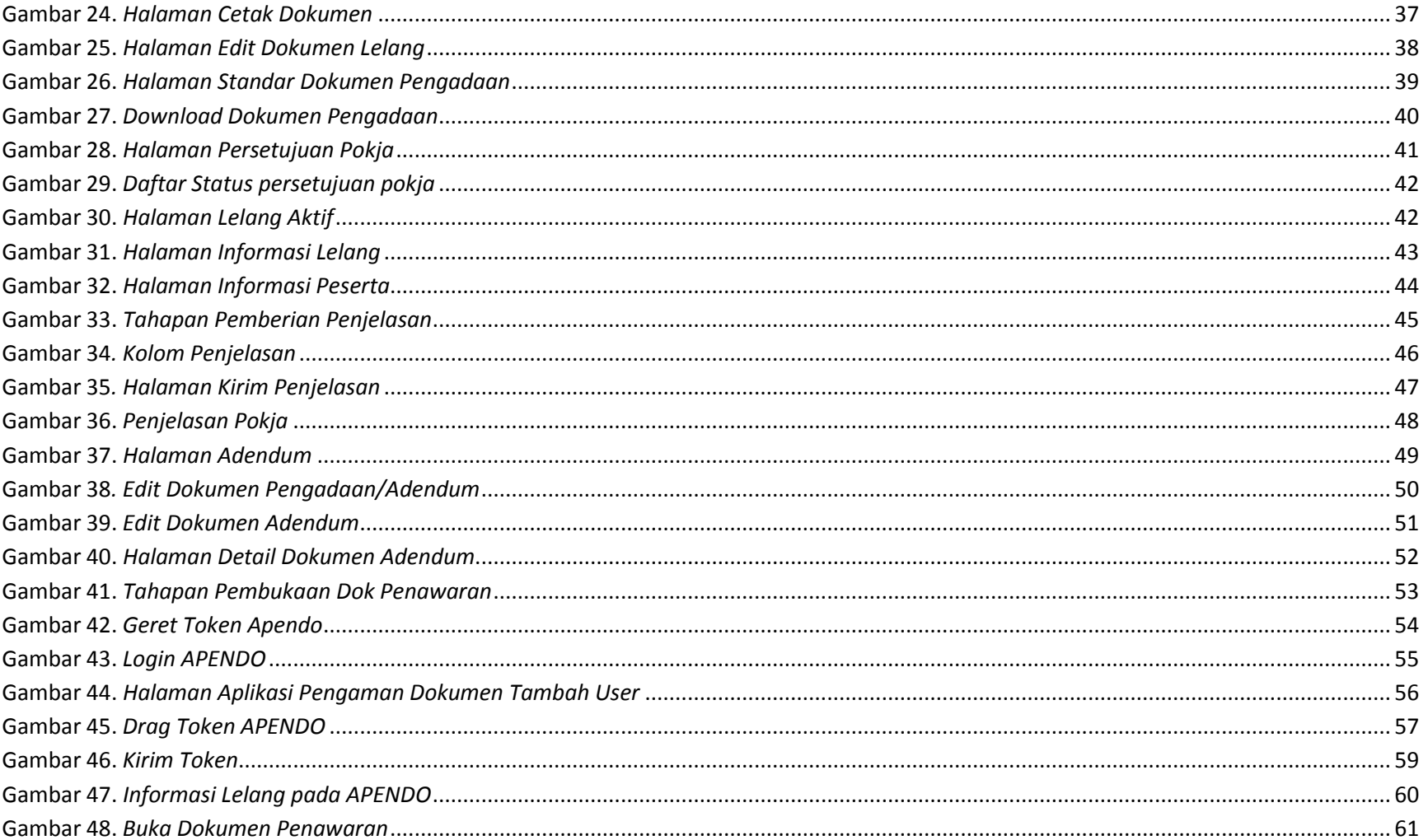

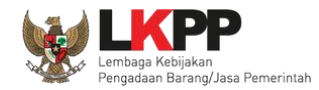

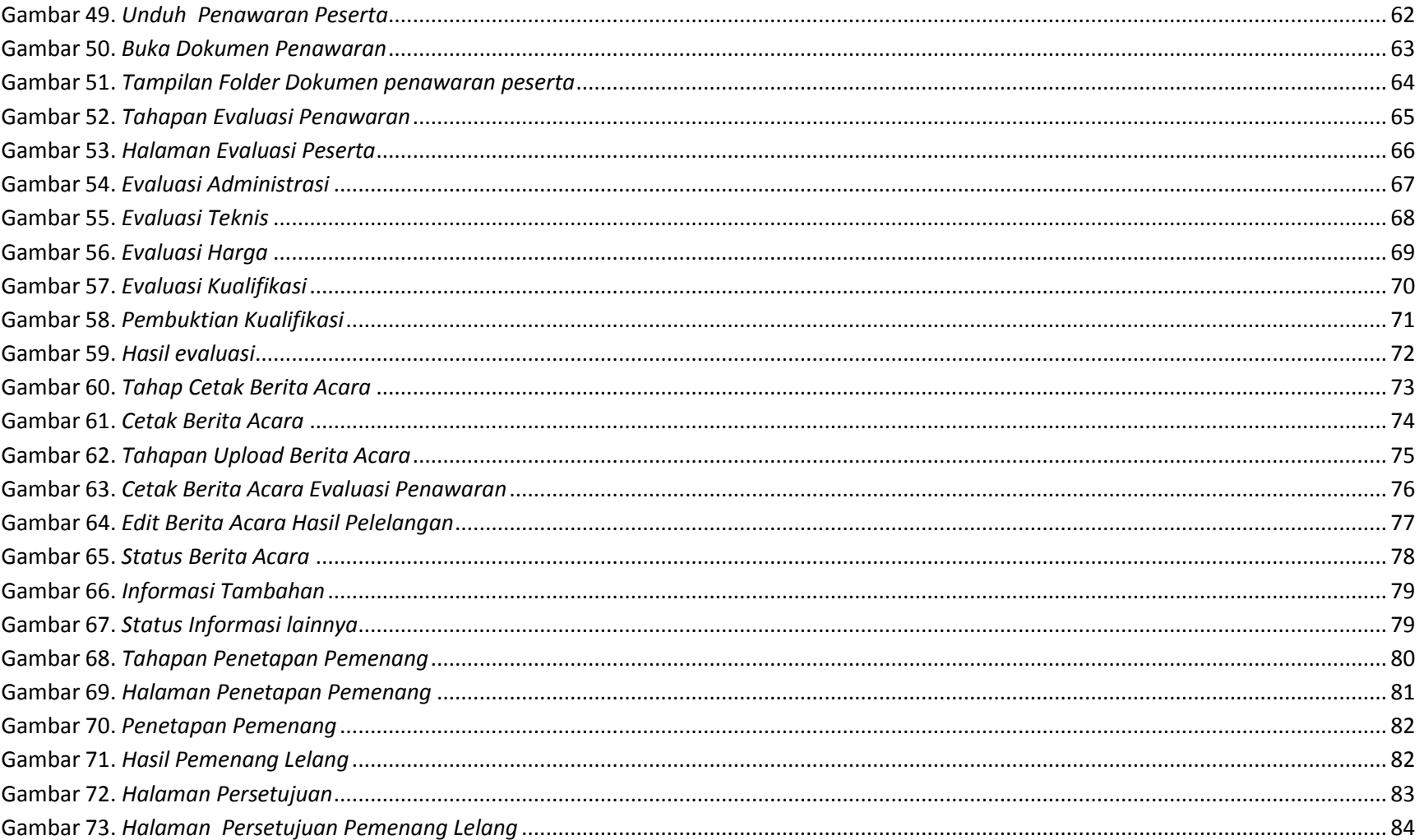

 $\mathbf{X} = \mathbf{X}$ 

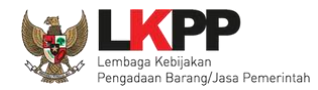

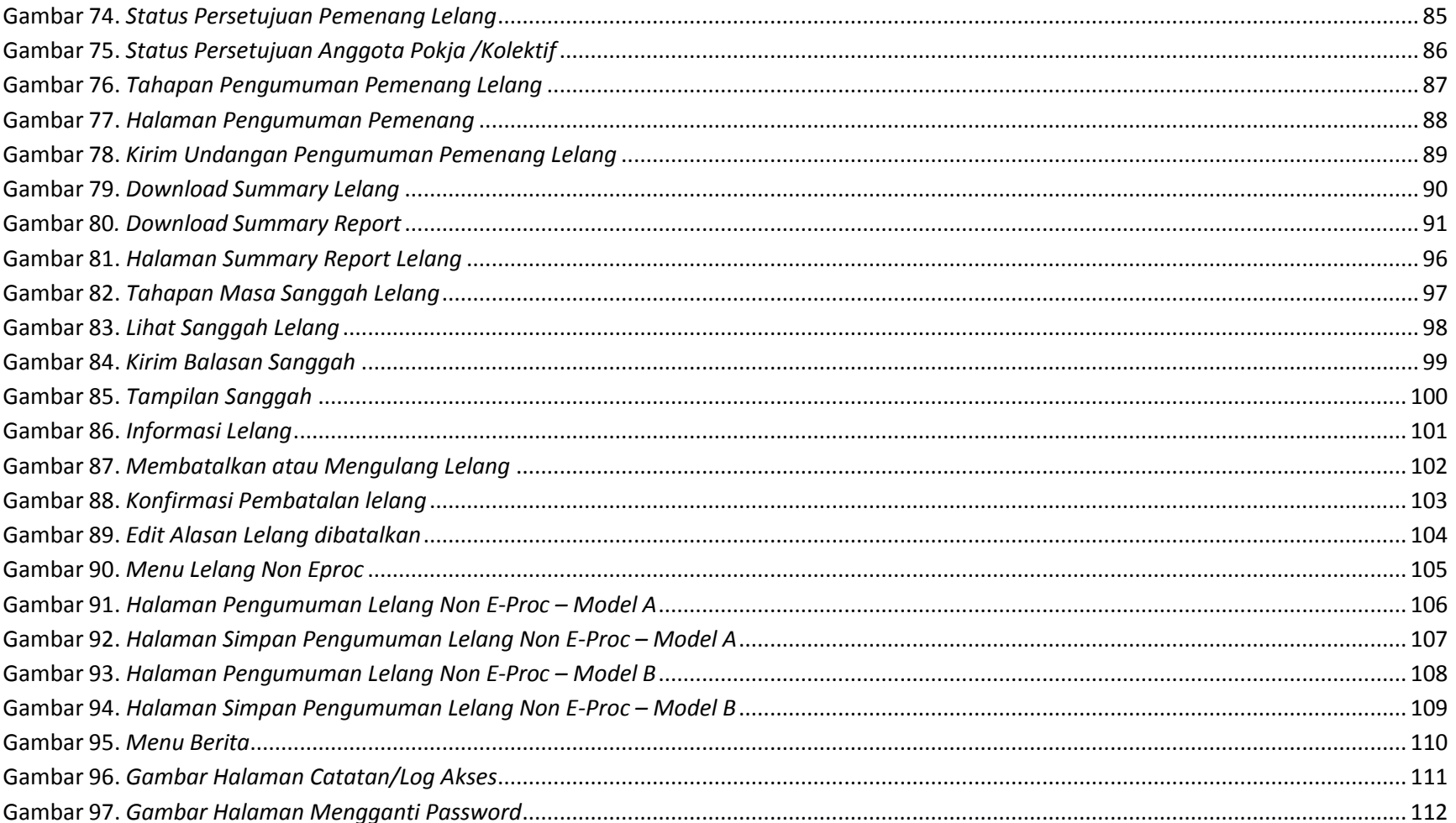

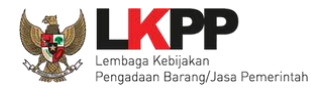

1

## <span id="page-11-0"></span>**A. PENDAHULUAN**

Pengadaan Barang/Jasa Pemerintah yang efisien dan efektif merupakan salah satu bagian yang penting dalam perbaikan pengelolaan keuangan negara. Salah satu perwujudannya adalah dengan pelaksanaan proses Pengadaan Barang/Jasa Pemerintah secara elektronik, yaitu Pengadaan Barang/Jasa yang dilaksanakan dengan menggunakan teknologi informasi dan transaksi elektronik sesuai dengan ketentuan peraturan perundang-undangan.

Penyelenggaraan Pengadaan Barang/Jasa Pemerintah secara elektronik diatur dalam Peraturan Presiden nomor 54 Tahun 2010 tentang Pengadaan Barang/Jasa Pemerintah, dan sebagaimana ketentuan dalam pasal 131 ayat (1) bahwa pada tahun 2012 K/L/D/I wajib melaksanakan Pengadaan Barang/Jasa secara elektronik untuk sebagian/seluruh paket-paket pekerjaan. Selain itu dalam Perpres 54 Tahun 2010 juga mengatur mengenai Layanan Pengadaan Secara Elektronik (LPSE) sebagai unit kerja K/L/D/I untuk menyelenggarakan sistem pelayanan Pengadaan Barang/Jasa secara elektronik yang ketentuan teknis operasionalnya diatur oleh Peraturan Kepala LKPP No. 2 Tahun 2010 tentang Layanan Pengadaan Secara Elektronik. LPSE dalam dalam menyelenggarakan sistem pelayanan Pengadaan Barang/Jasa secara elektronik wajib memenuhi ketentuan sebagaimana yang ditentukan dalam Undang-undang Nomor 11 Tahun 2008 tentang Informasi dan Transaksi Elektronik.

Proses Pengadaan Barang/Jasa pemerintah secara elektronik ini akan lebih meningkatkan dan menjamin terjadinya efisiensi, efektifitas, transparansi, dan akuntabilitas dalam pembelanjaan uang negara. Selain itu, proses Pengadaan Barang/Jasa Pemerintah secara elektronik ini juga dapat lebih menjamin tersedianya informasi, kesempatan usaha, serta mendorong terjadinya persaingan yang sehat dan terwujudnya keadilan (non discriminative) bagi seluruh pelaku usaha yang bergerak di bidang Pengadaan Barang/Jasa Pemerintah.

Sistem Pengadaan Secara Elektronik (SPSE) dibuat untuk mewujudkan harapan pelaksanaan Pengadaan Barang/Jasa Pemerintah secara elektronik. Layanan yang tersedia dalam SPSE saat ini adalah E-Tendering yaitu tata cara pemilihan Penyedia Barang/Jasa yang dilakukan secara

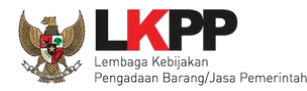

terbuka dan dapat diikuti oleh semua Penyedia Barang/Jasa yang terdaftar pada Sistem Pengadaan Secara Elektronik dengan menyampaikan 1

(satu) penawaran dalam waktu yang telah ditentukan. Tata cara E-Tendering, syarat dan ketentuan serta panduan pengguna (user guide) diatur dalam Peraturan Kepala LKPP Nomor 1 Tahun 2011 tentang Tata Cara E-Tendering. Selain itu di dalam SPSE juga telah disiapkan fasilitas untuk proses audit secara online (E-Audit), Katalog Elektronik (E-Catalogue), E-Purchasing yang merupakan sistem informasi elektronik yang memuat daftar, jenis, spesifikasi teknis dan harga barang tertentu dari berbagai penyedia barang/jasa pemerintah dan tata cara pembelian barang/jasa melalui sistem katalog elektronik (E-Purchasing).

Sebagai pedoman bagi ULP (pokja/pokja pengadaan) atau pejabat pengadaan dalam menyusun dokumen Pengadaan Barang/Jasa Pemerintah secara elektronik LKPP akan segera merilis Standar Dokumen Pengadaan (SDP E-Procurement) dengan tujuan agar Pengadaan Barang/Jasa di lingkungan K/L/D/I yang dilakukan secara elektronik berjalan sesuai dengan prinsip-prinsip dan etika pengadaan.

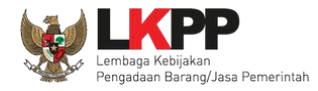

## <span id="page-13-0"></span>**1.1. Pokja/Pokja**

Pokja Pengadaan adalah tim yang diangkat oleh Pengguna Anggaran/Kuasa Pengguna Anggaran untuk melaksanakan pemilihan penyedia barang/jasa. Dalam SPSE, Pokja mempunyai wewenang sebagai berikut: Aktivitas yang dapat dilakukan oleh Pokja dalam SPSE, yaitu:

- Membuat Paket;
- Menyusun spesifikasi lelang;
- Membuat e-SDP dan mengumumkannya;
- Melakukan penjelasan lelang *(anwijzing)*;
- Mengunggah Dokumen Adendum Lelang (jika terdapat adendum dokumen lelang);
- Mengunduh dan melakukan pembukaan dokumen penawaran;
- Melakukan evaluasi lelang;
- Mencetak berita acara evaluasi penawaran dan hasil pelelangan;
- Menetapkan pemenang lelang;
- Mengumumkan pemenang lelang;
- Menjawab sanggahan.

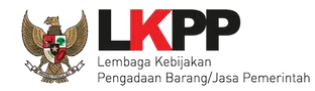

## <span id="page-14-0"></span>**1.2. Alur Proses Lelang**

Berikut alur proses lelang dalam SPSE dari sisi Pokja:

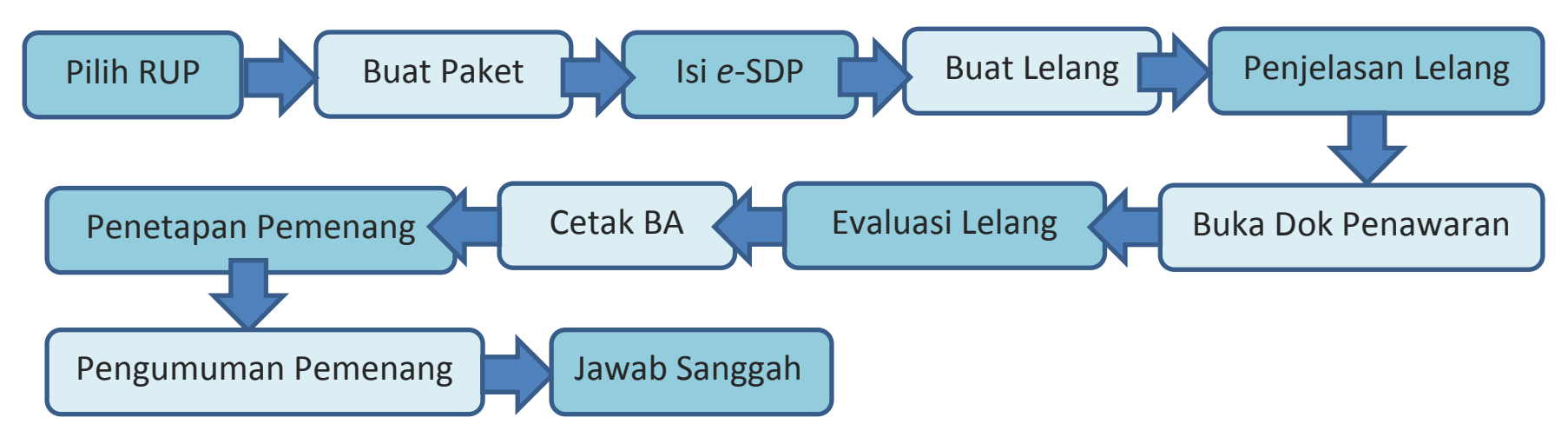

## <span id="page-14-1"></span>**B. MEMULAI APLIKASI**

## <span id="page-14-2"></span>**1.3. Akses ke dalam SPSE**

Pokja mendapatkan kode akses (*user id* dan *password*) dari Admin Agency dengan menunjukkan Surat Penunjukan sebagai Pokja Pengadaan.

Klik *link* Login makan akan tampil pop up. Setelah itu inputkan user id dan password. Pilih Non Penyedia untuk masuk kedalam aplikasi pokja.

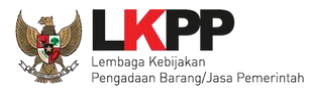

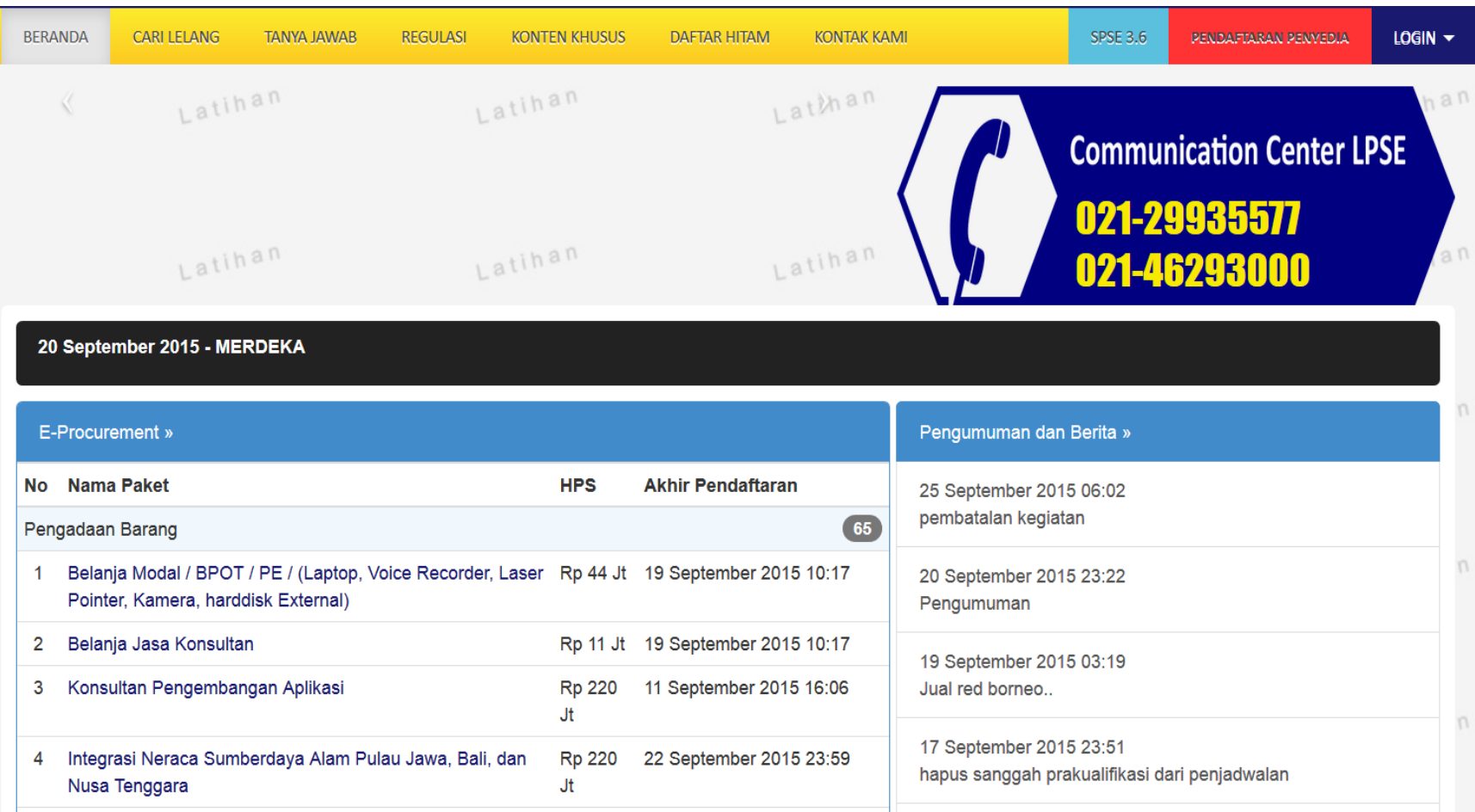

<span id="page-15-0"></span>**Gambar 1.** *Halaman Utama LPSE*

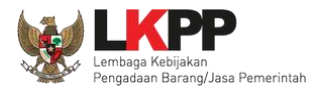

Kemudian akan tampil halaman **"Login"**. Ketikkan *User Id* dan *Password* pada halaman tersebut, lalu klik tombol login.

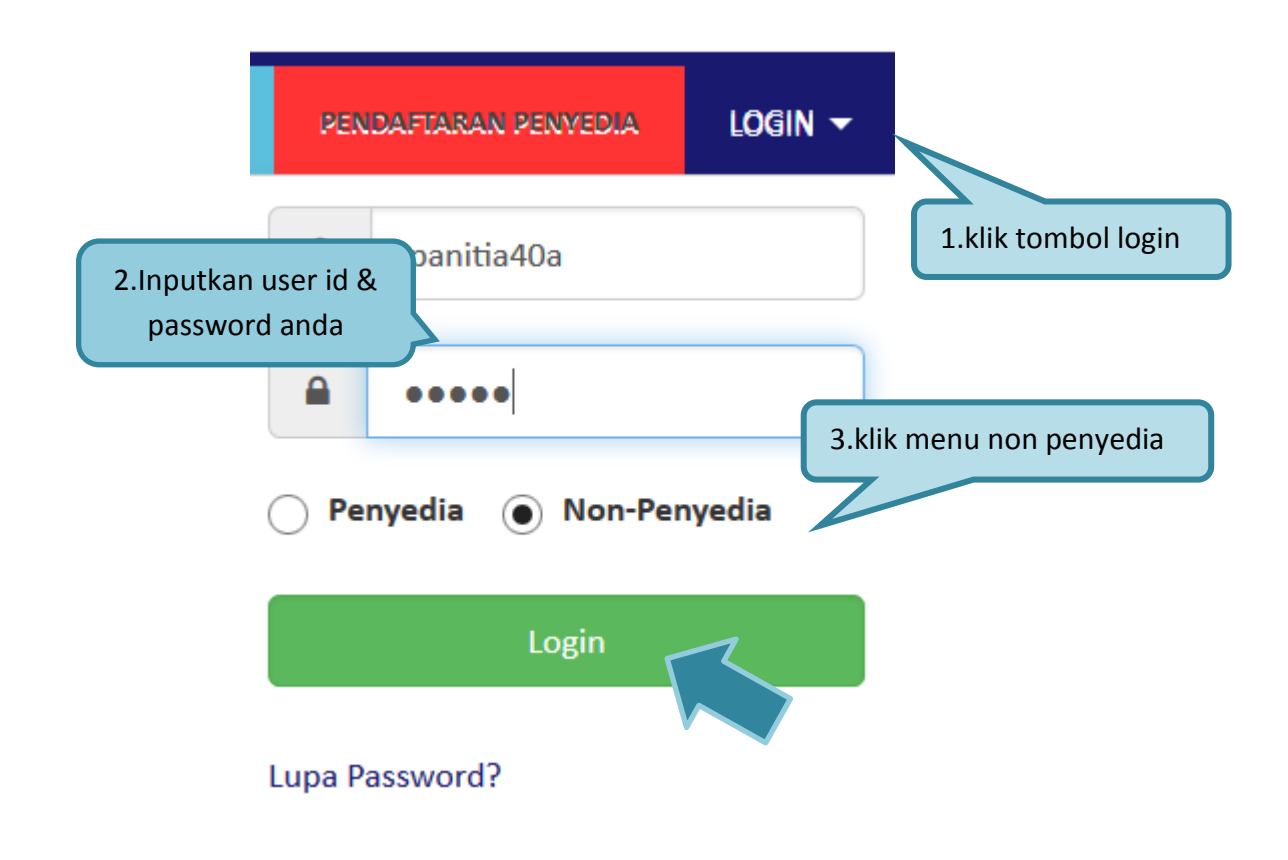

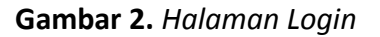

<span id="page-16-0"></span>Setelah berhasil *login* maka akan tampil halaman yang berisi menu-menu khusus sesuai dengan hak akses Pengguna.

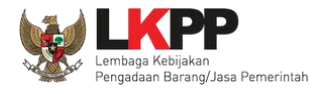

## <span id="page-17-0"></span>**C. PENJELASAN FITUR DAN FUNGSI**

Setelah berhasil *login* maka akan tampil halaman yang berisi menu-menu khusus untuk Pokja. Klik tab menu tersebut untuk masuk ke dalam menu tertentu.

### <span id="page-17-1"></span>**1.4. Menu Home**

Menu ini berisi informasi lelang yang sedang aktif dan yang sudah selesai. Dalam menu ini terdapat *link* untuk masuk ke dalam Petunjuk Penggunaan dan Aplikasi *e-procurement* lainnya. Selain itu juga terdapat filter untuk melihat data lelang yang masih berupa draft, aktif, selesai, dibatalkan atau ditolak.

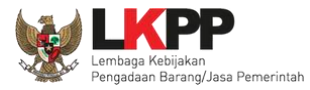

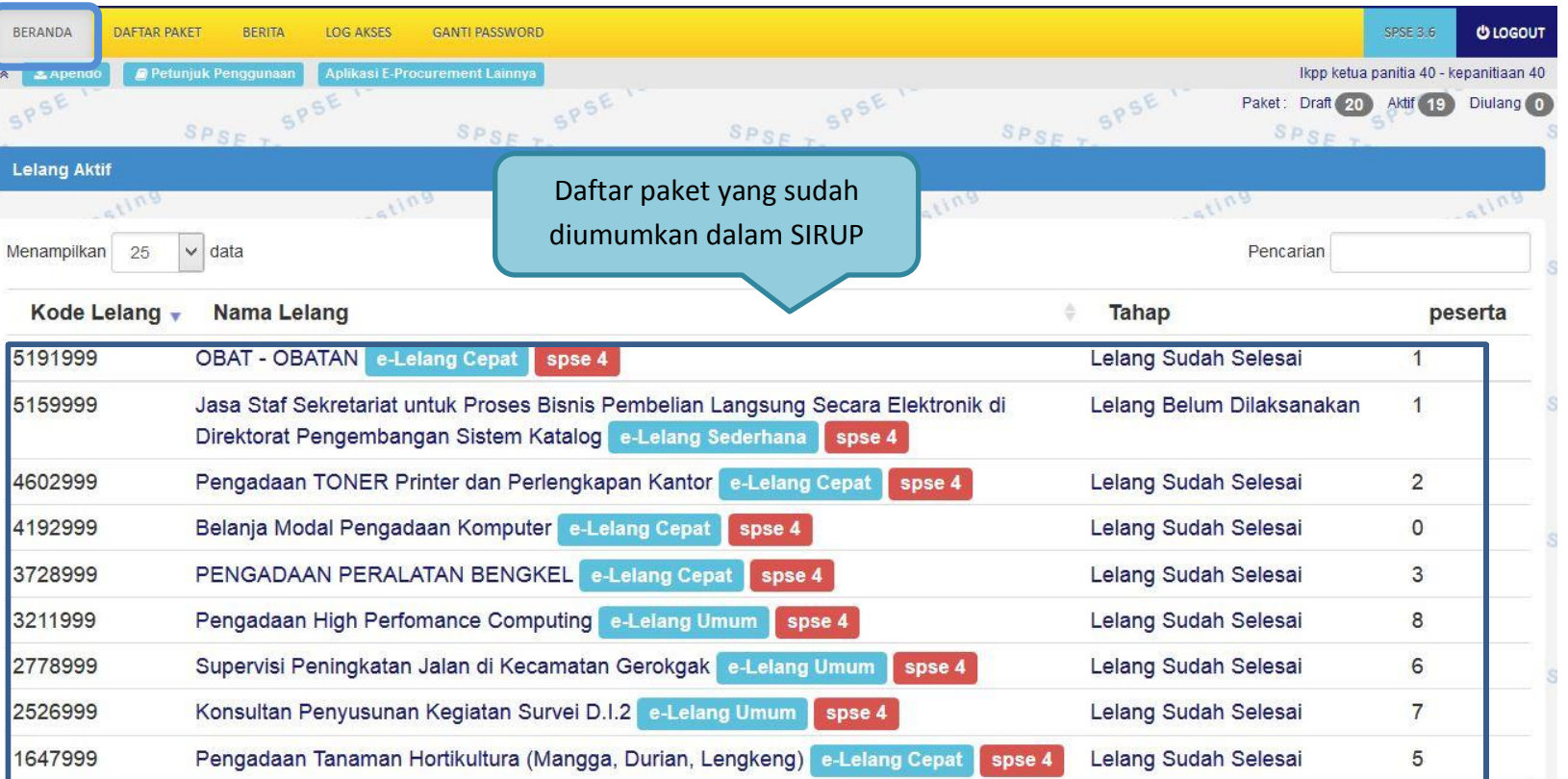

<span id="page-18-0"></span>**Gambar 3.** *Halaman Beranda Pokja*

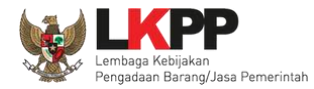

# <span id="page-19-0"></span>**1.5. Rencana Pengadaan**

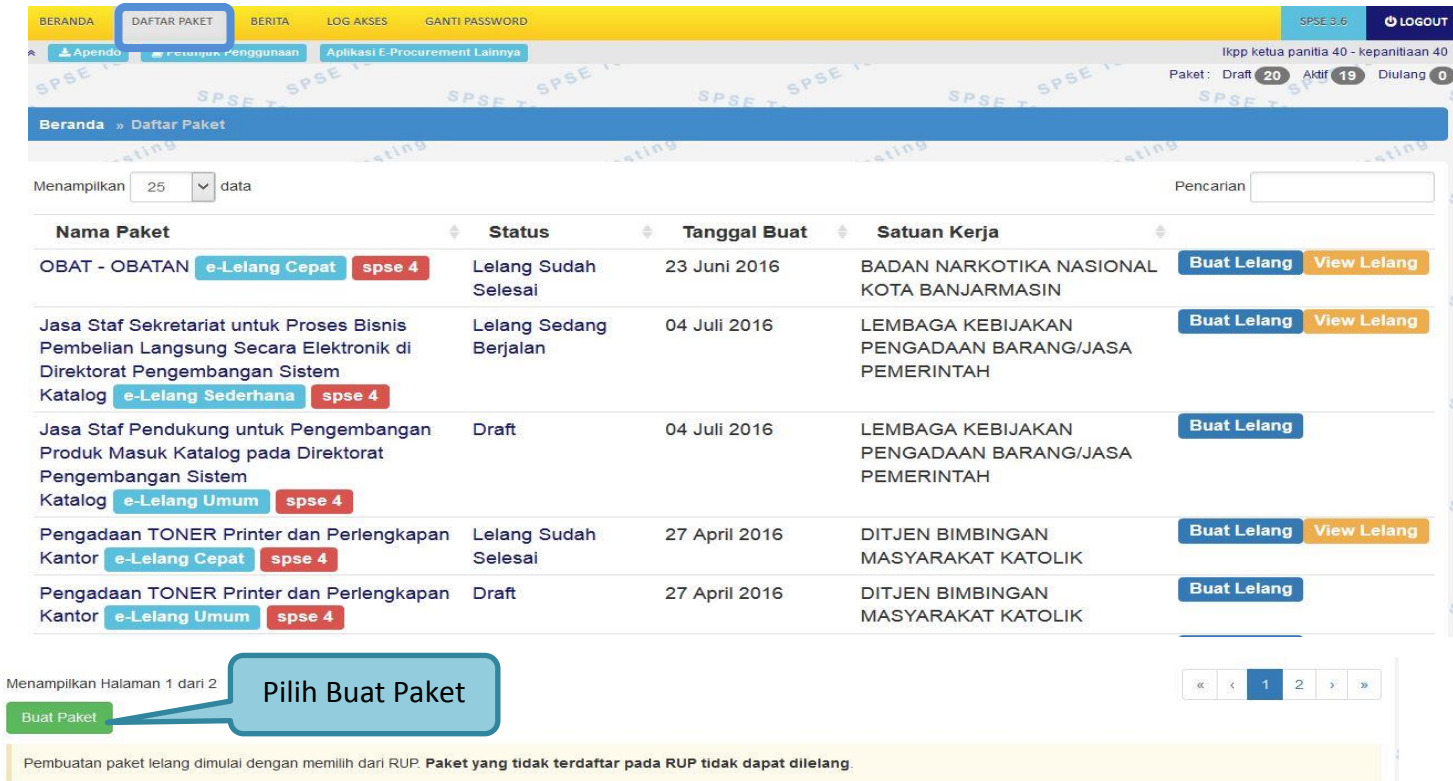

<span id="page-19-1"></span>**Gambar 4.** *Halaman Menu Daftar Paket*

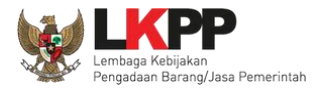

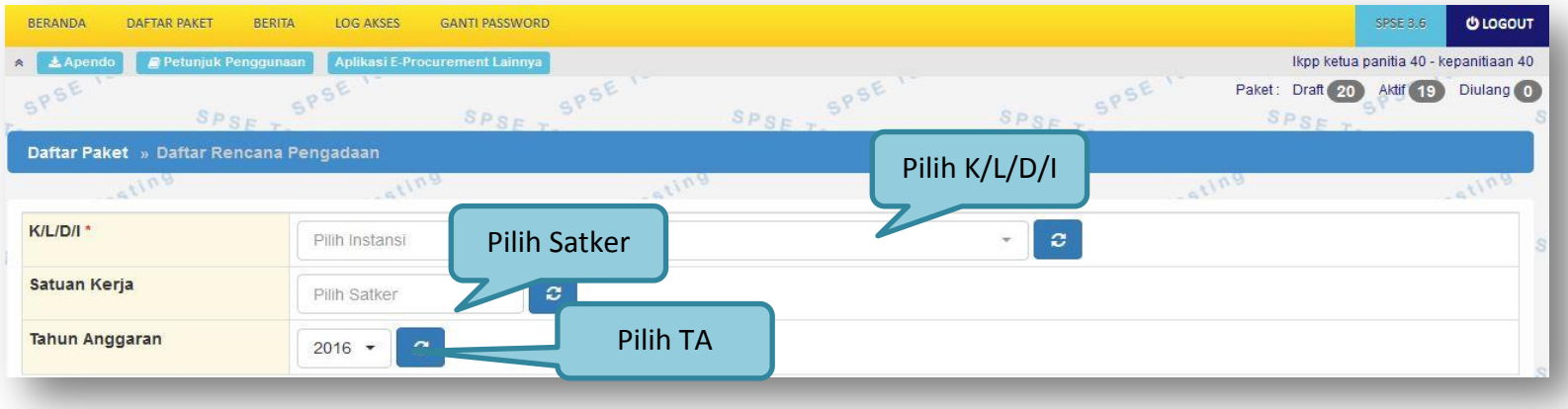

<span id="page-20-0"></span>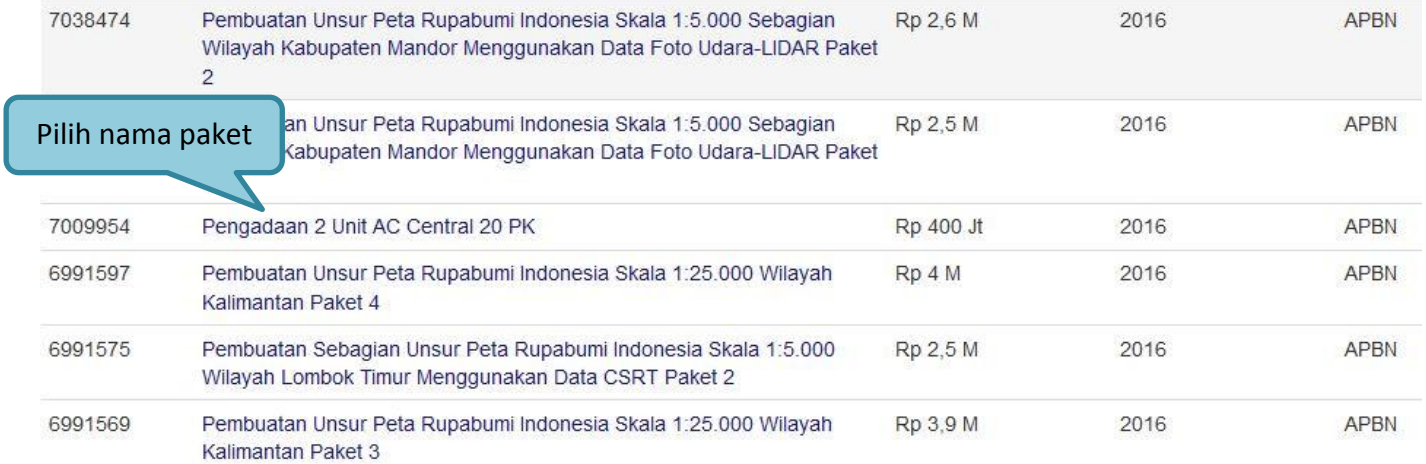

**Gambar 5.** *Daftar Recana Pengadaan*

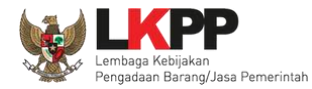

## <span id="page-21-0"></span>**1.6. Membuat Paket dan Mengumumkan Paket Lelang**

Menu ini digunakan untuk membuat paket lelang baru. Menu ini berisi informasi seluruh paket lelang, baik yang statusnya berupa draft, aktif, selesai, dibatalkan atau ditolak.

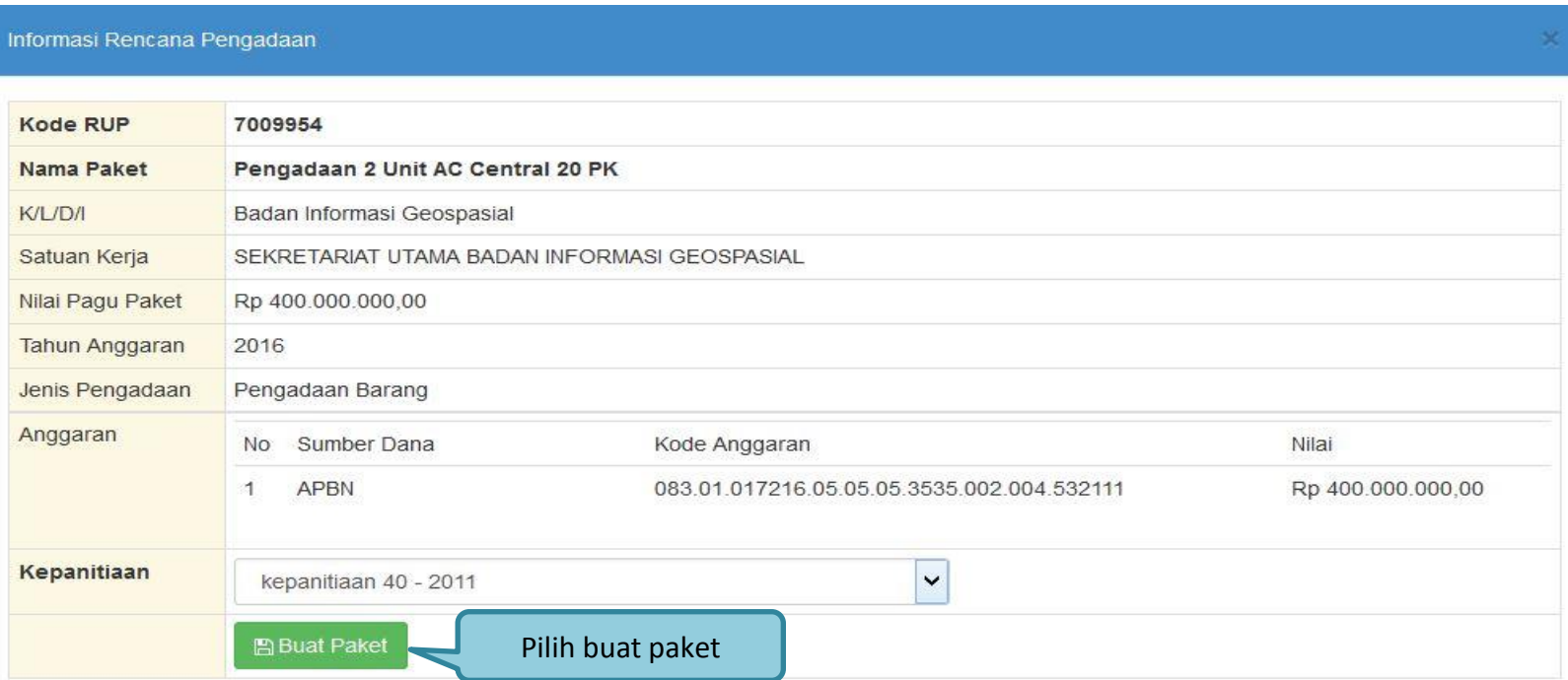

<span id="page-21-1"></span>**Gambar 6.** *Buat Paket*

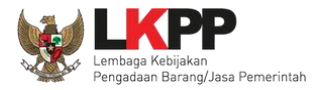

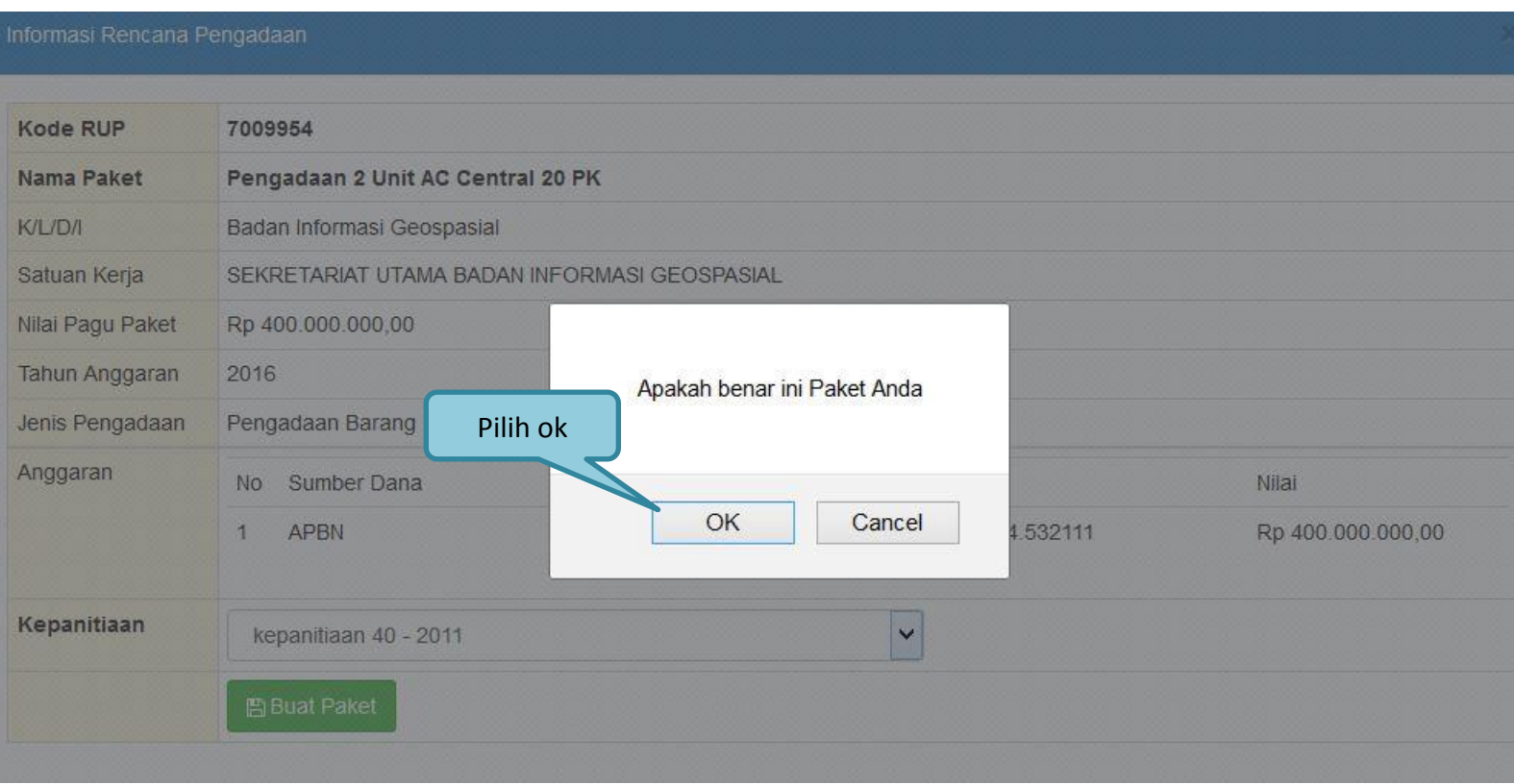

<span id="page-22-0"></span>**Gambar 7.** *Konfirmasi Pembuatan Paket*

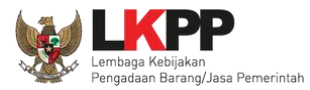

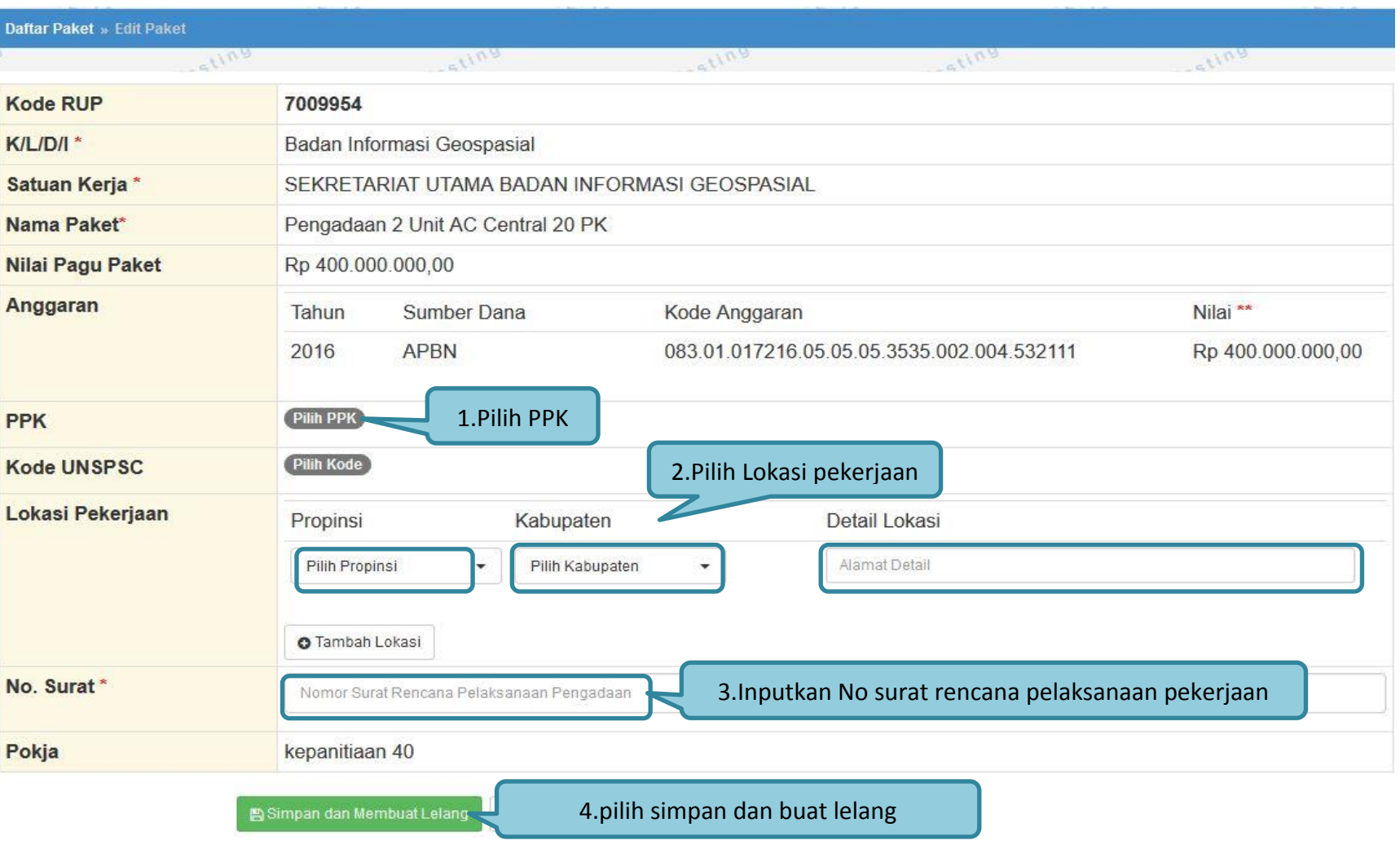

<span id="page-23-0"></span>**Gambar 8.** *Buat Paket*

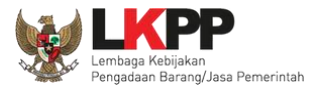

#### Daftar Paket » Edit Paket » Pilih PPK

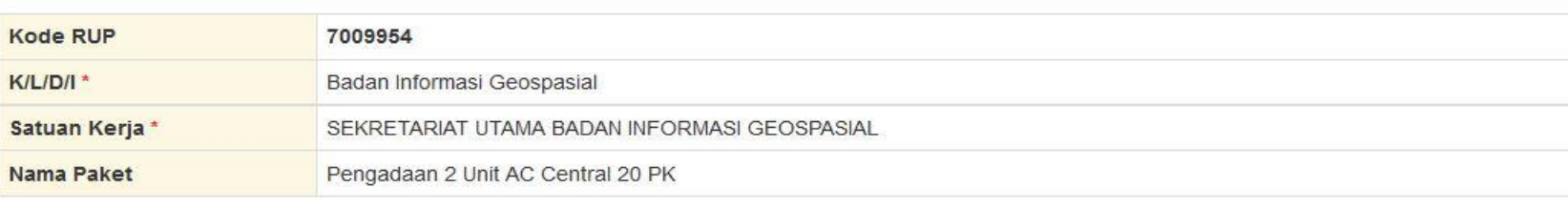

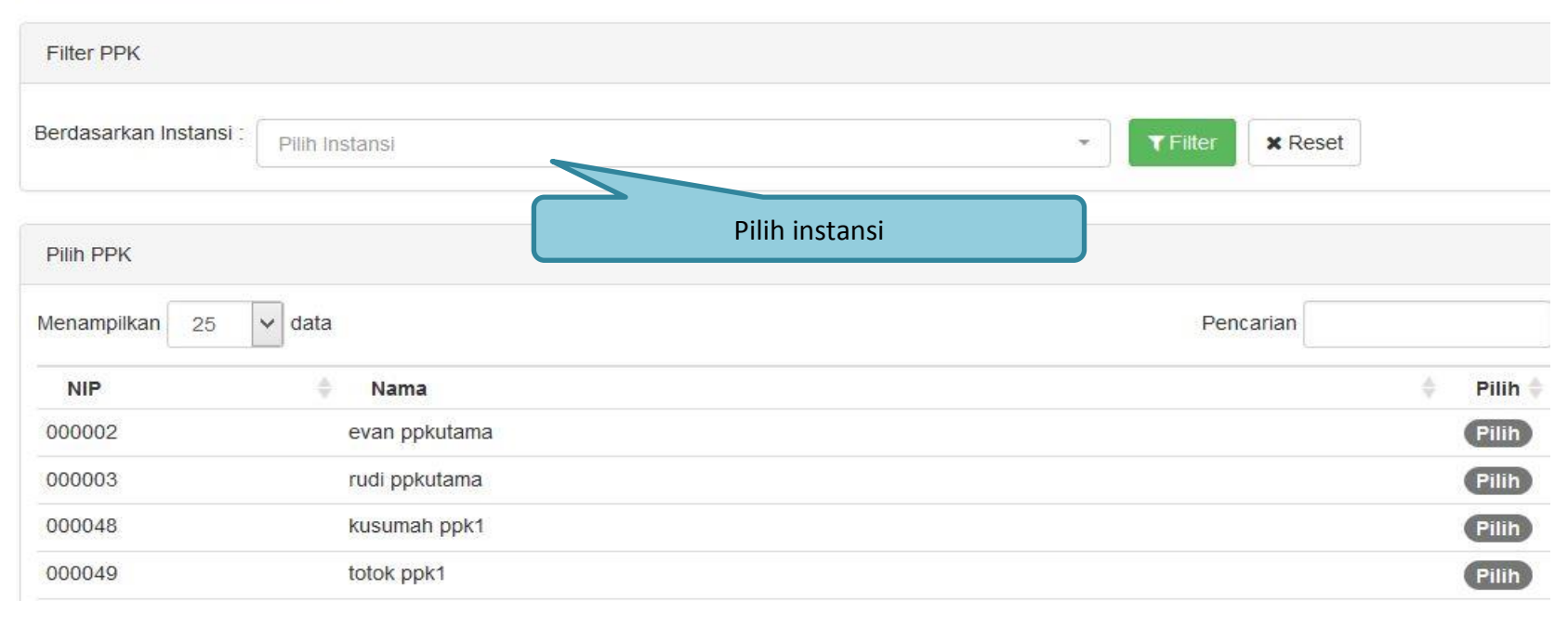

<span id="page-24-0"></span>**Gambar 9.** *Halaman Pilih PPK*

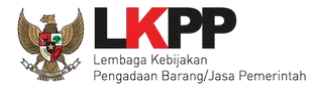

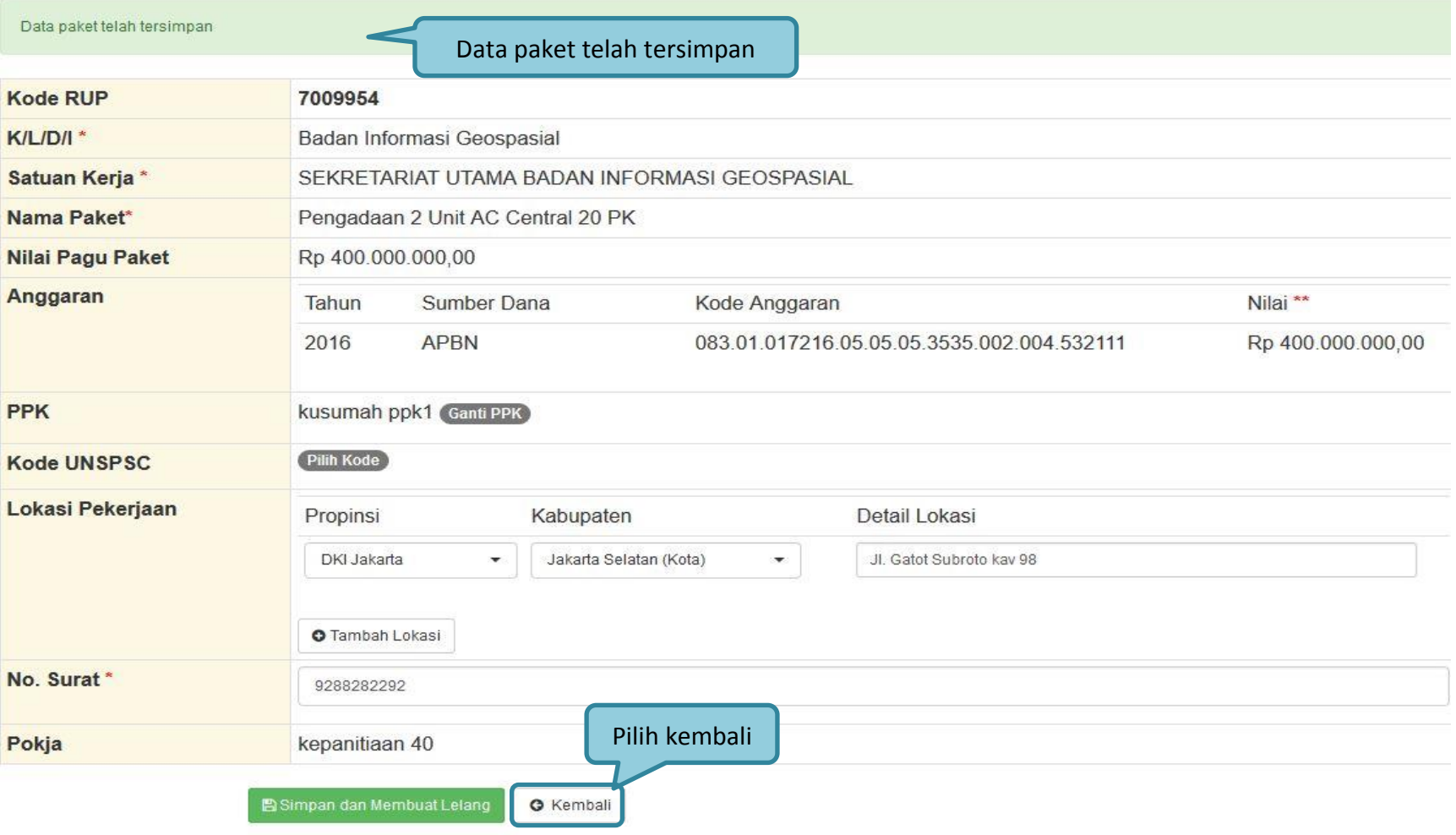

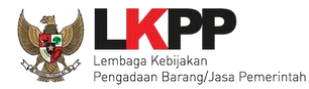

#### **Gambar 10.** *Notifikasi data paket telah tersimpan*

- <span id="page-26-0"></span>**Nama Paket**, adalah nama paket lelang yang akan dilaksanakan (sudah otomatis by sistem berdasarkan data RUP);
- **Satuan Kerja**, adalah satuan kerja dari paket lelang;
- **PPK**, adalah nama PPK yang membuat paket lelang. Pilih salah satu yang tersedia;
- **Anggaran**, adalah kode anggaran dari paket lelang (sudah otomatis by sistem berdasarkan data RUP);
- **Nilai Pagu Paket**, adalah nilai pagu dari paket lelang (sudah otomatis by sistem berdasarkan data RUP);
- **Kepokjaan**, adalah nama kepanitiian yang akan melaksanakan paket lelang.

<span id="page-26-1"></span>

| <b>BERANDA</b><br>DAFTAR PAKET<br><b>BERITA</b><br><b>LOG AKSES</b>                  | <b>GANTI PASSWORD</b>     |                     |                                                   |                    | <b>ULOGOUT</b><br>SPSE 3.6             |
|--------------------------------------------------------------------------------------|---------------------------|---------------------|---------------------------------------------------|--------------------|----------------------------------------|
| Petunjuk Penggunaan<br>Aplikasi E-Procurement Lainnya<br>▲ Apendo                    |                           |                     |                                                   |                    | Ikpp ketua panitia 40 - kepanitiaan 40 |
| SPSE<br>SPSE<br>SPSF<br>$SPSE_T$                                                     | SPSE                      | SPSE                | SPSE<br>SPSE<br>SPSE                              | Paket:<br>Draft 21 | Diulang (0)<br>Aktif (19)<br>SPSET     |
| Beranda » Daftar Paket                                                               |                           |                     |                                                   |                    |                                        |
| 110a                                                                                 | 1108                      | 1108                | 1108                                              |                    |                                        |
| data<br>Menampilkan<br>25<br>$\checkmark$                                            |                           |                     |                                                   | Pilih Buat Lelang  |                                        |
| <b>Nama Paket</b>                                                                    | <b>Status</b>             | <b>Tanggal Buat</b> | <b>Satuan Kerja</b>                               |                    |                                        |
| Pengadaan 2 Unit AC Central 20                                                       | Draft                     | 30 Juni 2016        | SEKRETARIAT UTAMA BADAN                           | <b>Buat Lelang</b> |                                        |
| PK e-Lelang Umum spse 4                                                              |                           |                     | <b>INFORMASI GEOSPASIAL</b>                       |                    |                                        |
| OBAT - OBATAN e-Lelang Cepat<br>spse 4                                               | Lelang Sudah<br>Selesai   | 23 Juni 2016        | BADAN NARKOTIKA NASIONAL<br>KOTA BANJARMASIN      | <b>Buat Lelang</b> | <b>View Lelang</b>                     |
| Jasa Staf Sekretariat untuk Proses Bisnis<br>Pembelian Langsung Secara Elektronik di | Lelang Sedang<br>Berialan | 04 Juli 2016        | <b>LEMBAGA KEBIJAKAN</b><br>PENGADAAN BARANG/JASA | <b>Buat Lelang</b> | <b>View Lelang</b>                     |

**Gambar 11***. Halaman Paket Draft*

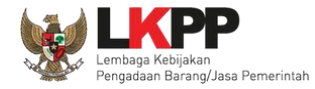

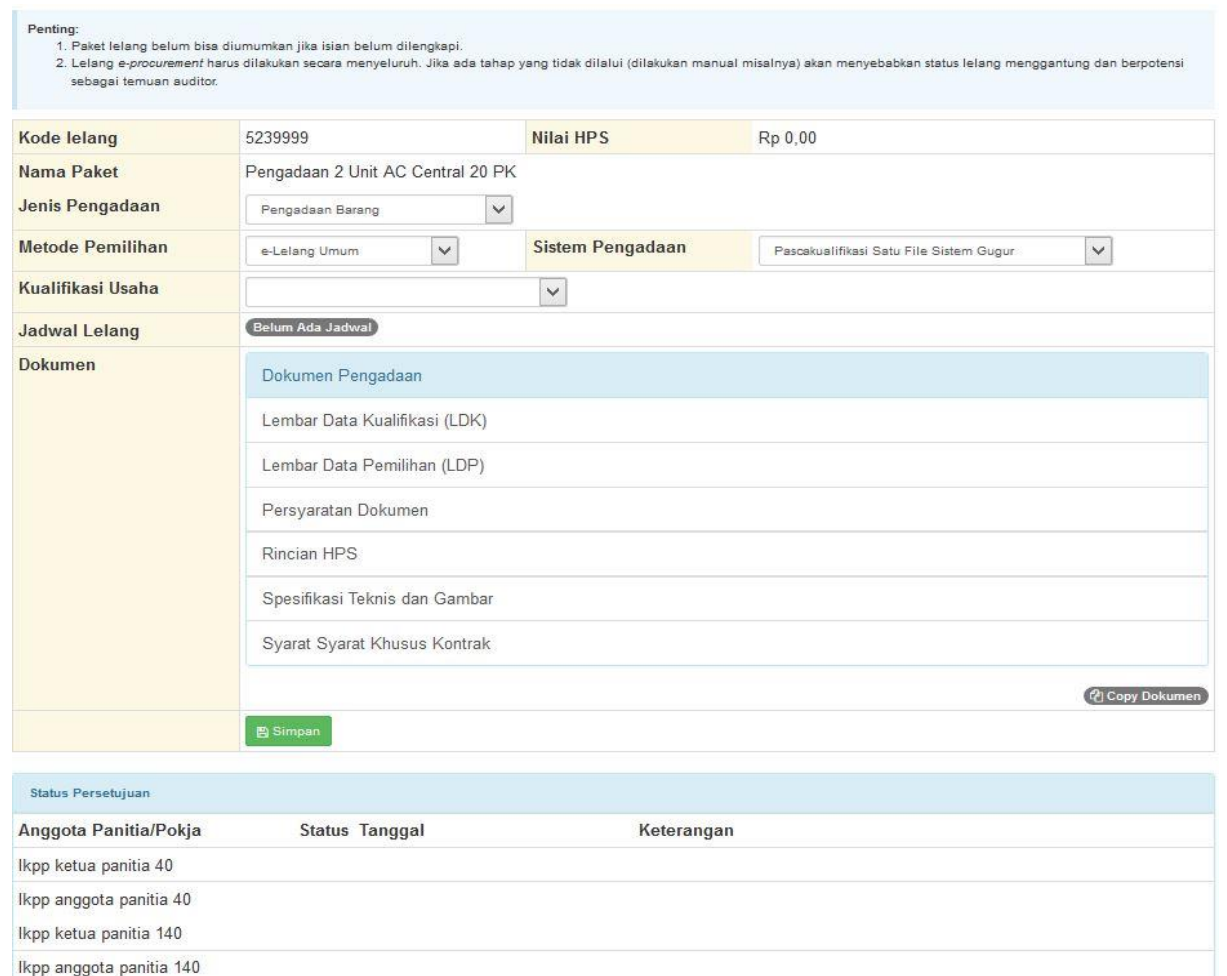

<span id="page-27-0"></span>**Gambar 12.** *Halaman Edit Lelang*

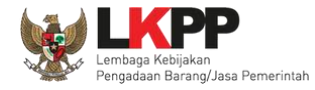

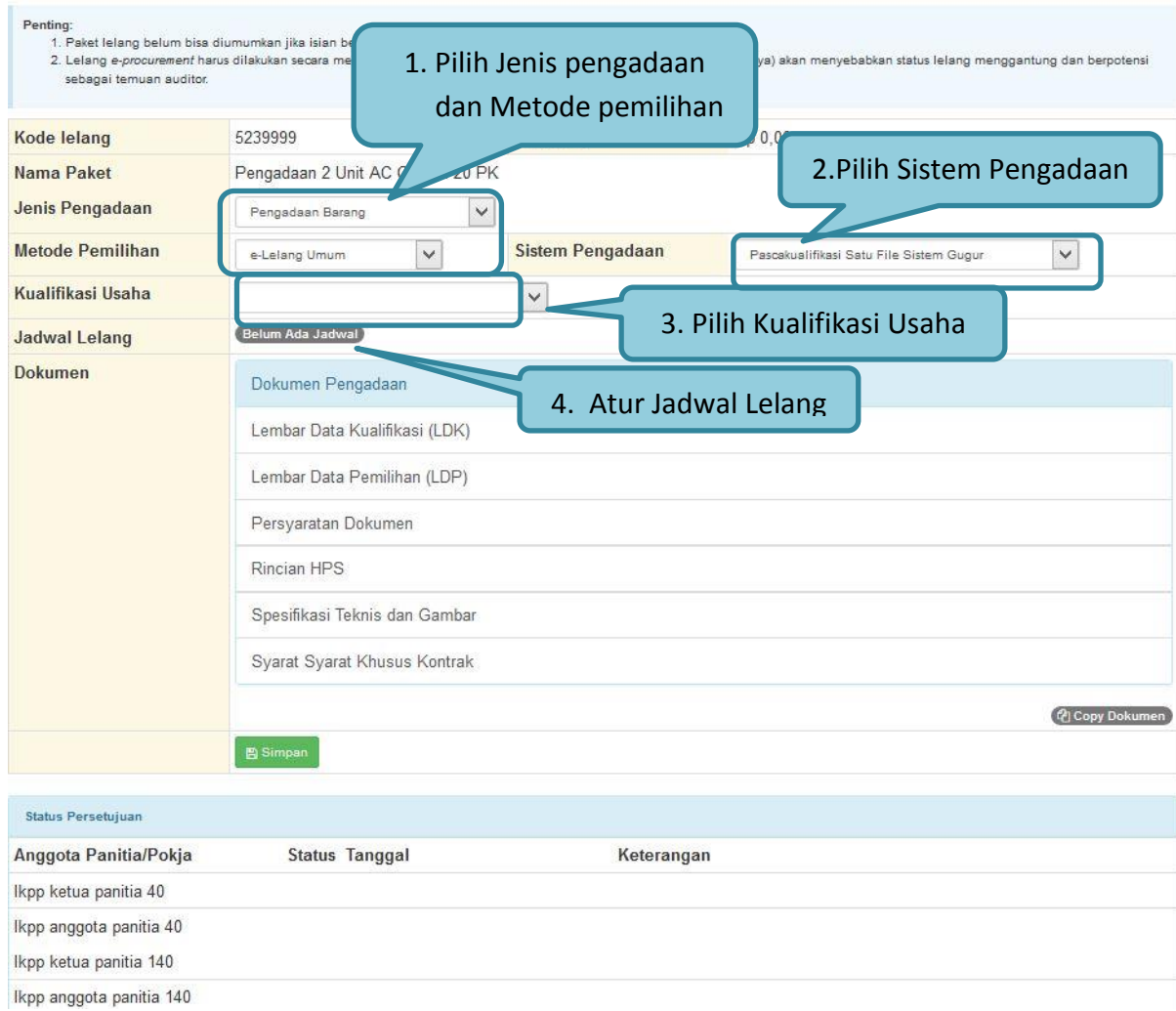

<span id="page-28-0"></span>**Gambar 13***. Edit Lelang*

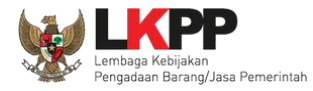

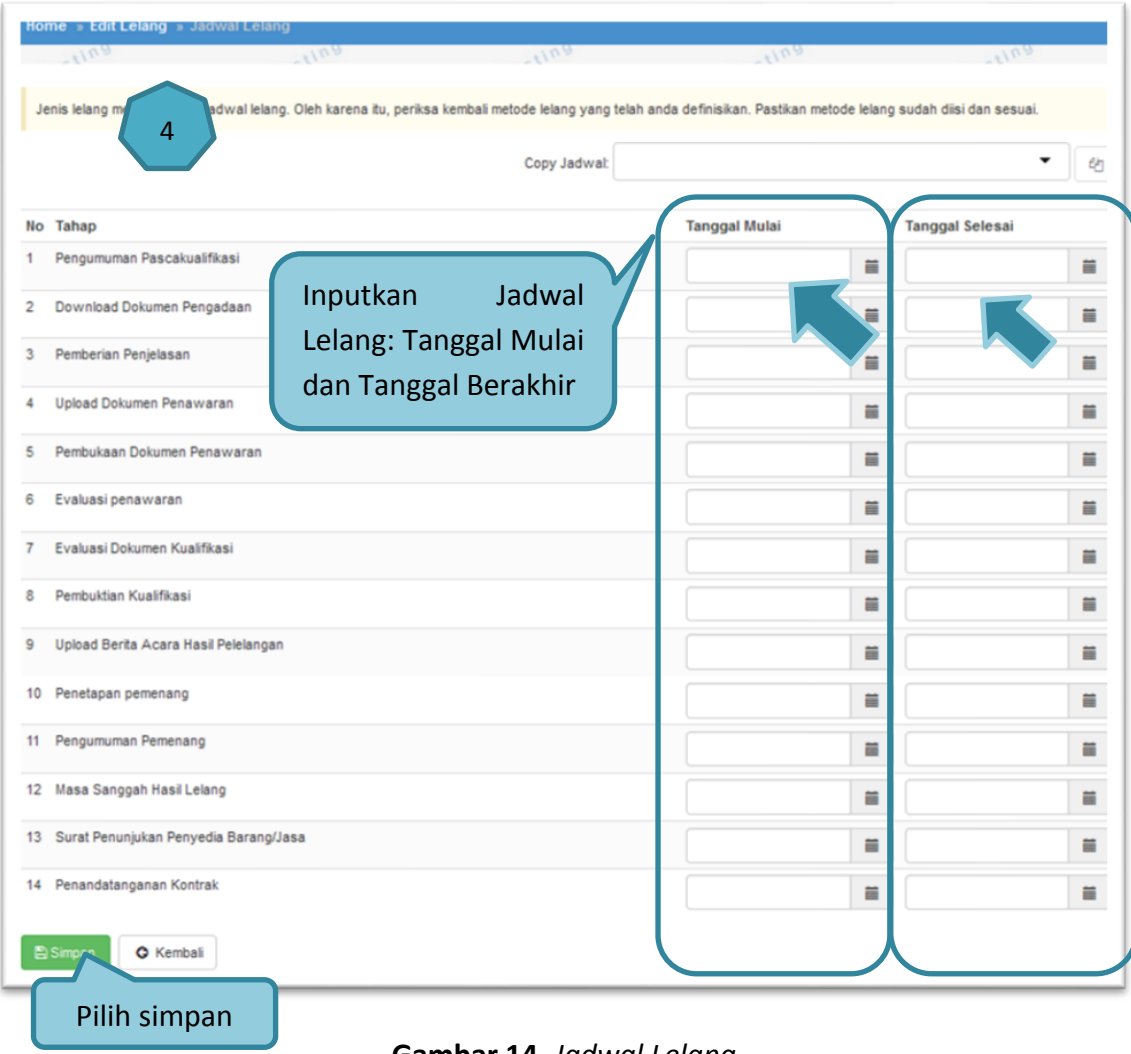

<span id="page-29-0"></span>**Gambar 14.** *Jadwal Lelang*

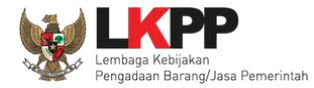

# <span id="page-30-0"></span>**1.7. Membuat Standar Dokumen Pengadaan Elektronik**

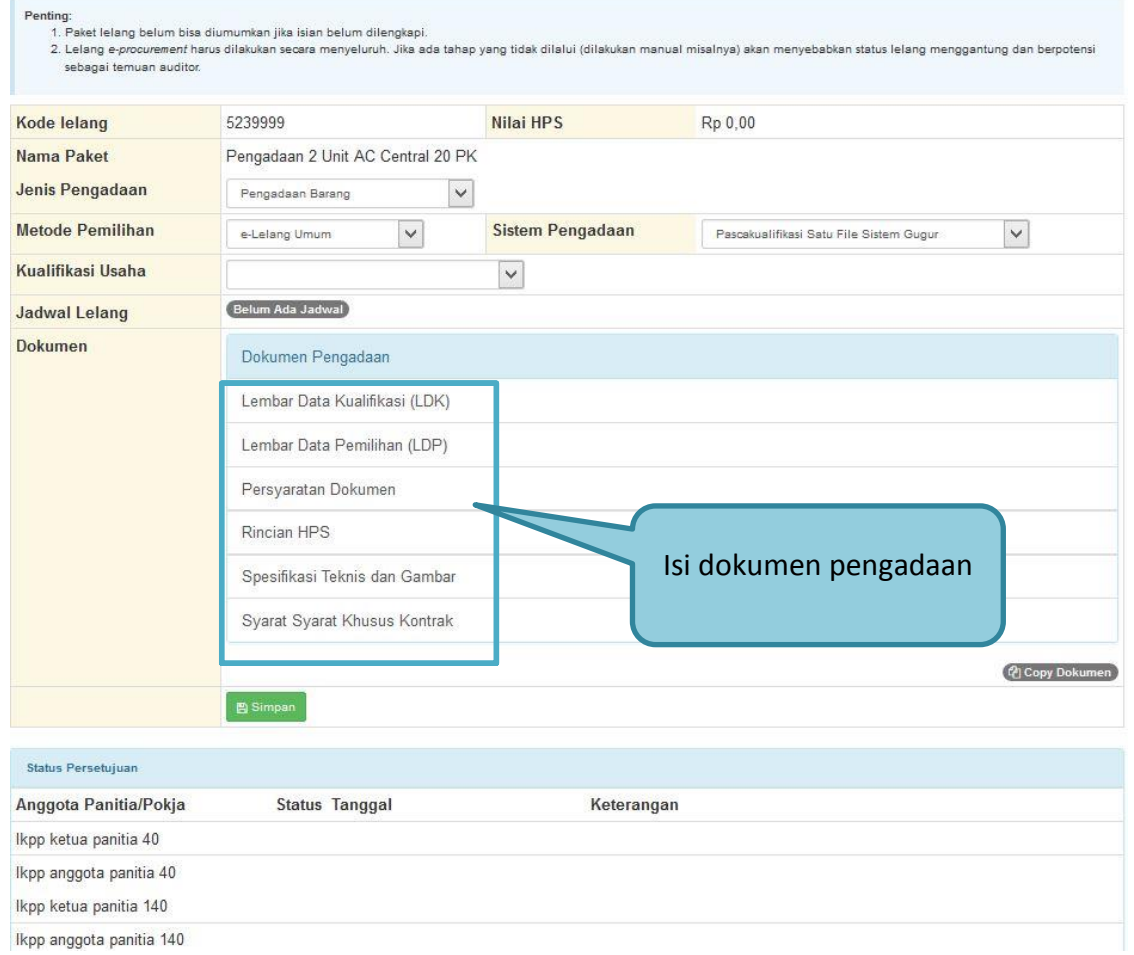

<span id="page-30-1"></span>**Gambar 15.** *Pilih Edit Dokumen Lelang*

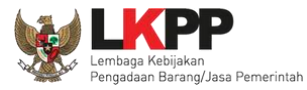

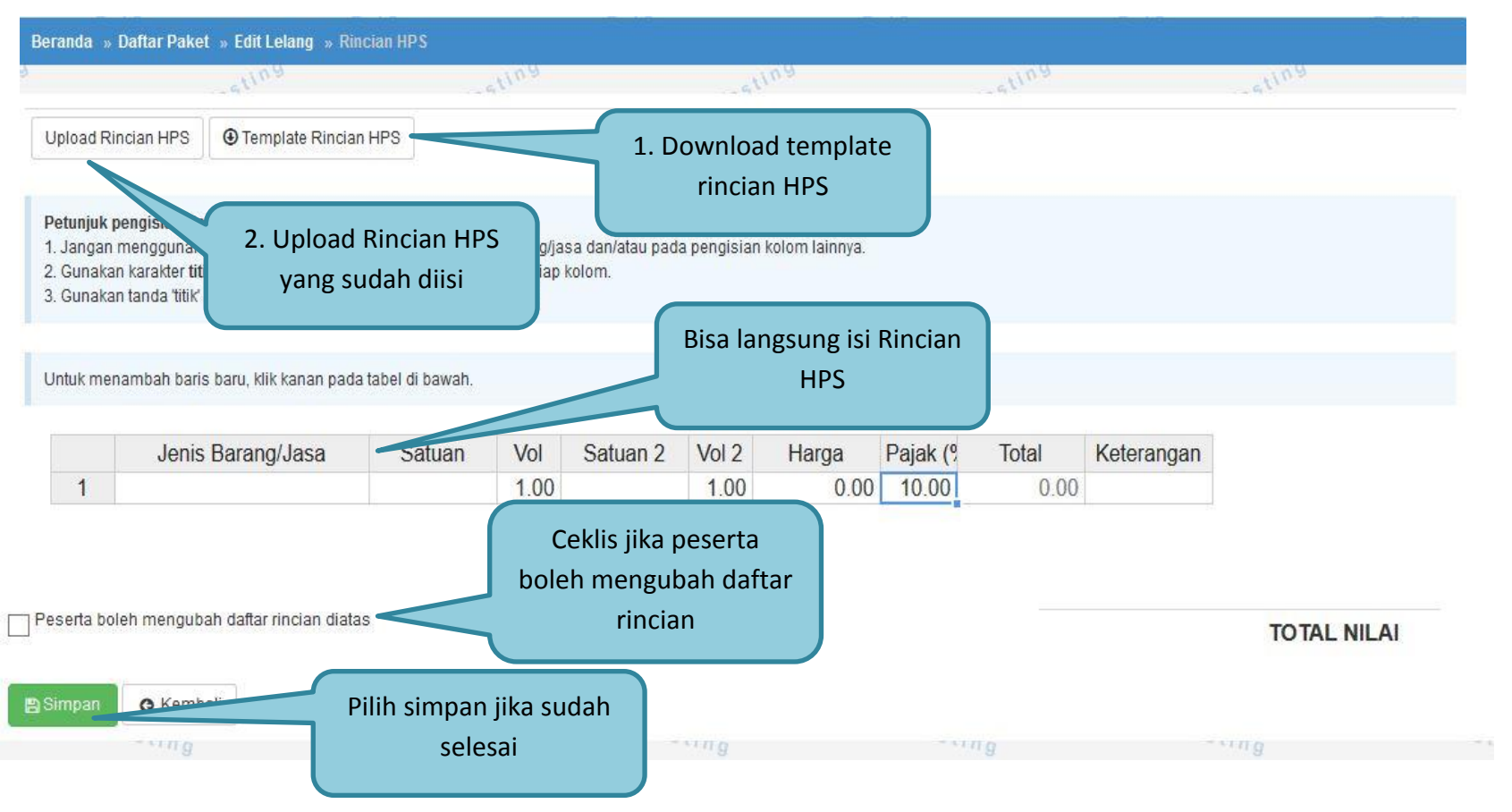

<span id="page-31-0"></span>**Gambar 16.** *Edit Rincian HPS*

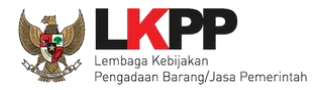

# <span id="page-32-0"></span>**1.7.1. Membuat Lembar Data Kualifikasi**

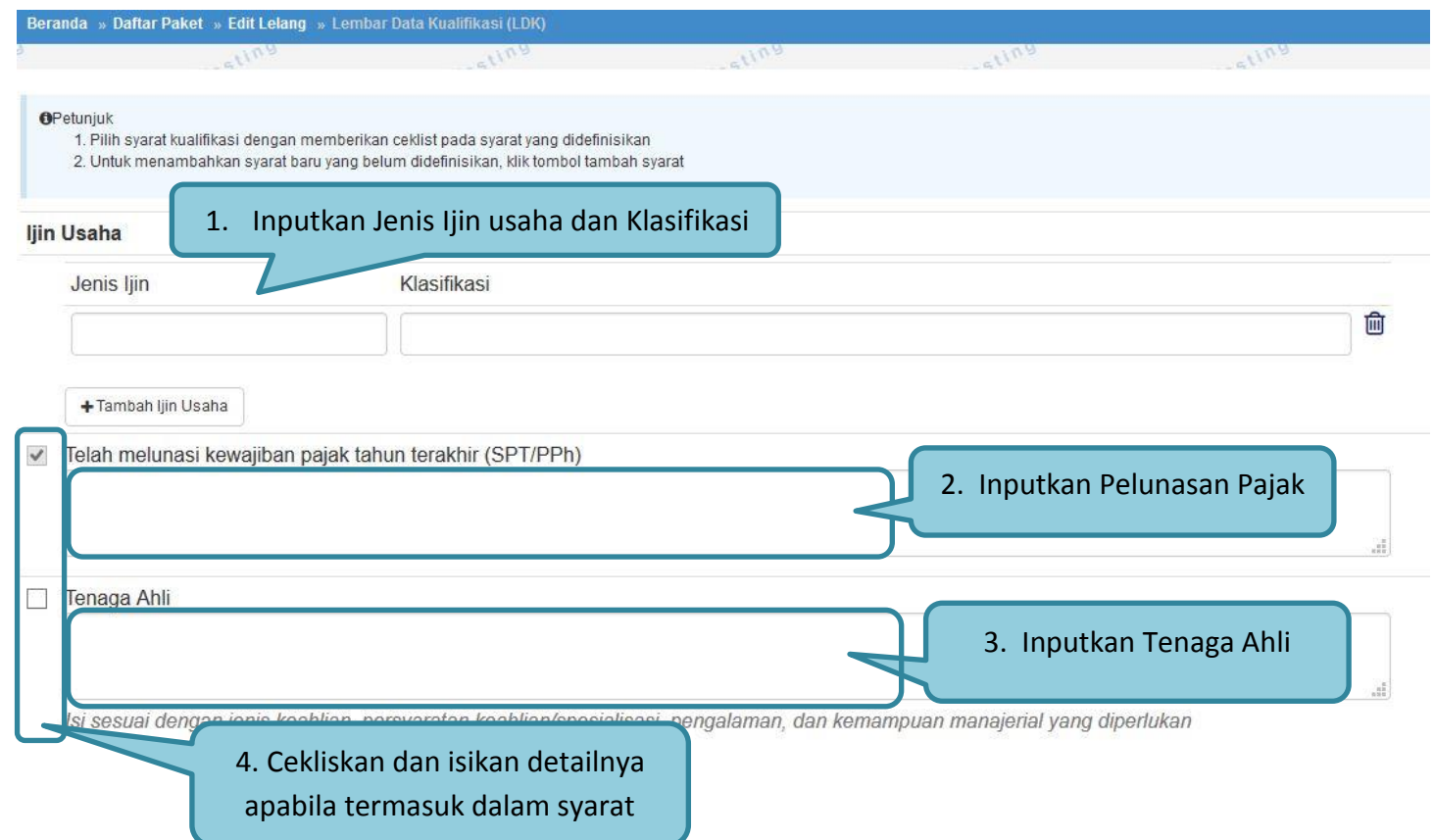

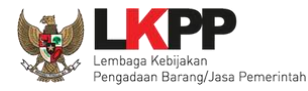

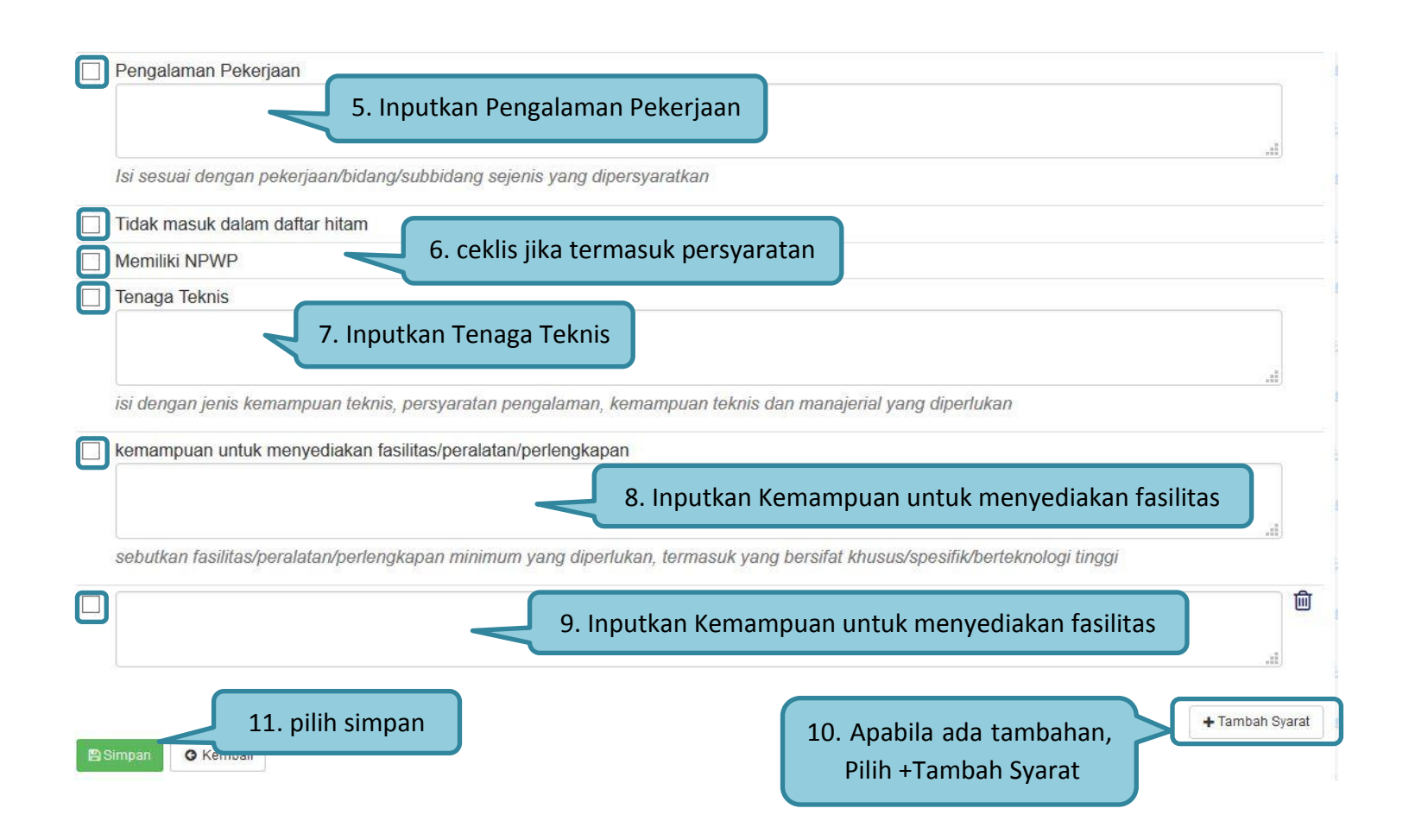

<span id="page-33-0"></span>**Gambar 17***. Edit Lembar Data Kualifikasi* 

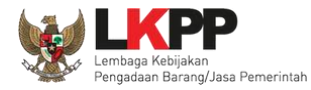

## <span id="page-34-0"></span>**1.7.2. Membuat Lembar Data Pemilihan**

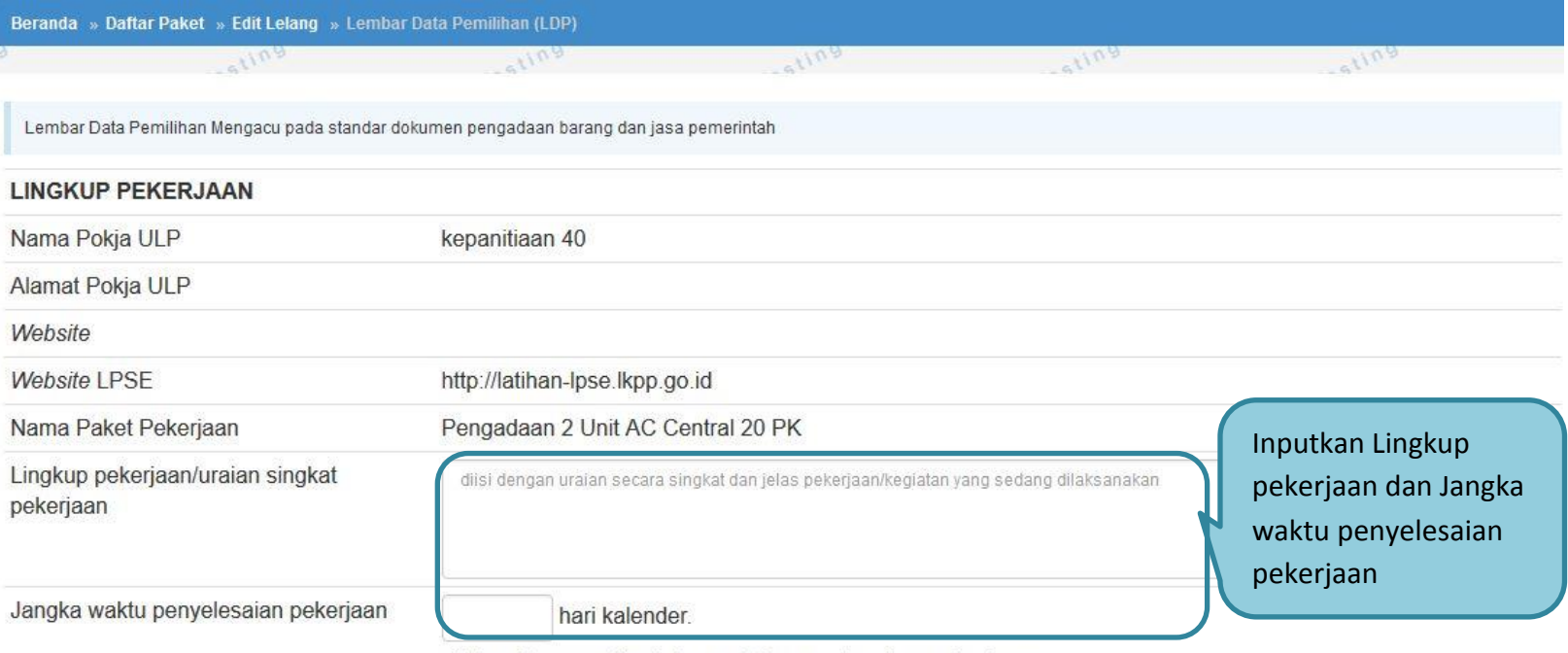

<span id="page-34-1"></span>diisi waktu yang diperlukan untuk menyelesaikan pekerjaan

**Gambar 18.** *Pilih Lembar data pemilihan*

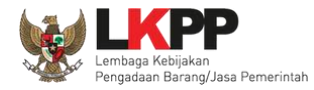

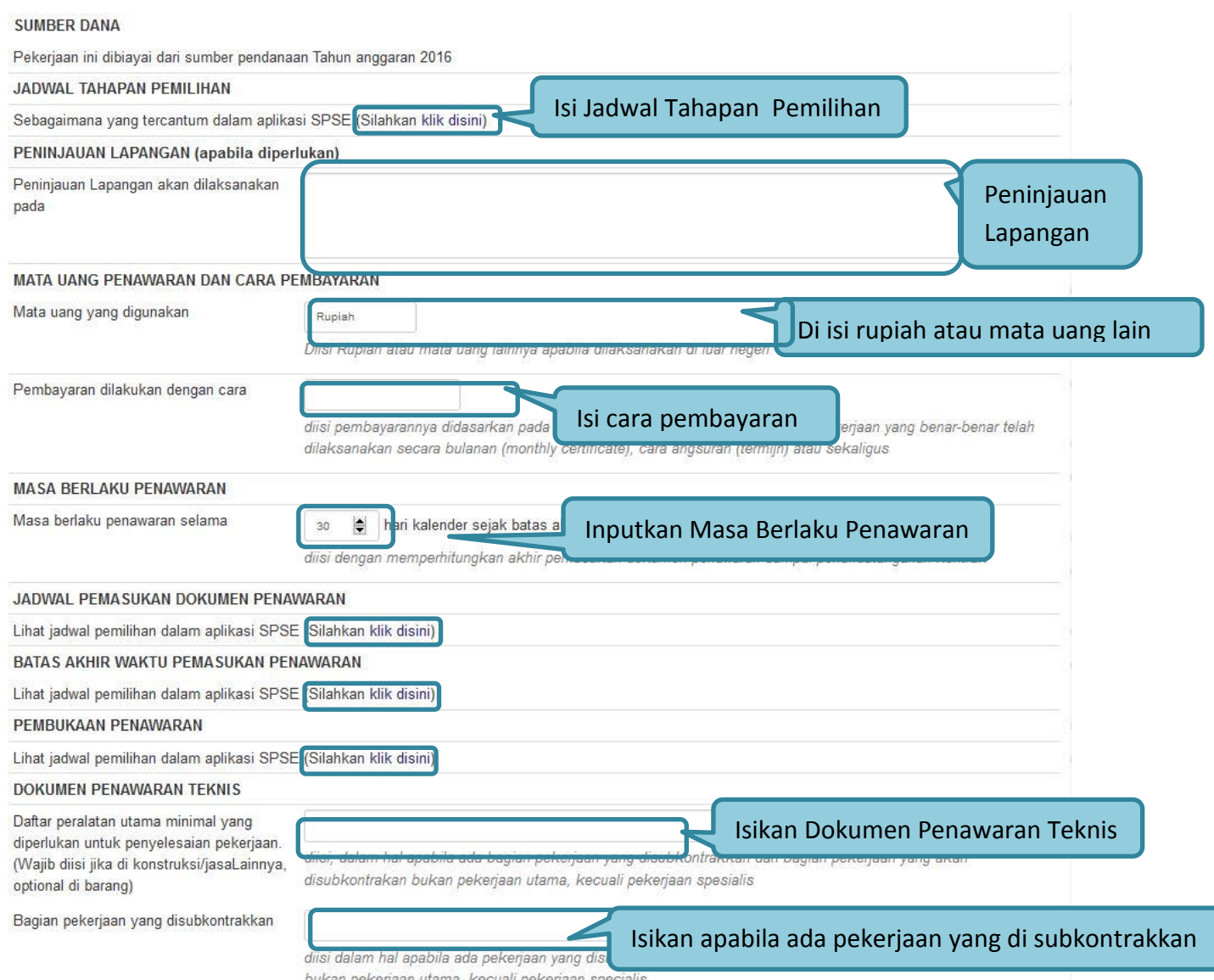

bukan pekerjaan utama, kecuali pekerjaan specialis
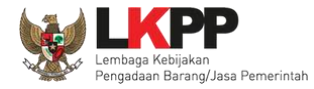

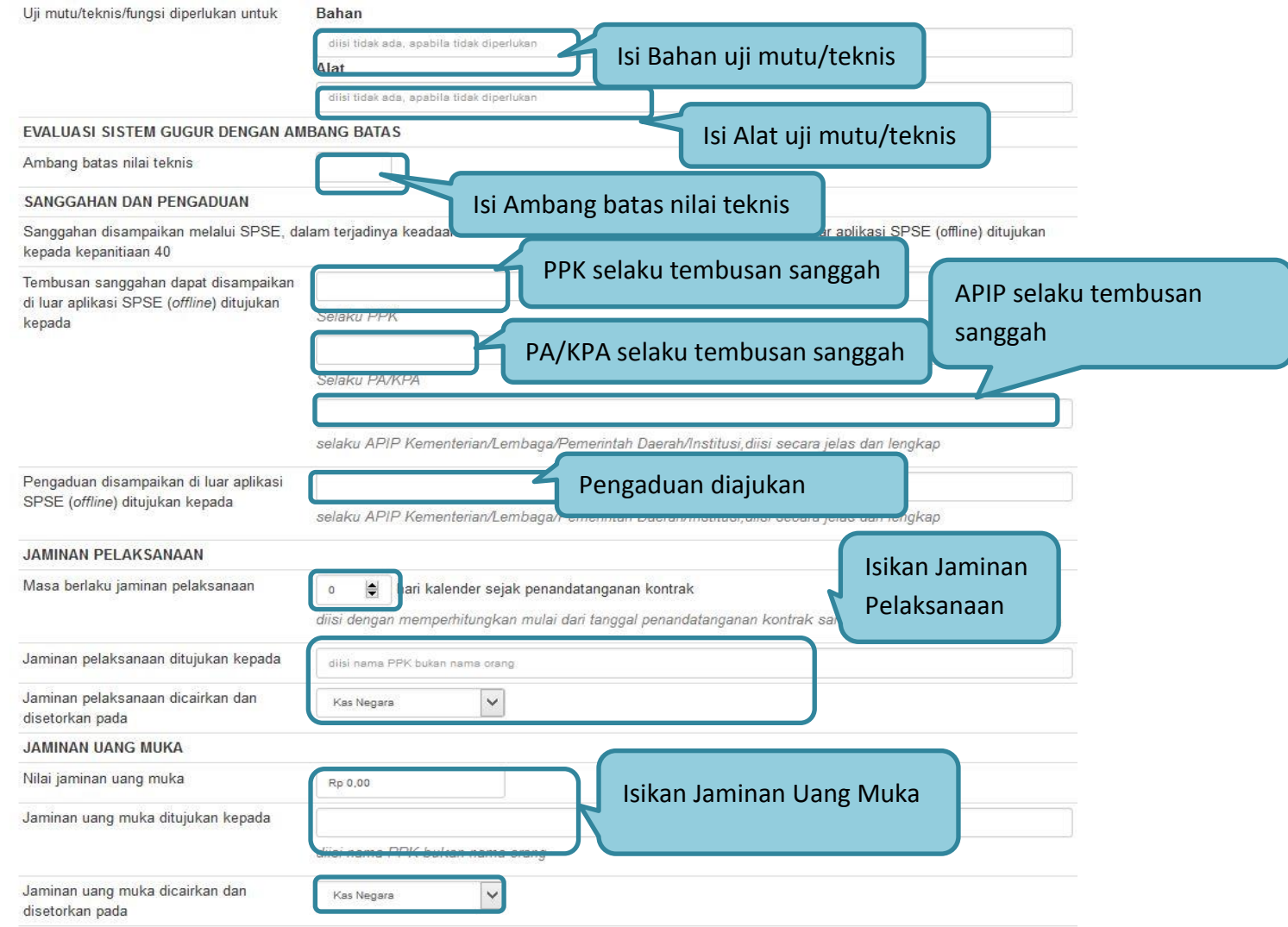

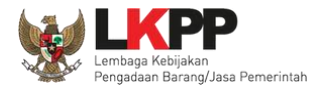

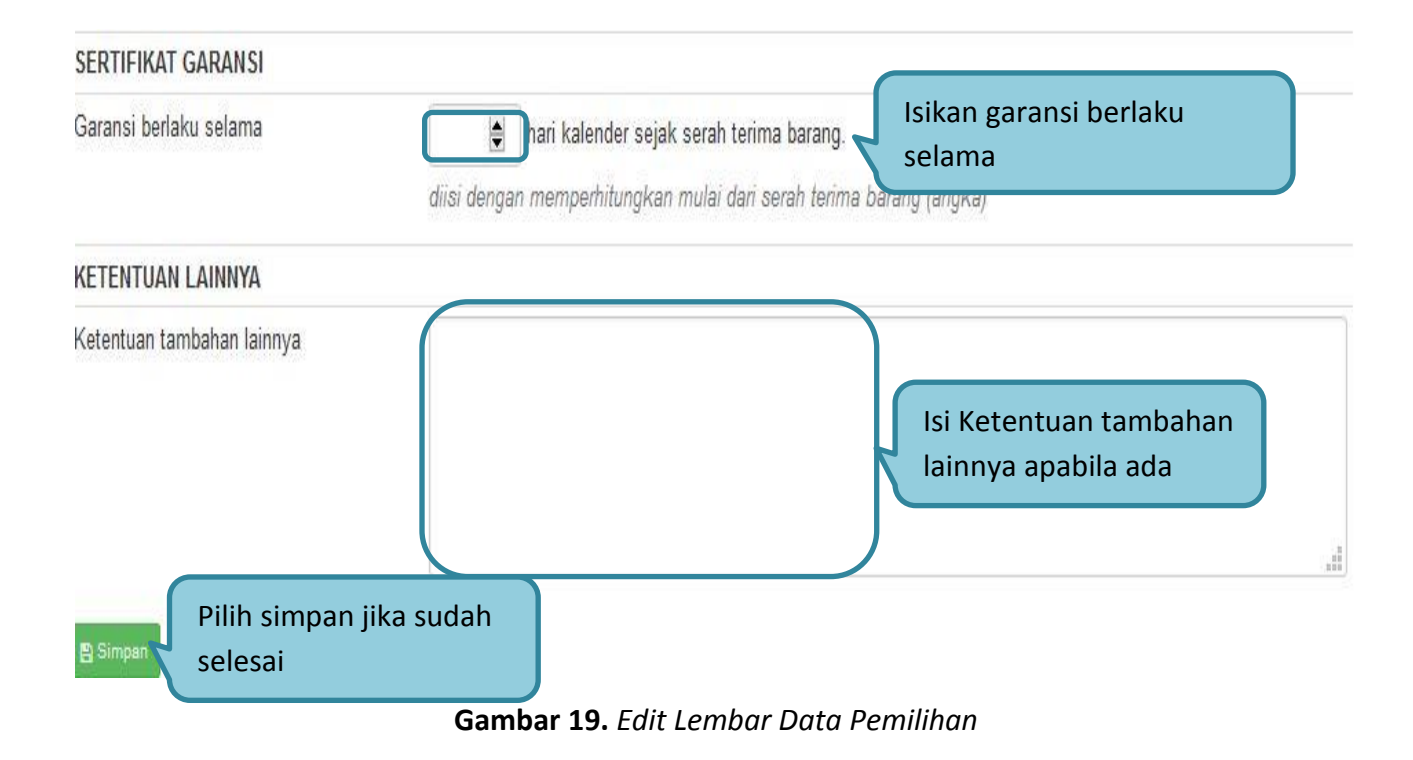

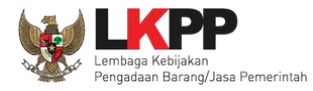

## **1.7.3. Membuat Ceklis Penawaran**

| Masa Berlaku Penawaran<br>V                                                     |                                                                   |
|---------------------------------------------------------------------------------|-------------------------------------------------------------------|
| Penawaran<br>V                                                                  | Cekliskan daftar dokumen administrasi dan teknis yang disyaratkan |
| <b>Teknis</b>                                                                   |                                                                   |
| Spesifikasi Teknis dan Identitas<br>K                                           |                                                                   |
| Jadwal Penyerahan atau Pengiriman Barang<br>V                                   |                                                                   |
| Bagian Pekerjaan yang Disubkontrakkan dari isian LDK<br>$\overline{\mathbf{v}}$ |                                                                   |
| Brosur atau Gambar-gambar<br>V                                                  |                                                                   |
| Y<br>Jaminan Purnajual                                                          |                                                                   |
| V<br>Asuransi                                                                   |                                                                   |
| V<br>Tenaga Teknis                                                              | Isi Apabila ada tambahan syarat teknis                            |
| Rekapitulasi Perhitungan TKDN                                                   | Tambah Syarat Teknis                                              |

**Gambar 20***. Daftar ceklis penawaran*

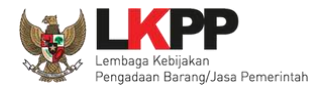

### **1.7.4. Membuat Spesifikasi Teknis dan Gambar**

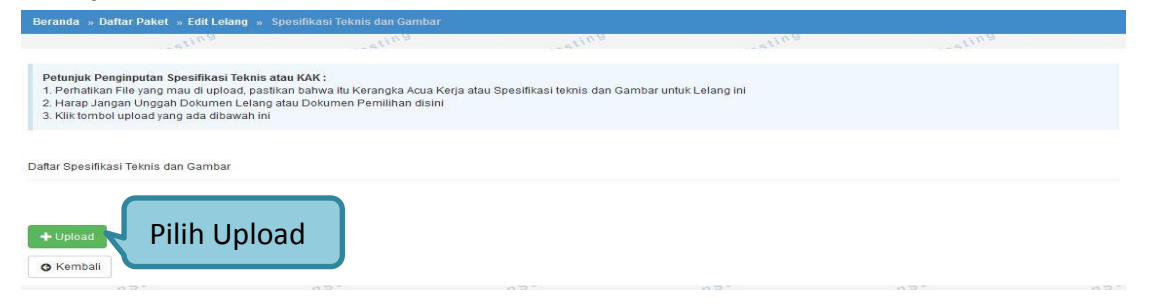

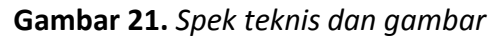

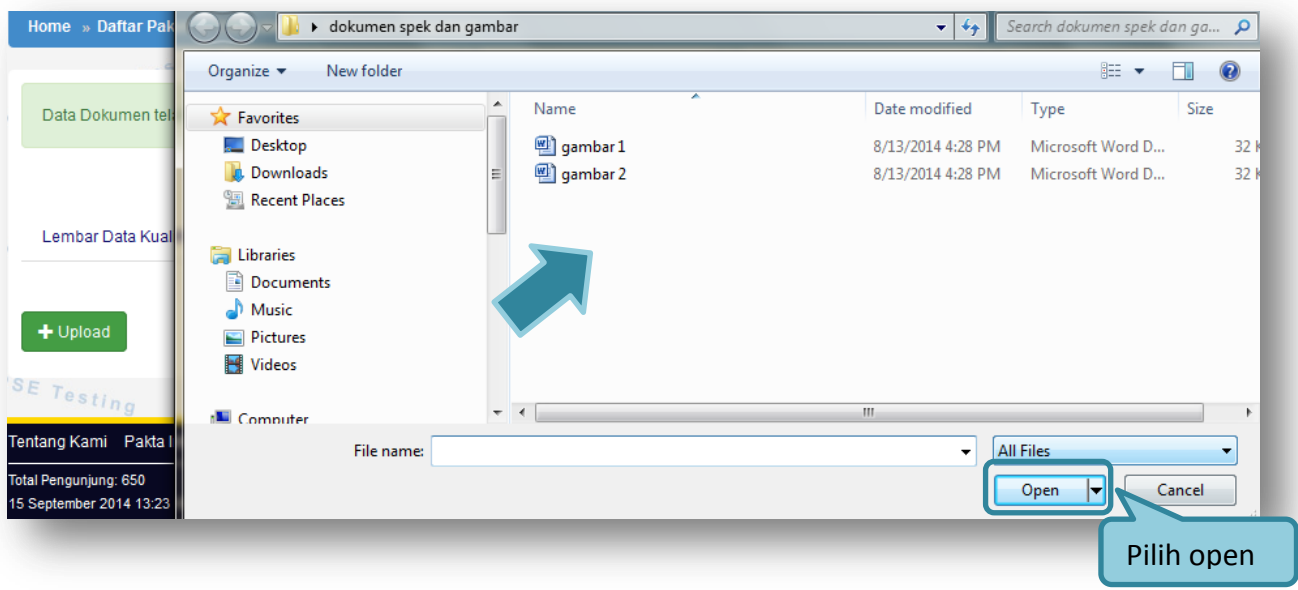

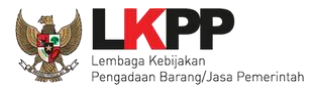

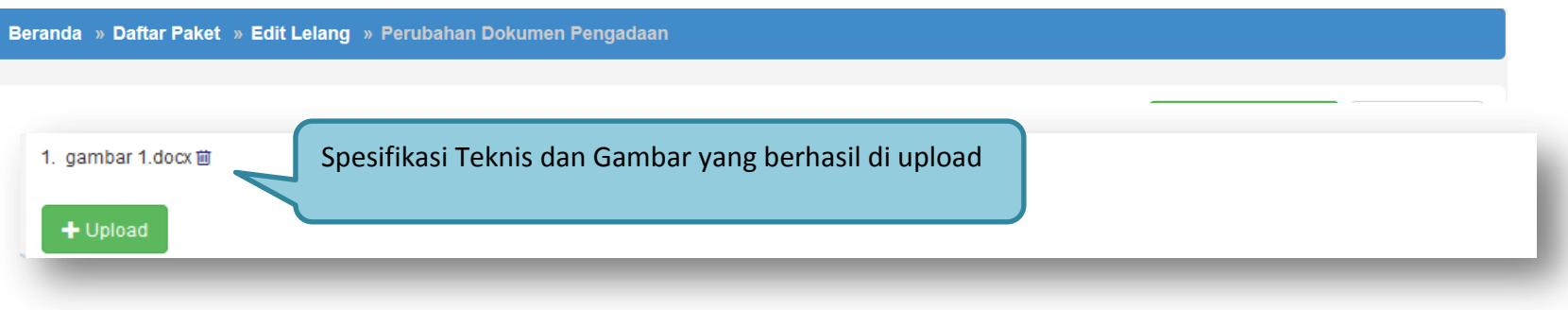

**Gambar 22.** *Halaman spek teknis dan gambar*

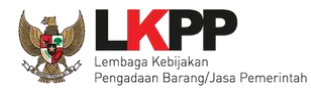

## **1.7.5. Membuat Syarat-Syarat Khusus Kontrak/SSKK**

#### **JENIS KONTRAK**

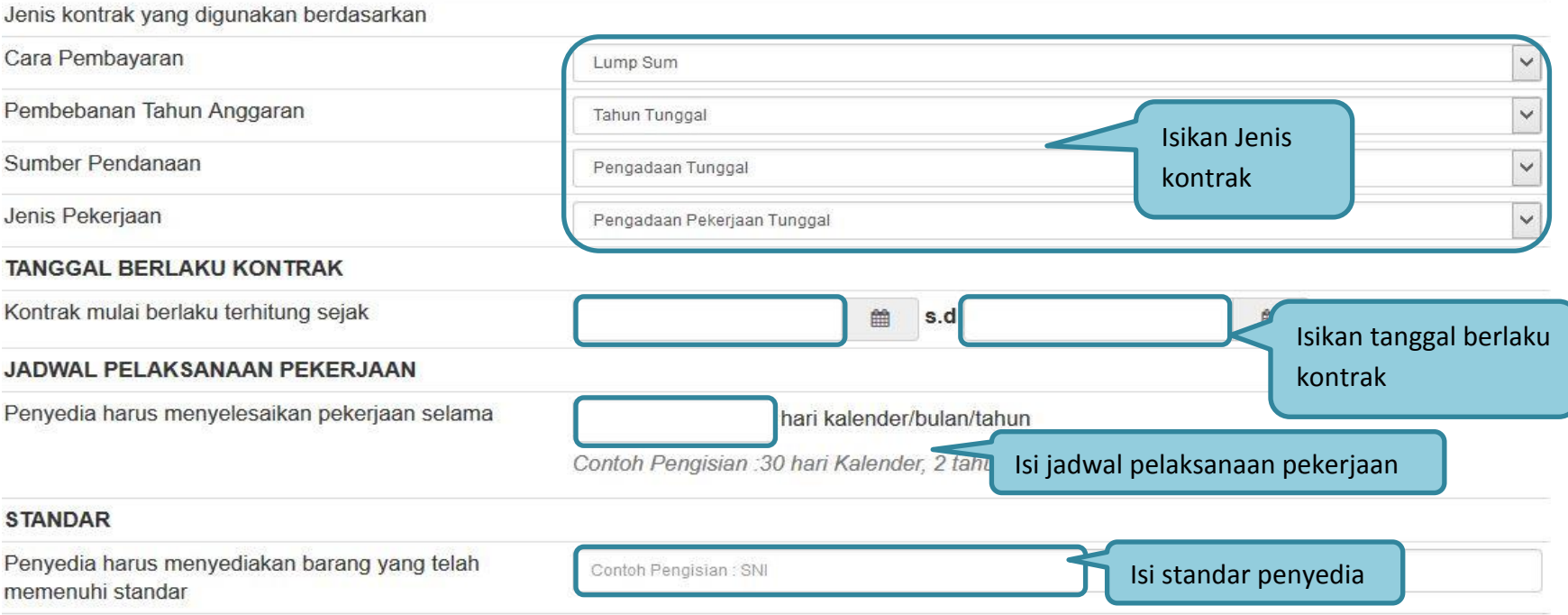

**Gambar 23.** *Halaman Syarat Syarat Khusus Kontrak*

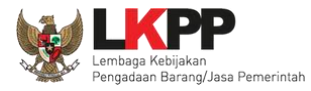

#### **PEMERIKSAAN BERSAMA**

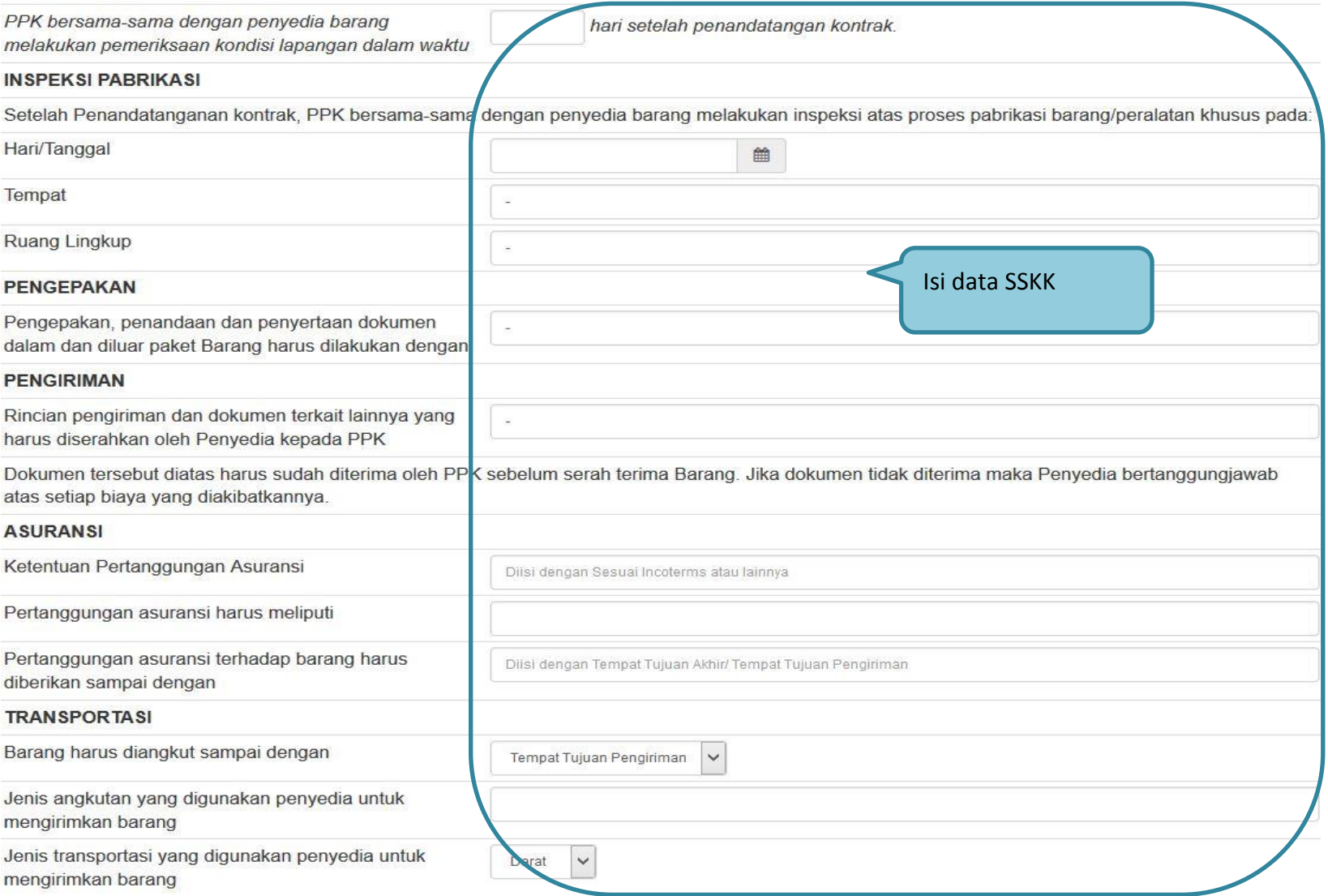

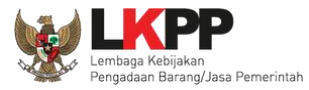

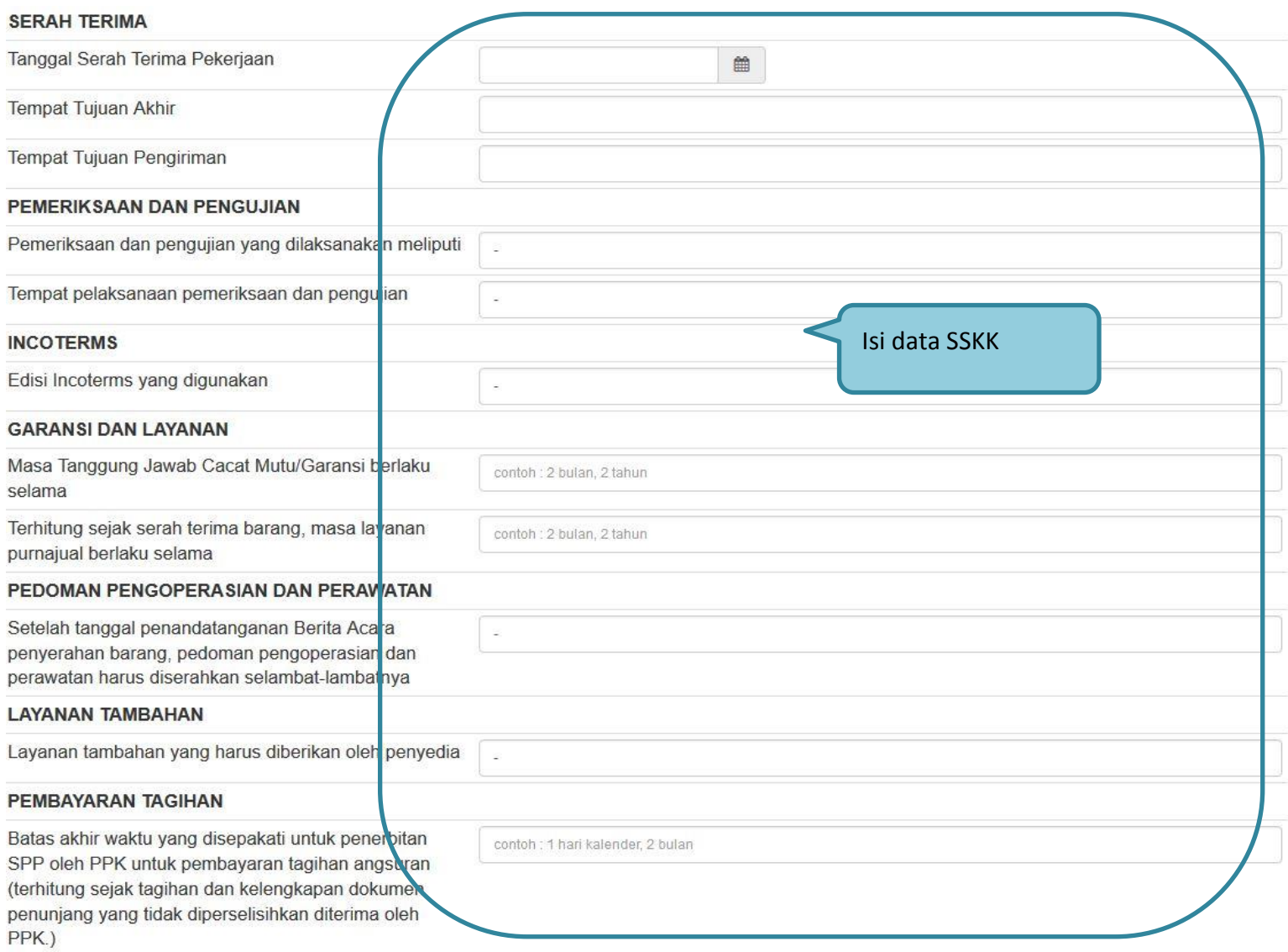

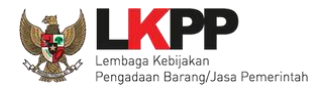

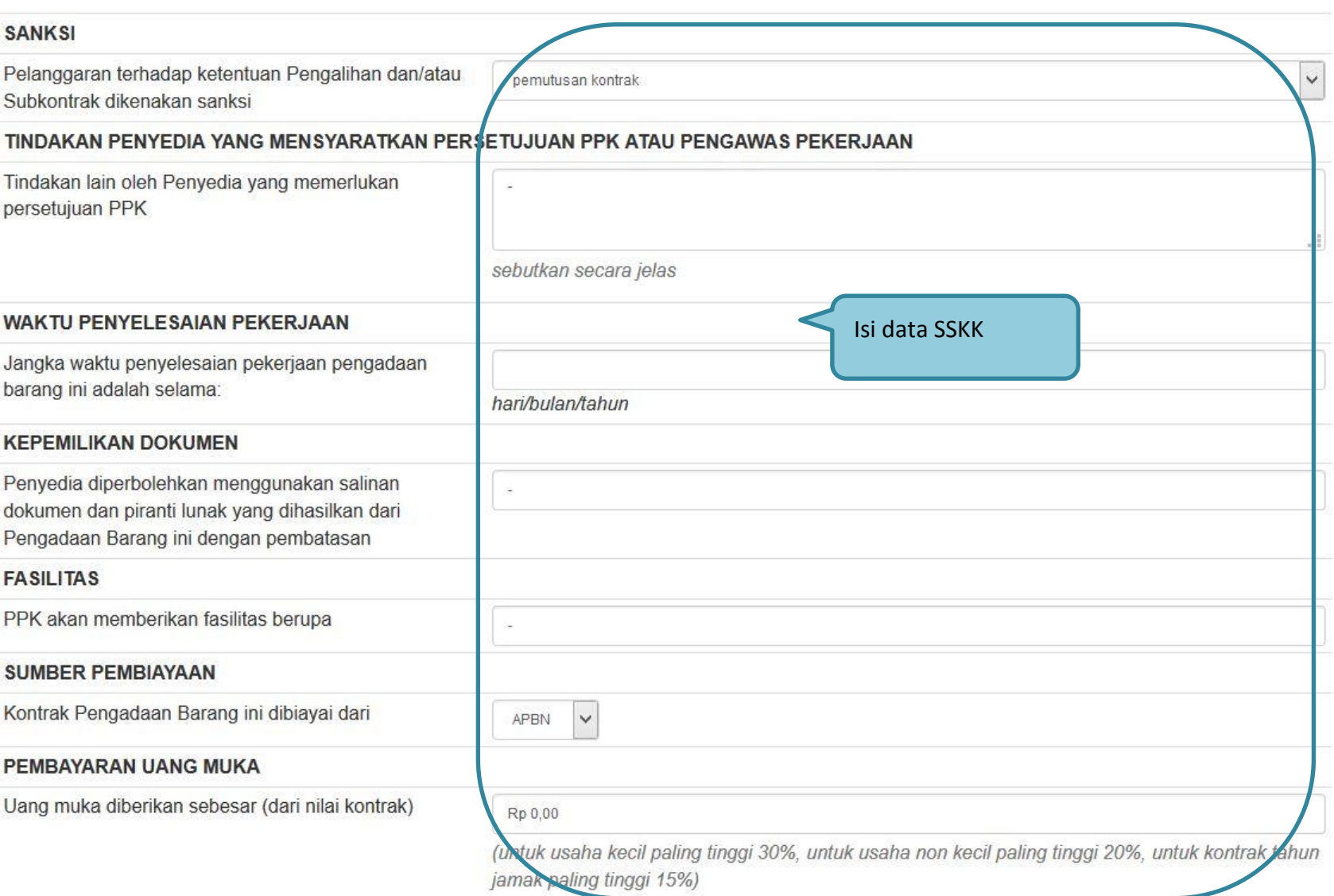

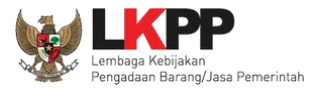

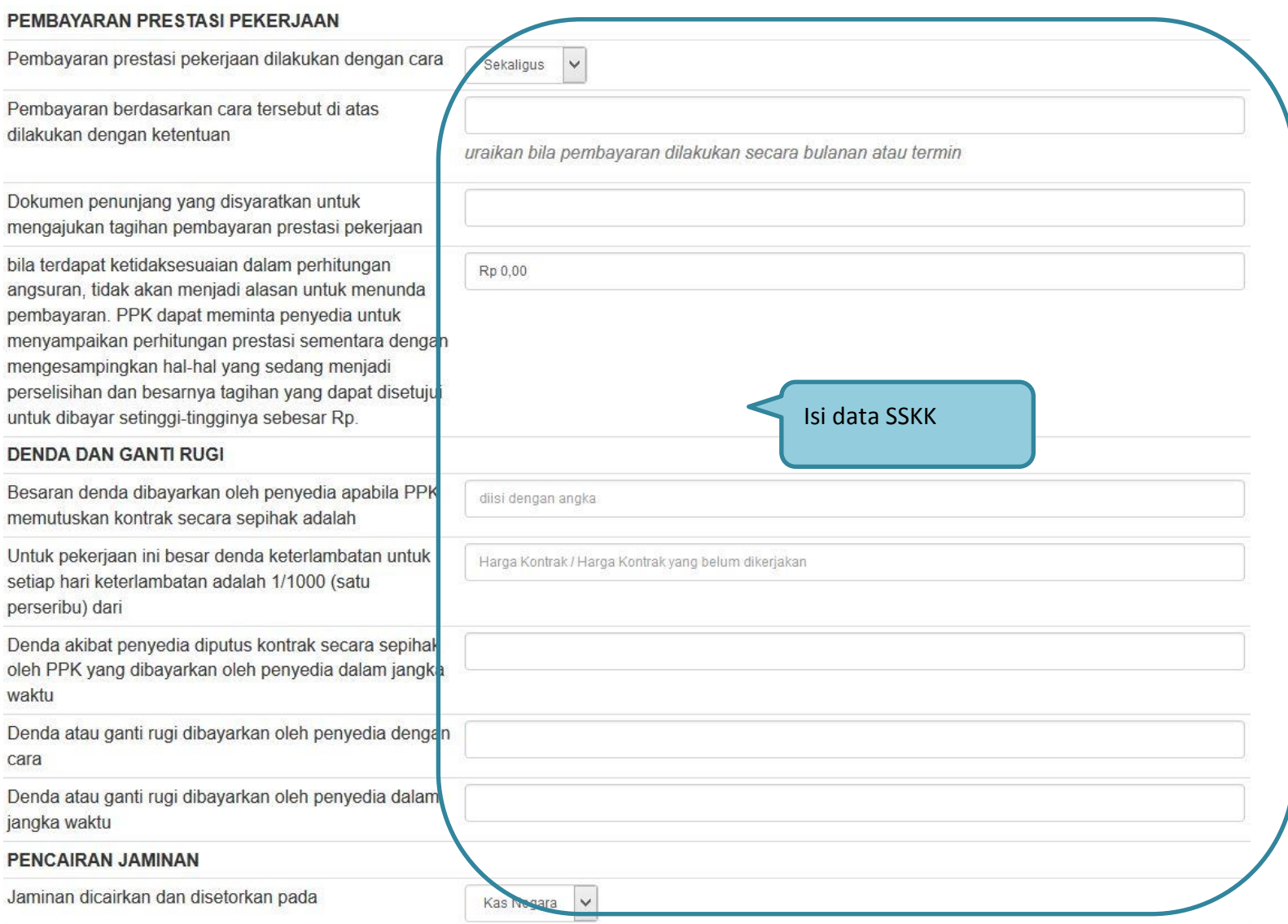

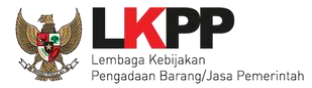

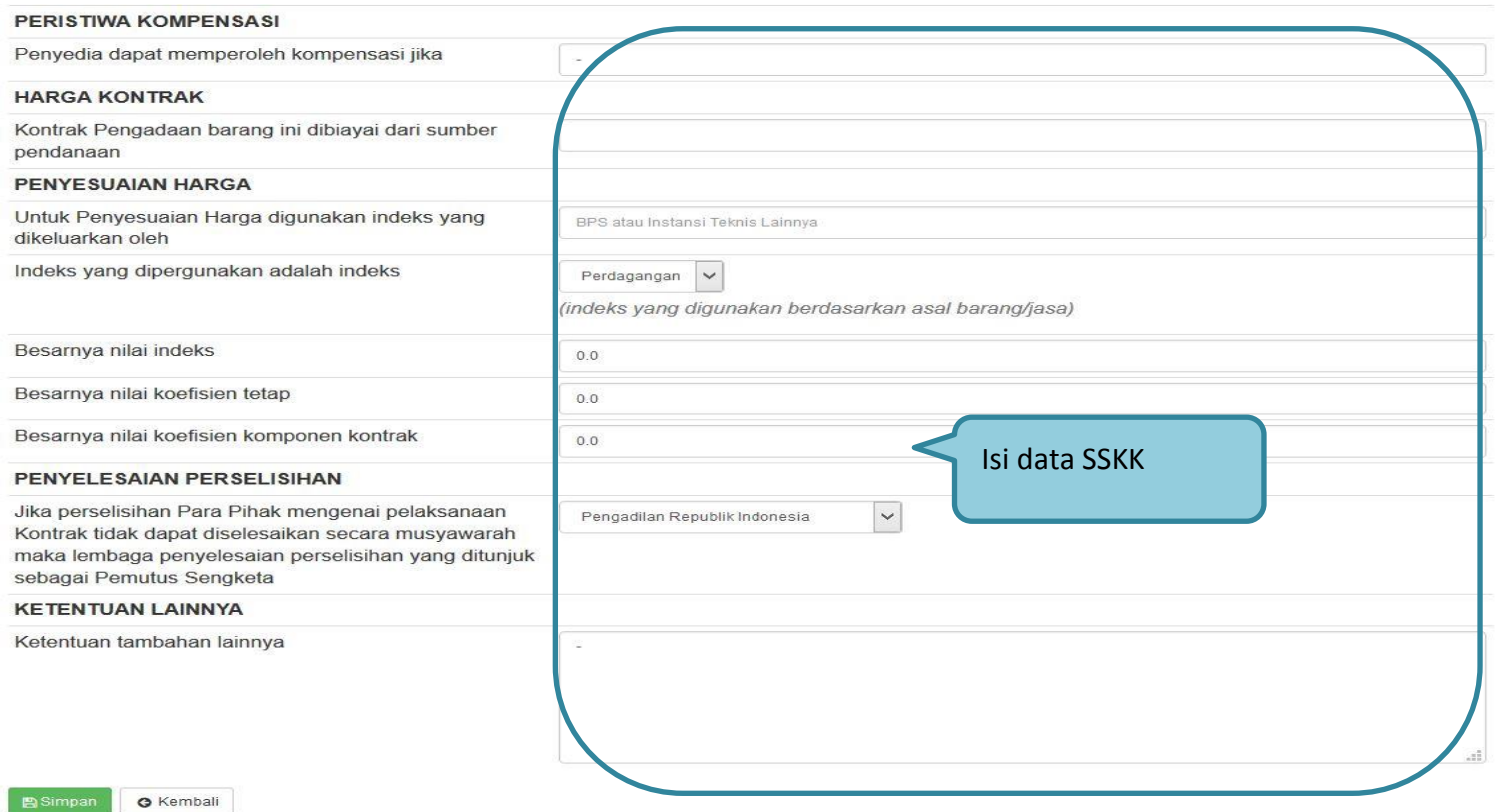

**Gambar 22**. *Halaman Edit SSKK*

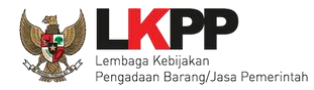

## **1.7.6. Mencetak Standar Dokumen Pengadaan Elektronik**

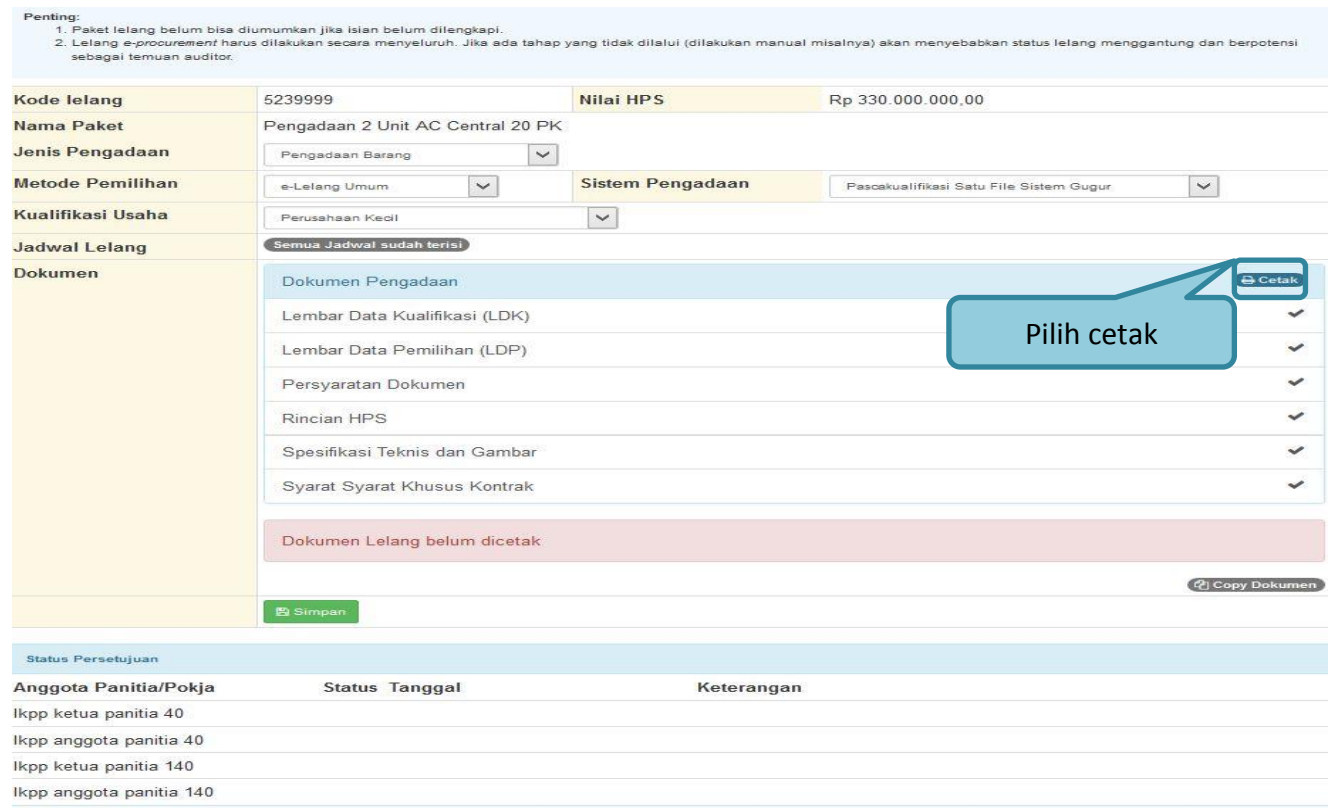

**Gambar 24.** *Halaman Cetak Dokumen*

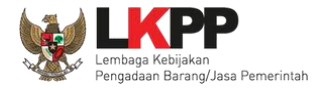

#### **PANDUAN PENGGUNAAN SPSE VERSI 4.1.1 POKJA ULP**

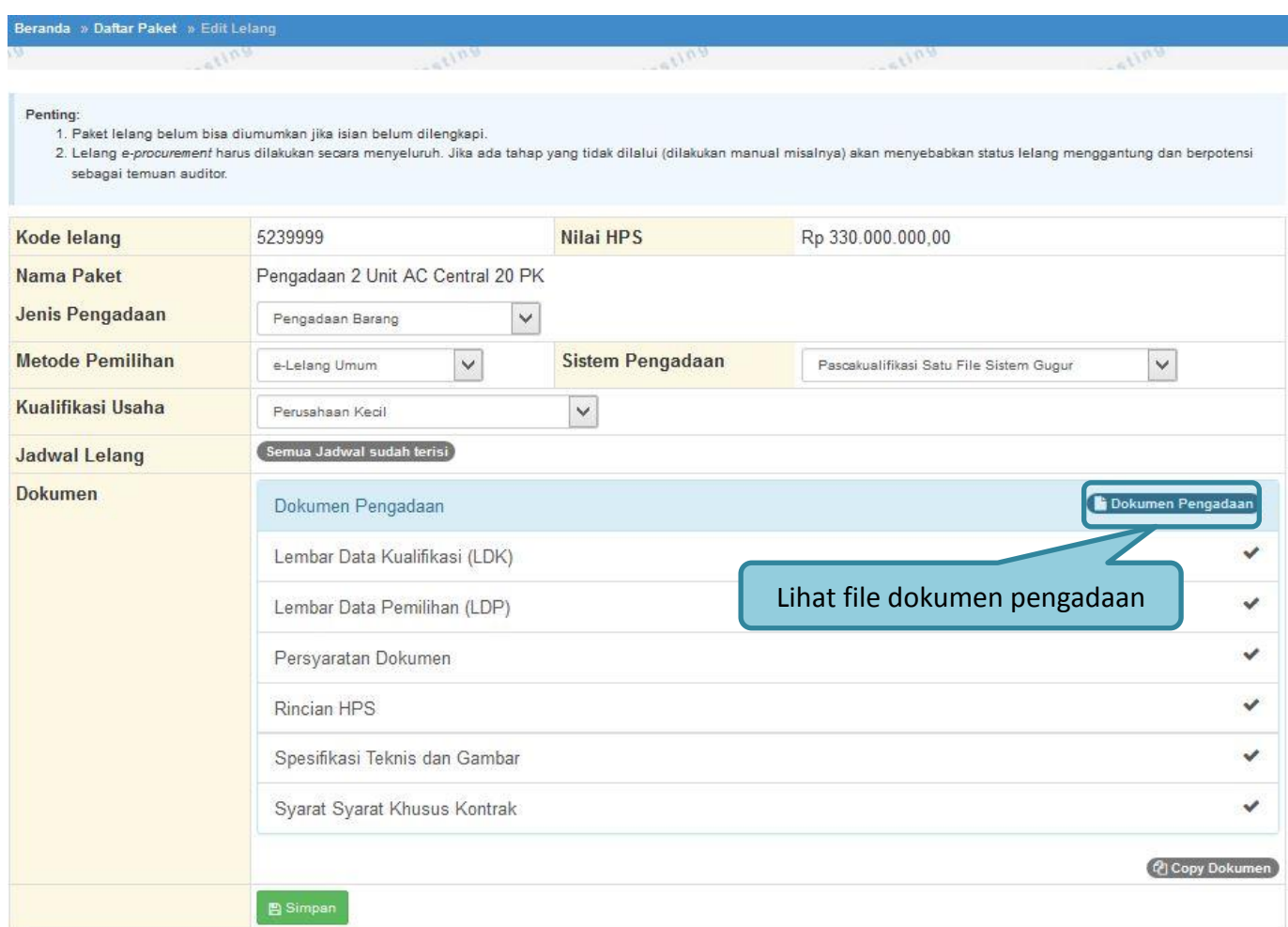

**Gambar 25.** *Halaman Edit Dokumen Lelang*

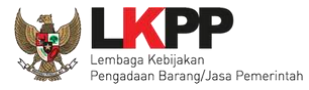

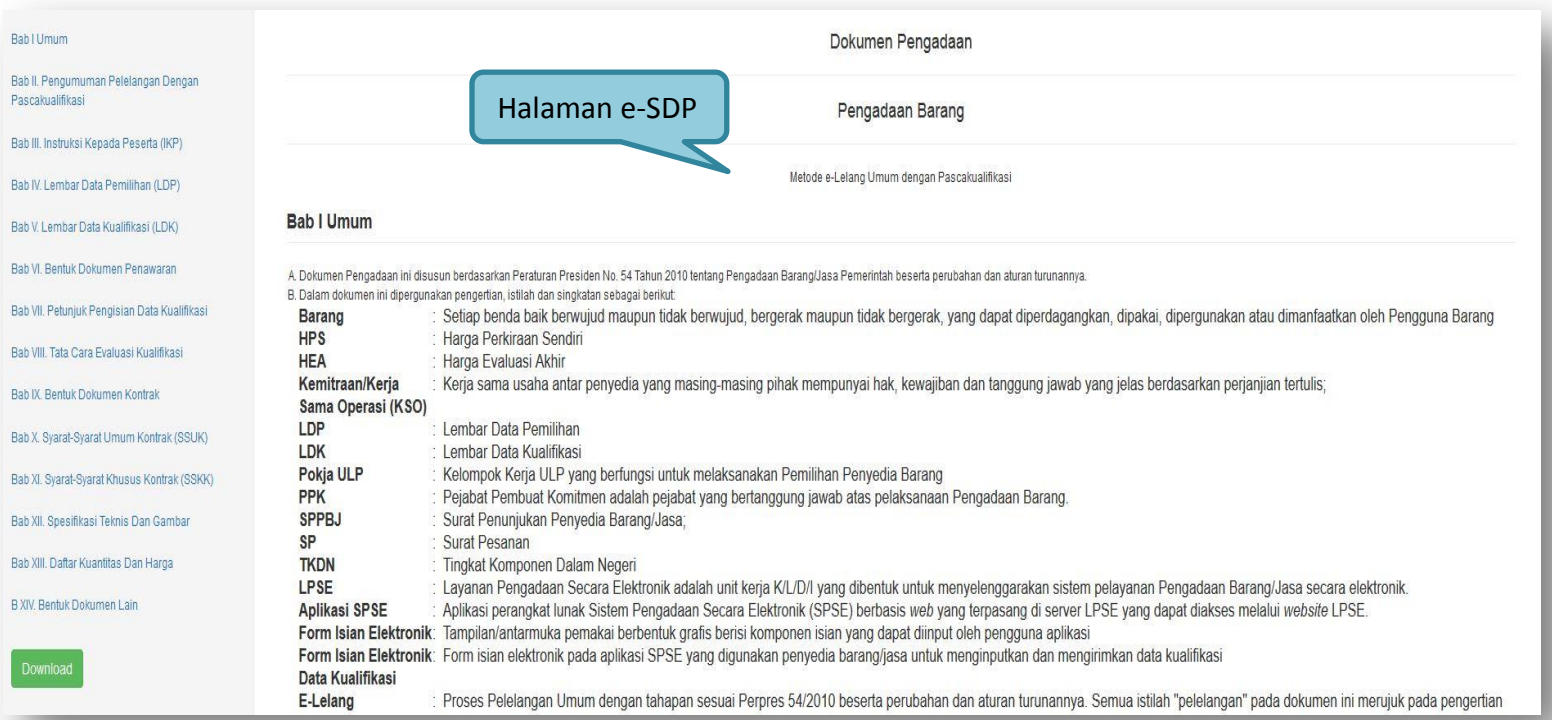

**Gambar 26.** *Halaman Standar Dokumen Pengadaan*

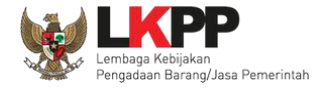

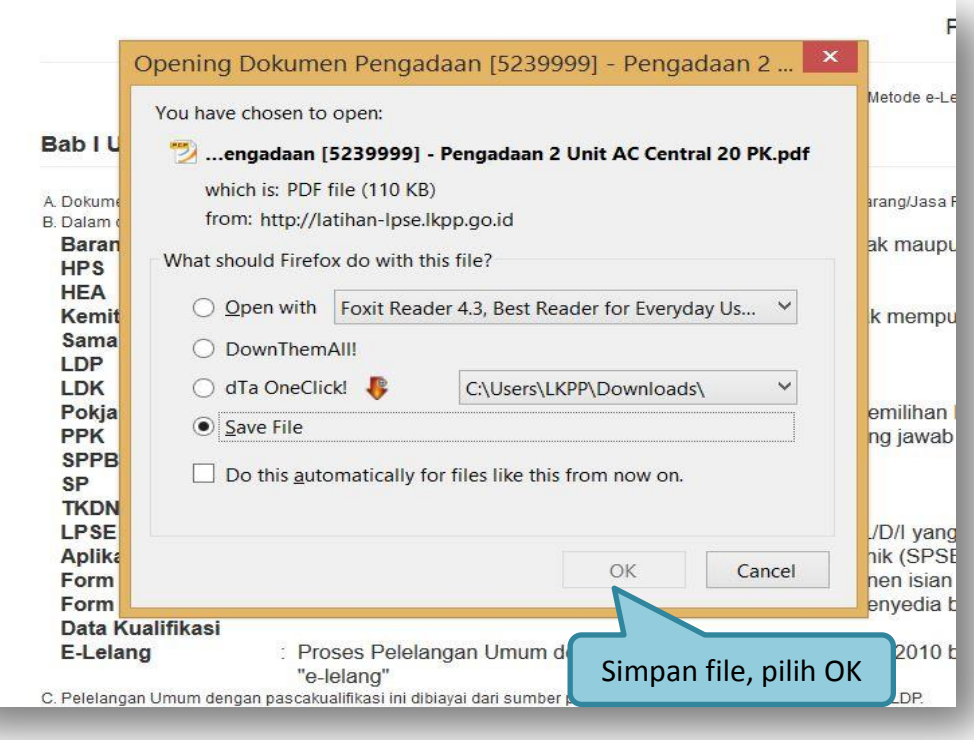

**Gambar 27.** *Download Dokumen Pengadaan*

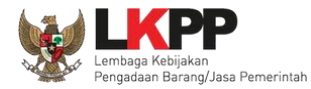

#### **1.8. Membuat Persetujuan Pengumuman Lelang/Pakta Integritas**

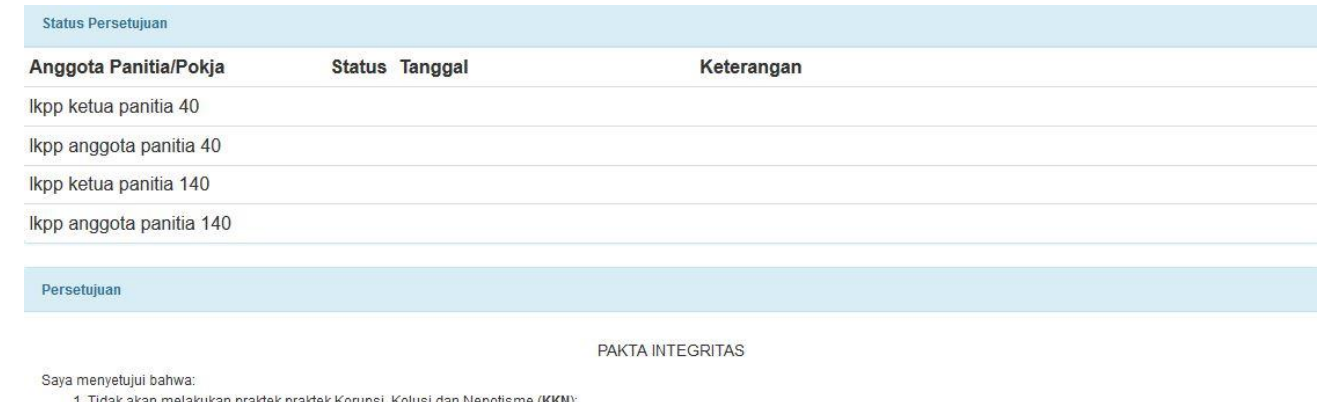

2. Akan melaporkan kepada pihak yang berwajib/berwenang apabila mengetahui ada indikasi KKN di dalam proses pengadaan ini;

3. Akan mengikuti proses pengadaan secara bersih, transparan, dan profesional untuk memberikan hasil kerja terbaik sesuai ketentuan peraturan perundang-undangan;

4. Apabila saya melanggar hal-hal yang telah saya nyatakan dalam PAKTA INTEGRITAS ini, saya bersedia dikenakan sanksi moral, sanksi administrasi serta dituntut ganti rugi dan pidana sesuai dengan ketentuan peraturan perundang-undangan yang berlaku.

Pakta Integritas merupakan bagian yang tidak terpisahkan dari Paket Lelang ini. Dengan mengumumkan Paket Lelang ini, anda telah dianggap menyetujui Pakta Integritas. Alasan Tidak Setuju

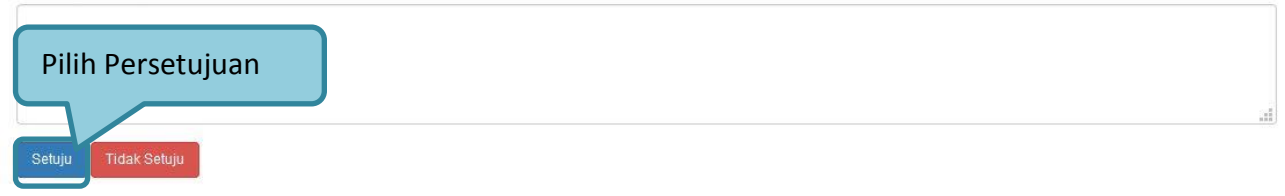

**Gambar 28.** *Halaman Persetujuan Pokja*

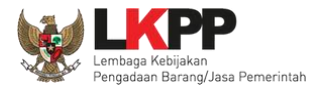

#### **PANDUAN PENGGUNAAN SPSE VERSI 4.1.1 POKJA ULP**

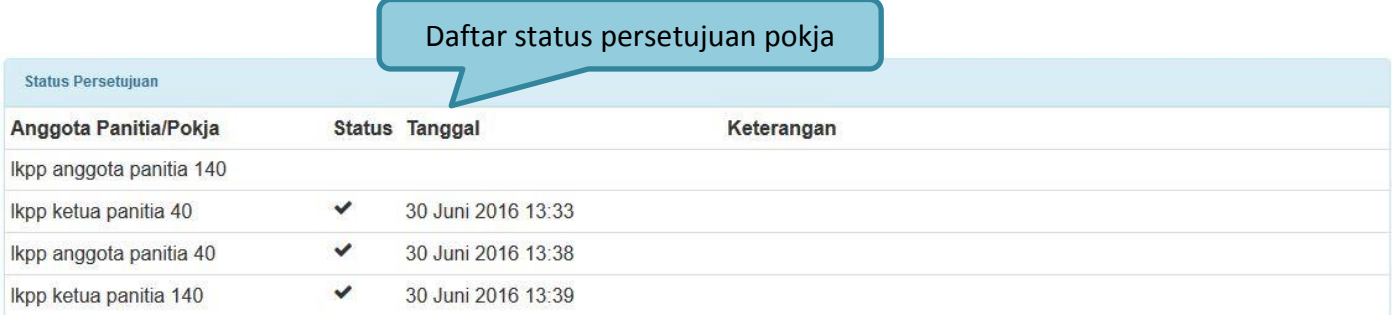

### **Gambar 29.** *Daftar Status persetujuan pokja*

### **1.9. Pengumuman Lelang**

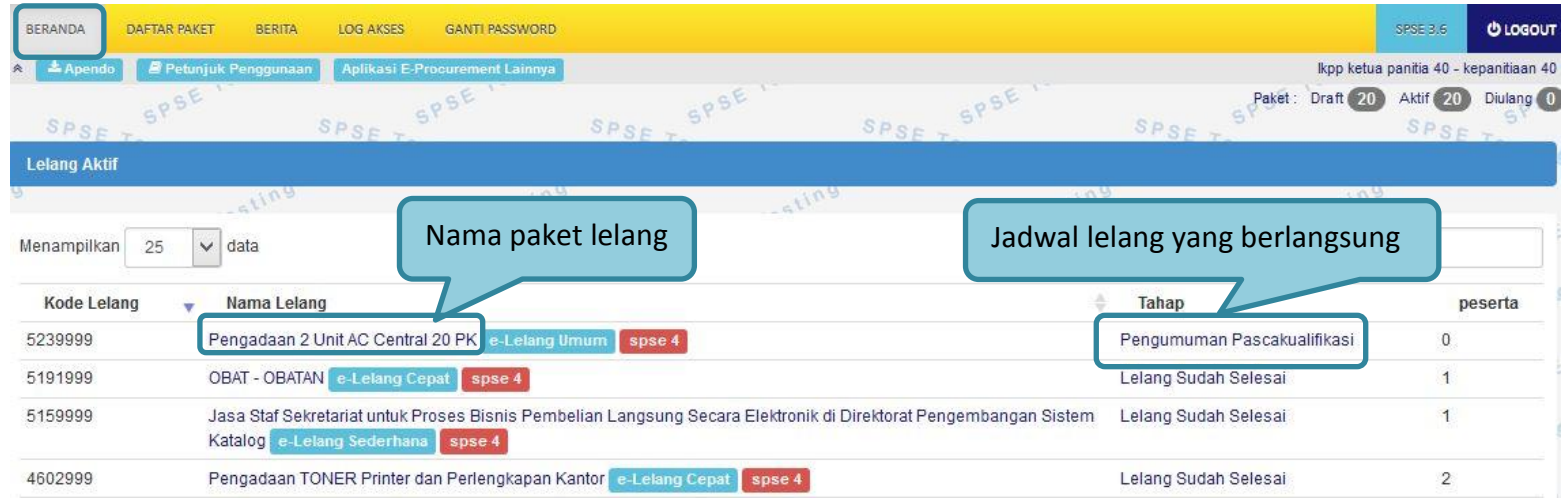

**Gambar 30.** *Halaman Lelang Aktif*

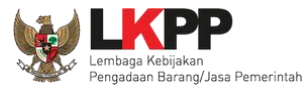

#### **PANDUAN PENGGUNAAN SPSE VERSI 4.1.1 POKJA ULP**

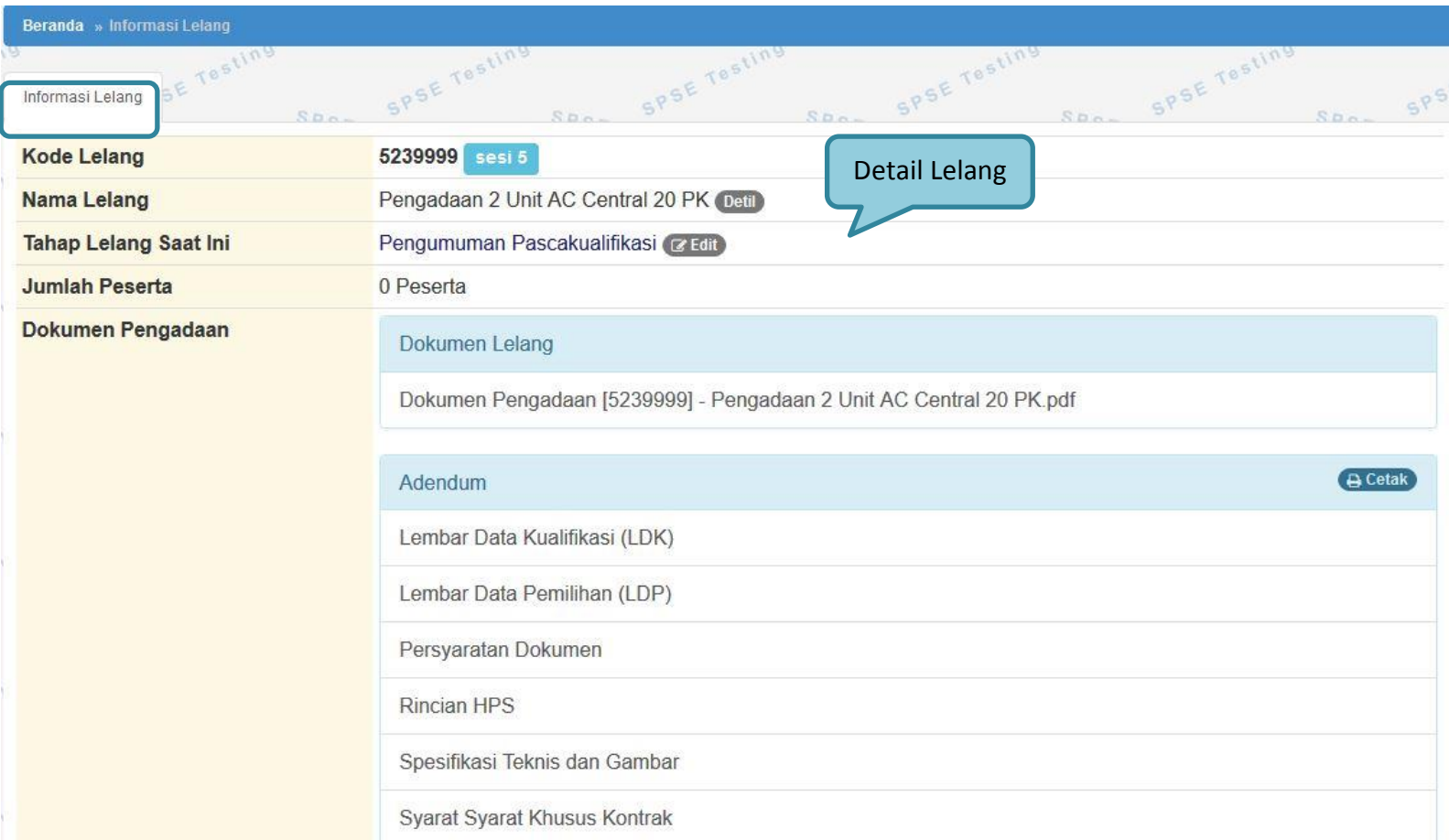

**Gambar 31.** *Halaman Informasi Lelang*

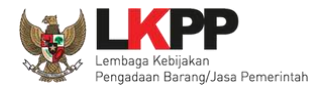

## **1.9.1. Melihat Jumlah Pendaftaran Penyedia**

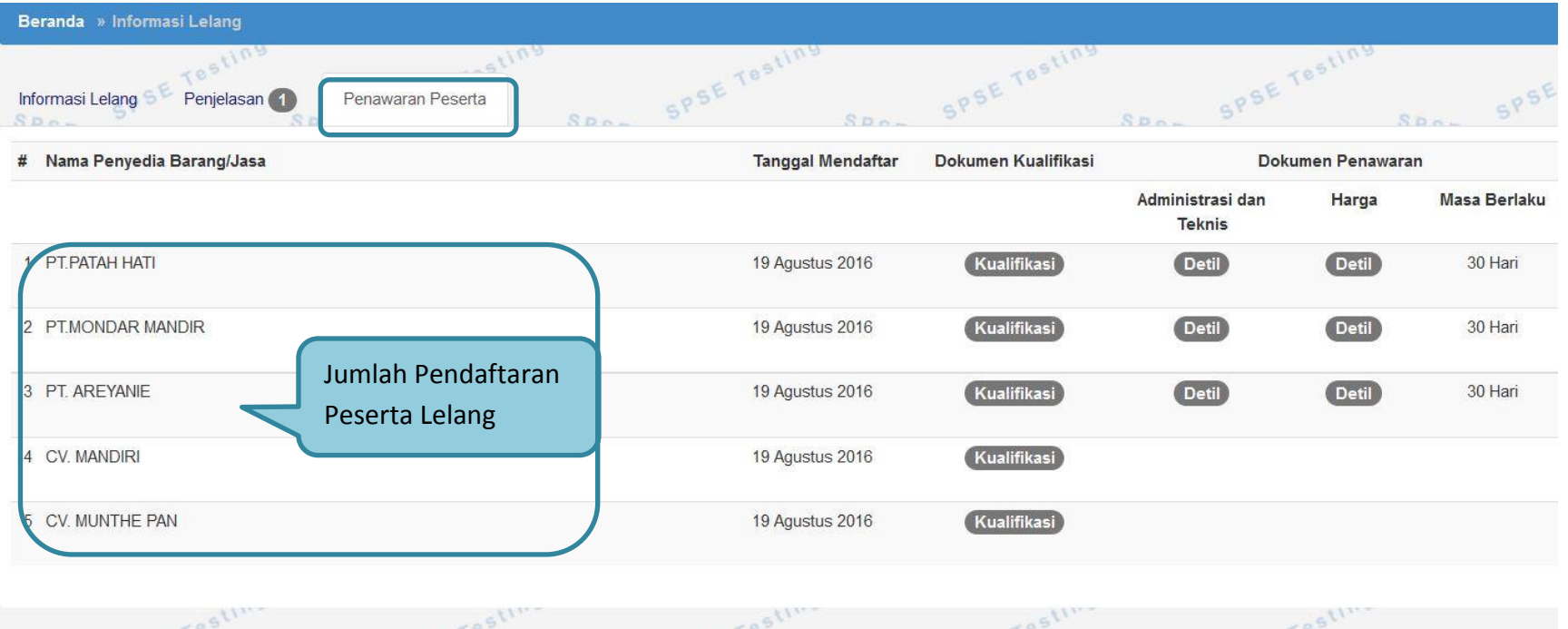

**Gambar 32.** *Halaman Informasi Peserta*

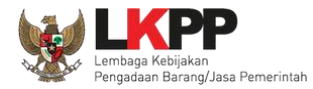

## **1.10. Penjelasan Dokumen Pengadaan**

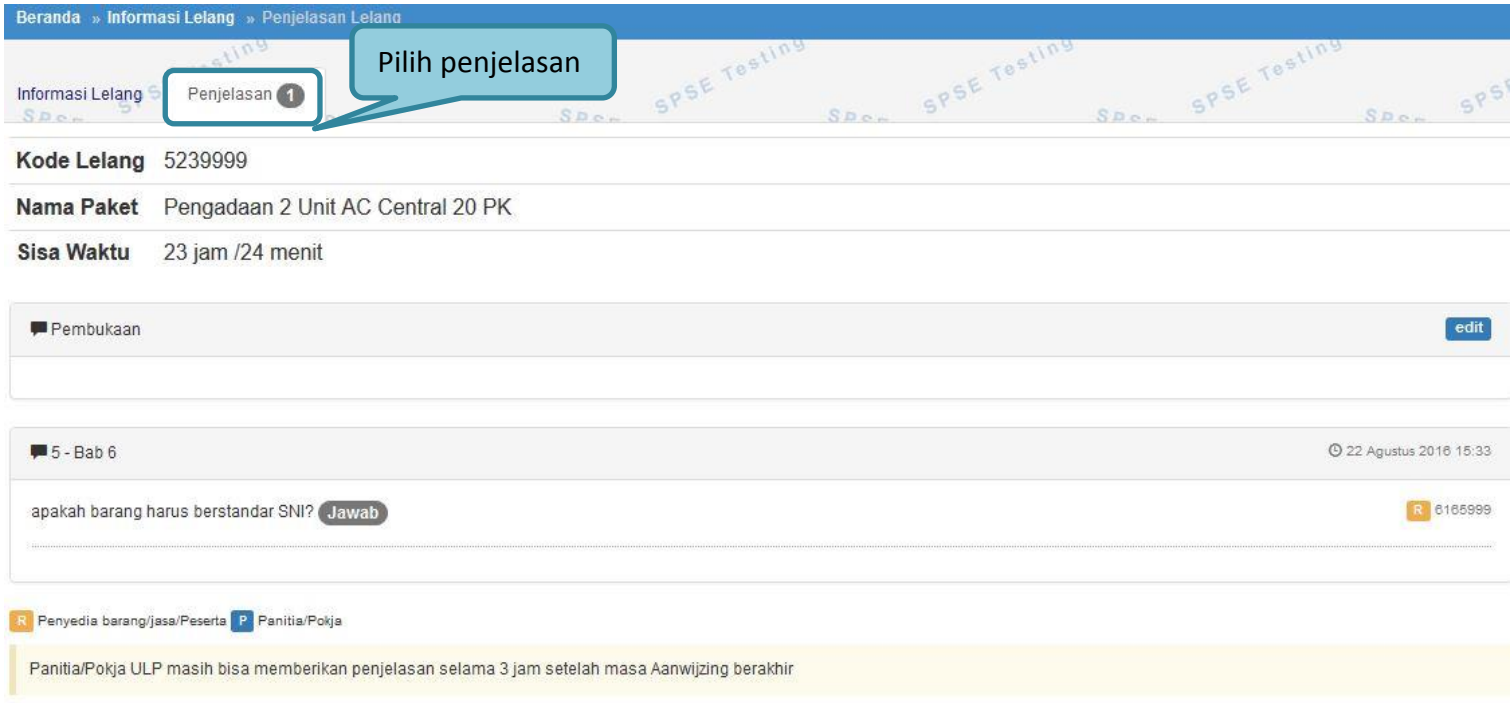

**Gambar 33.** *Tahapan Pemberian Penjelasan*

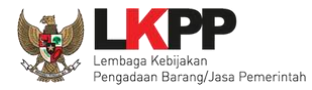

## **1.10.1. Menjawab Pertanyaan Peserta**

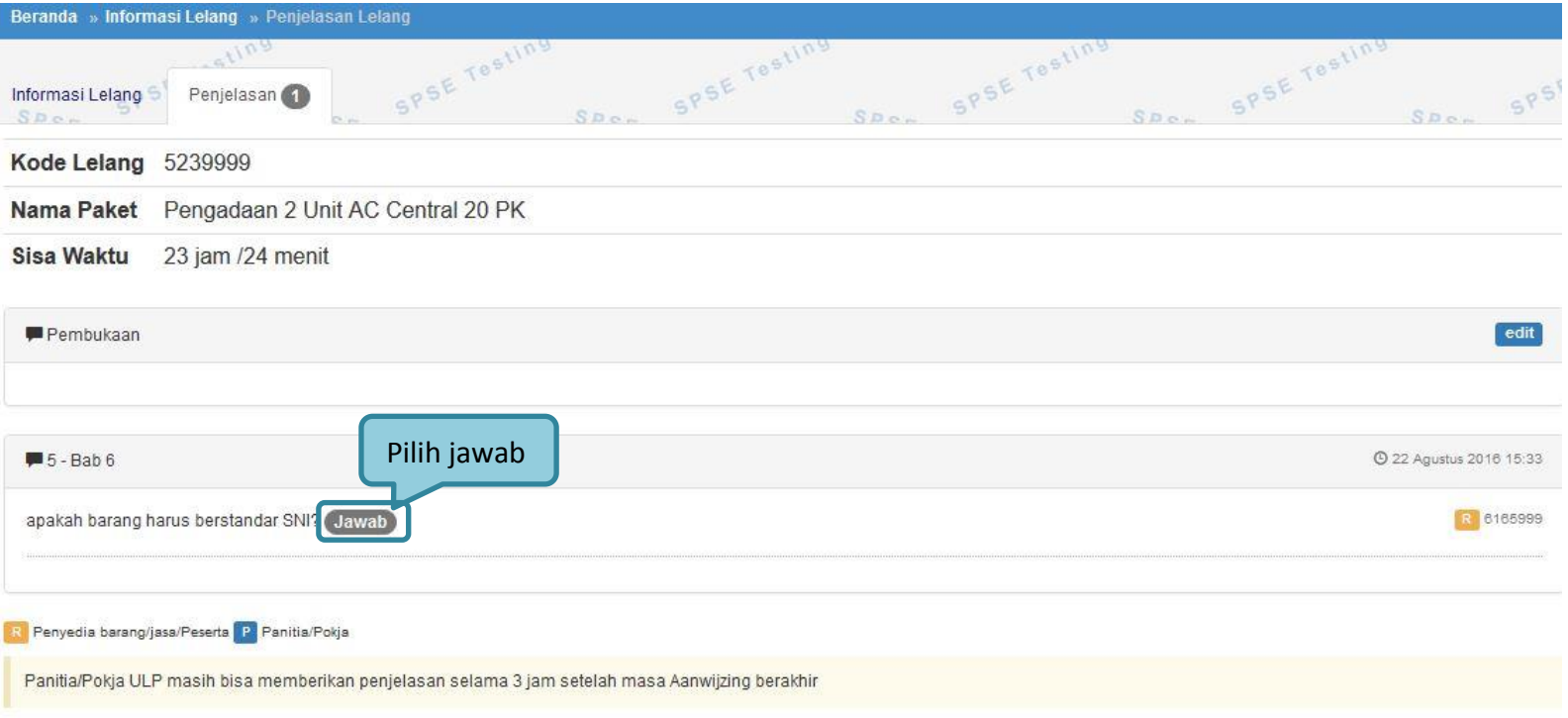

**Gambar 34***. Kolom Penjelasan*

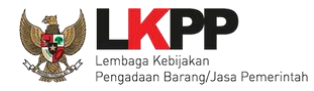

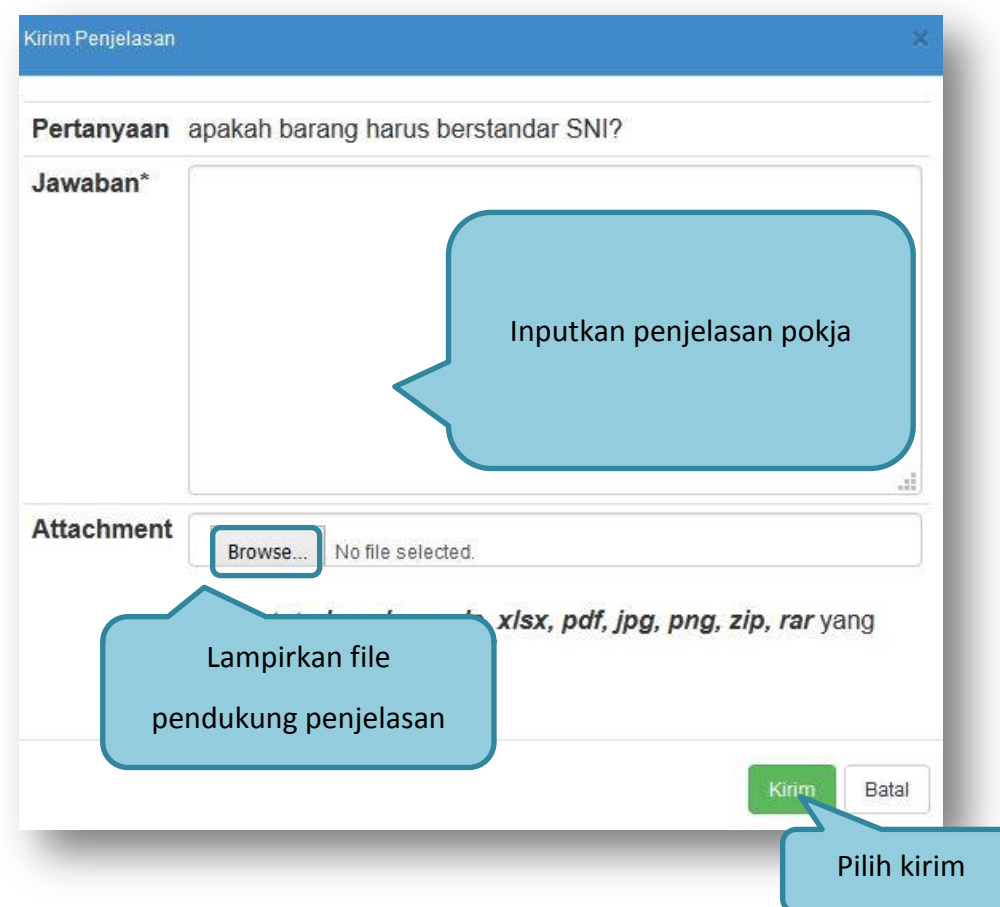

**Gambar 35***. Halaman Kirim Penjelasan*

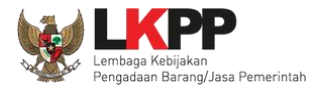

## **1.10.2. Rincian Penjelasan (Anwizjing)**

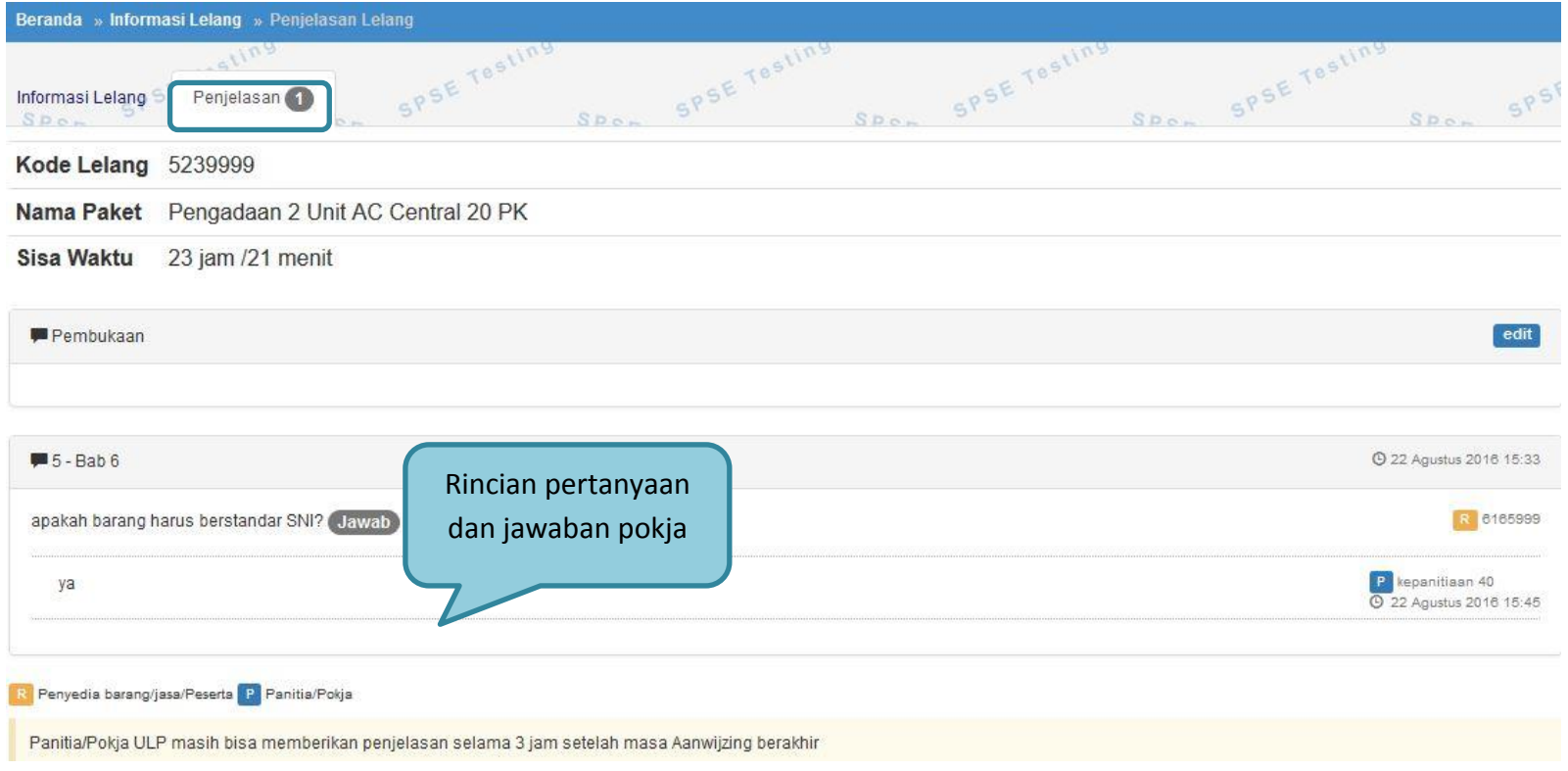

**Gambar 36.** *Penjelasan Pokja*

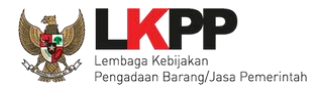

## **1.11. Membuat Perubahan Dokumen Lelang/ Adendum**

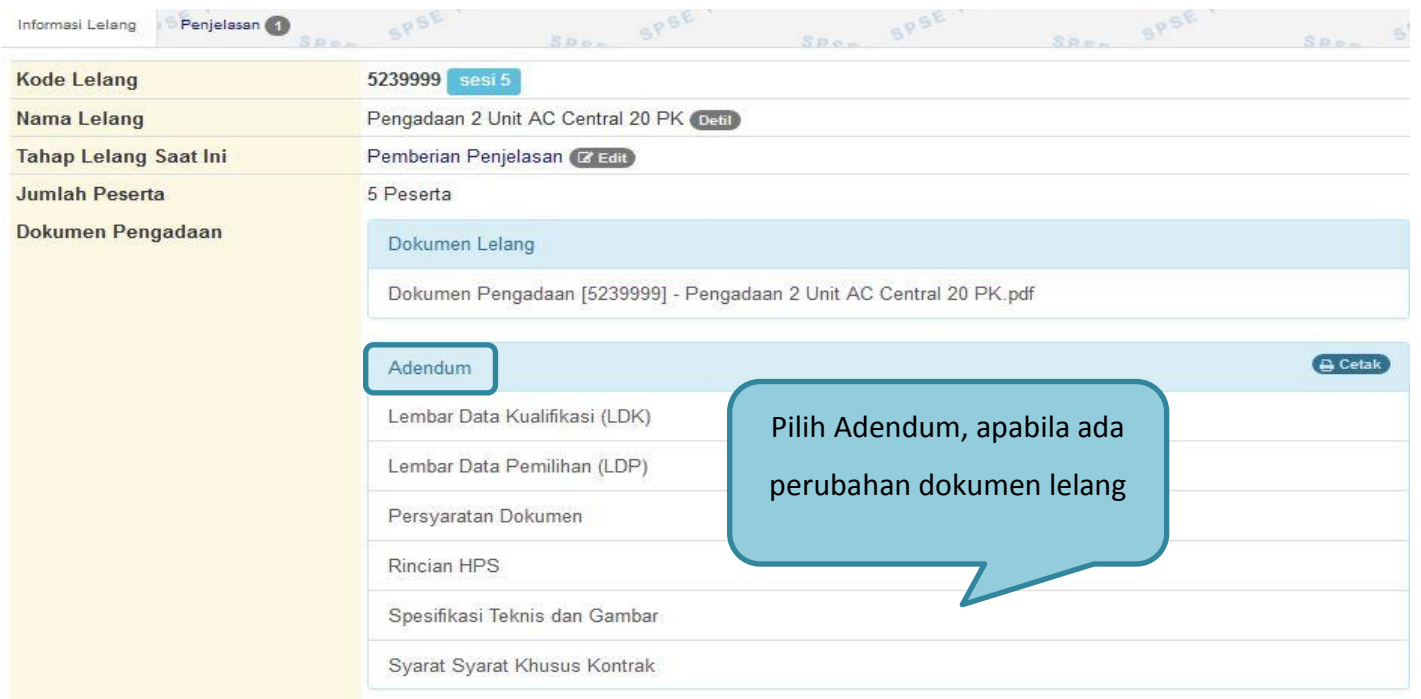

**Gambar 37.** *Halaman Adendum*

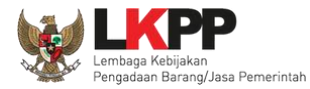

## **1.11.1. Edit Dokumen Perubahan Lelang**

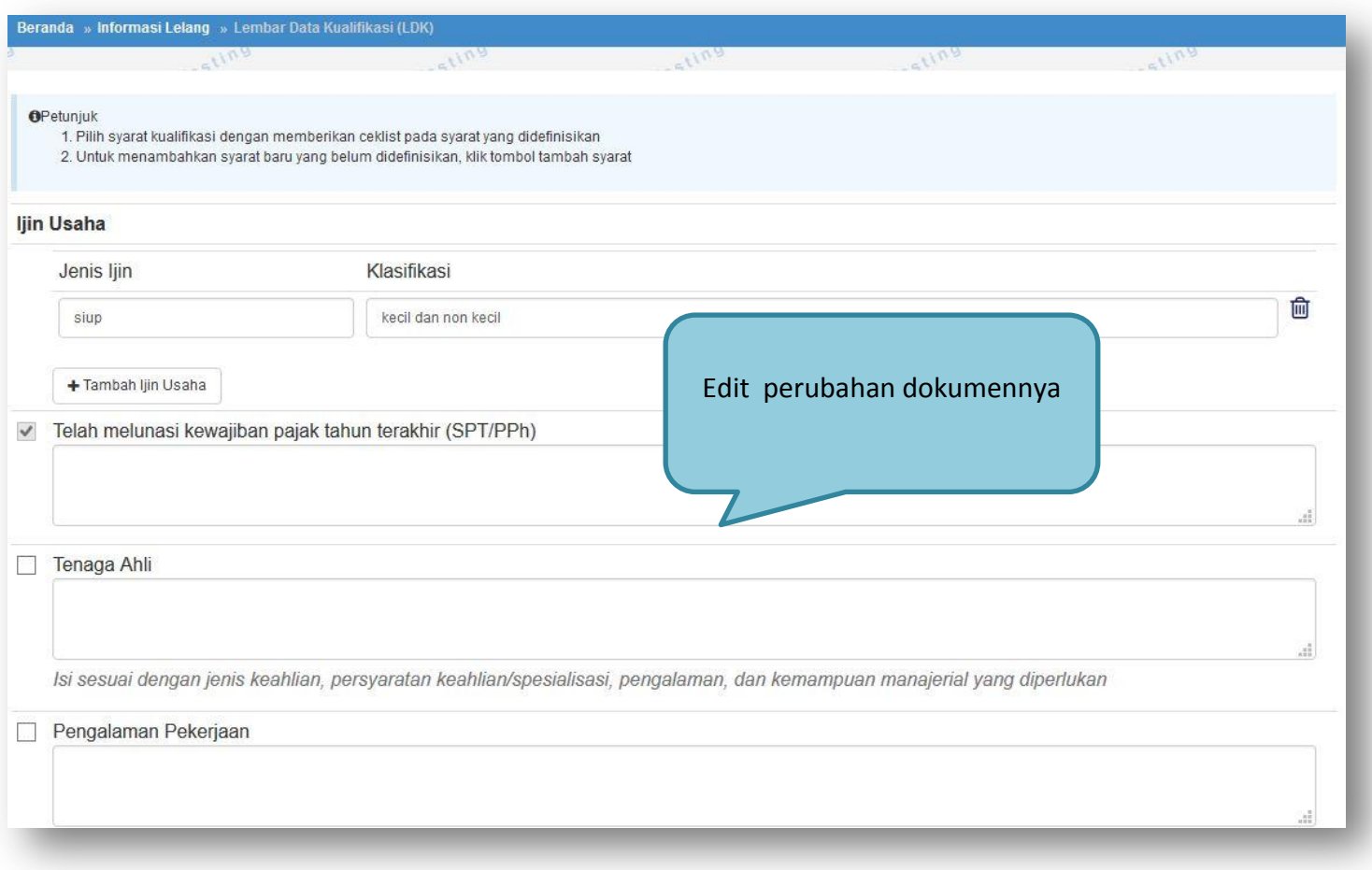

**Gambar 38***. Edit Dokumen Pengadaan/Adendum*

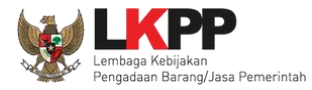

### **1.11.2. Cetak Dokumen Adendum**

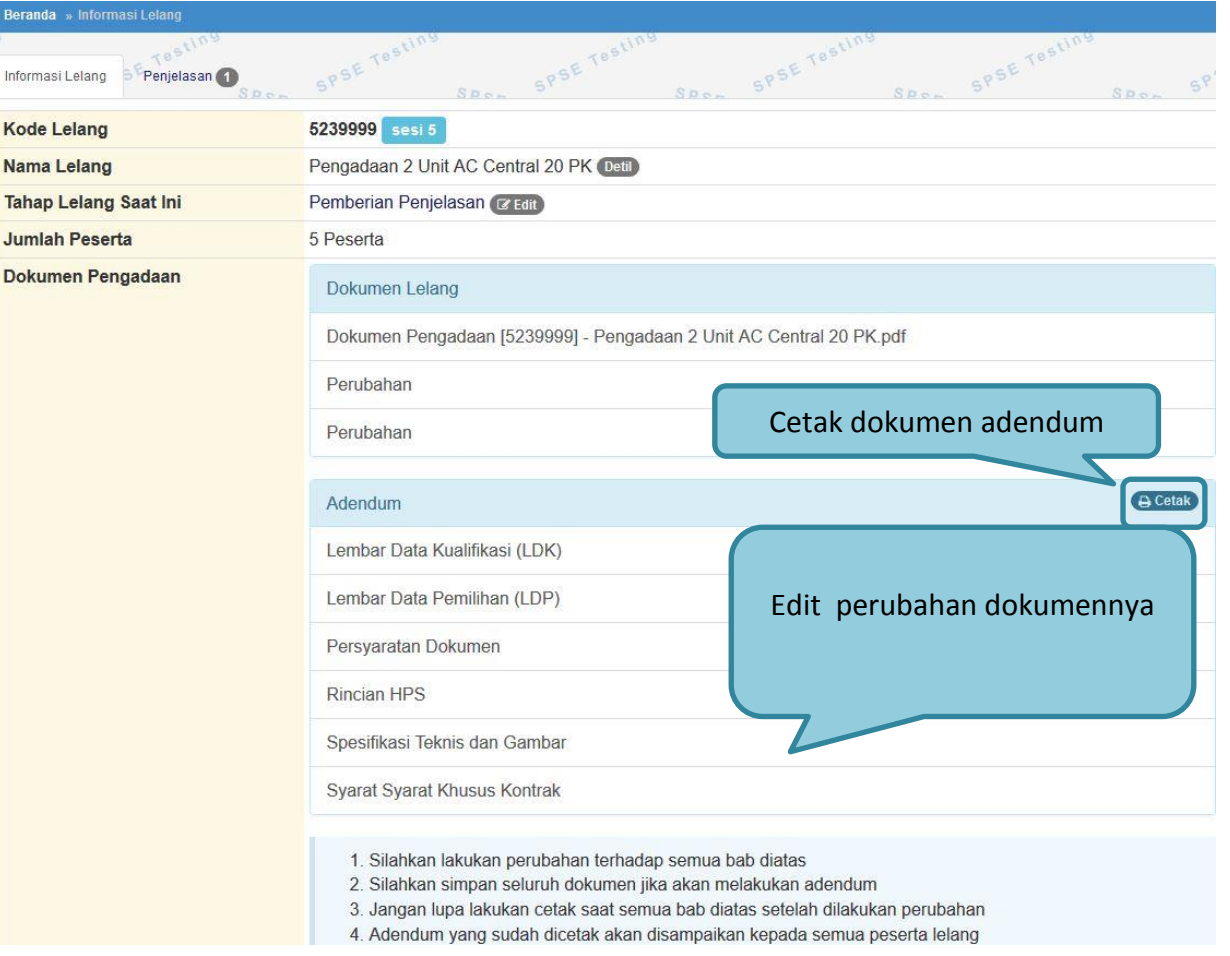

**Gambar 39.** *Edit Dokumen Adendum*

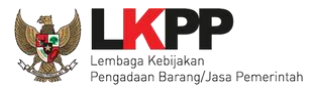

#### **PANDUAN PENGGUNAAN SPSE VERSI 4.1.1 POKJA ULP**

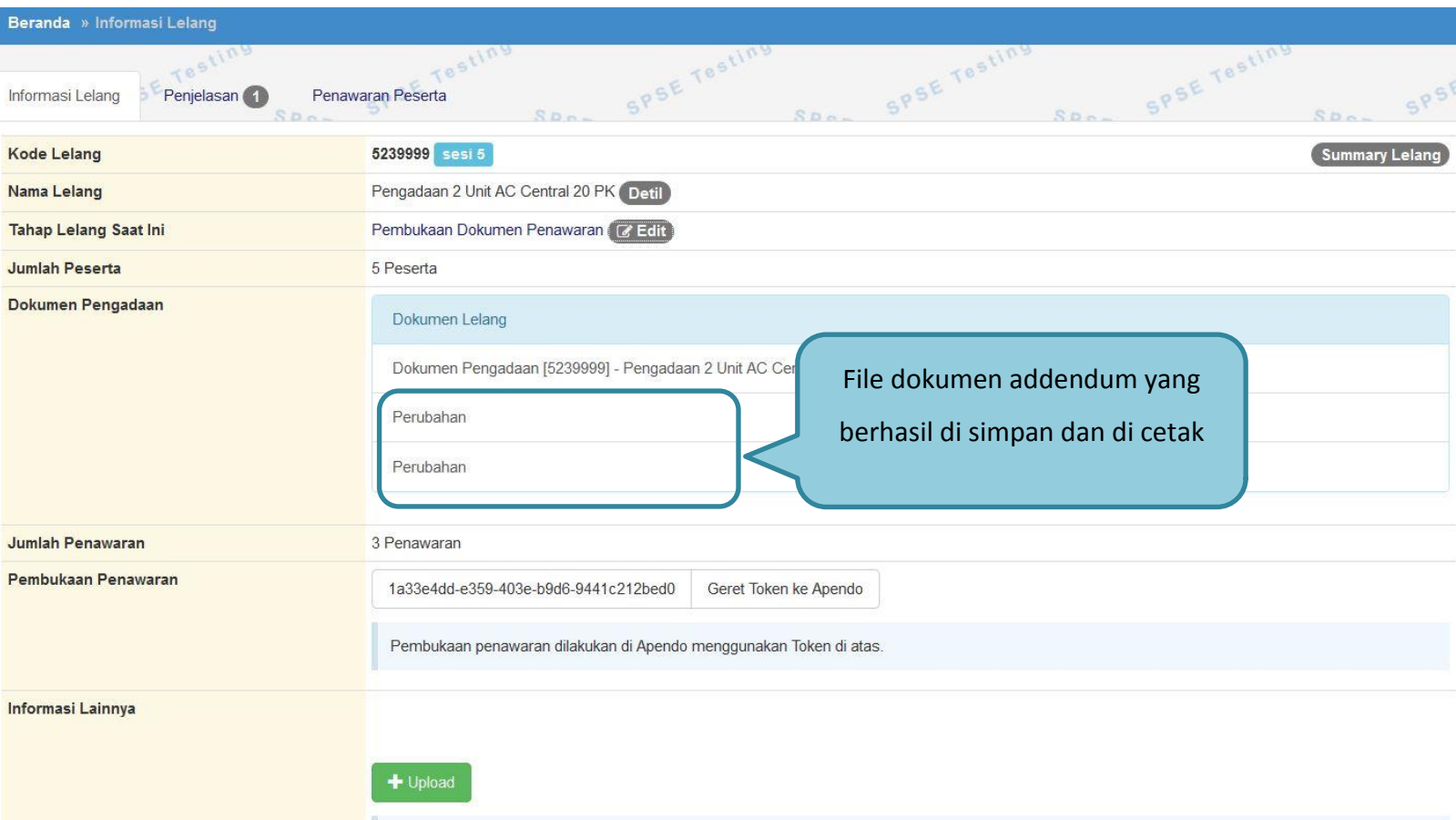

**Gambar 40.** *Halaman Detail Dokumen Adendum*

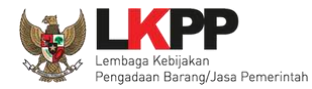

### **1.12. Membuka Dokumen Penawaran / APENDO V.4**

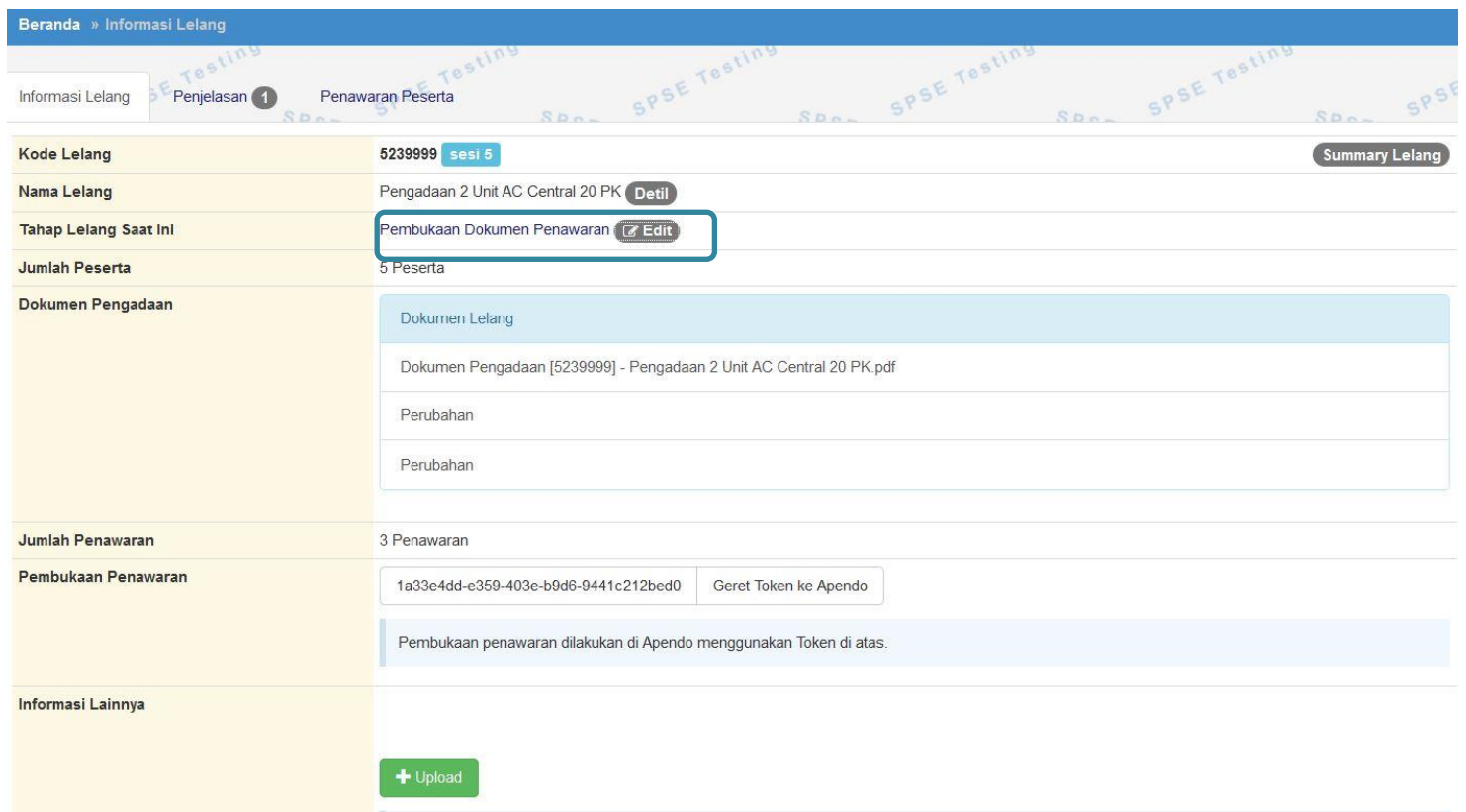

**Gambar 41.** *Tahapan Pembukaan Dok Penawaran*

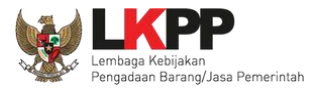

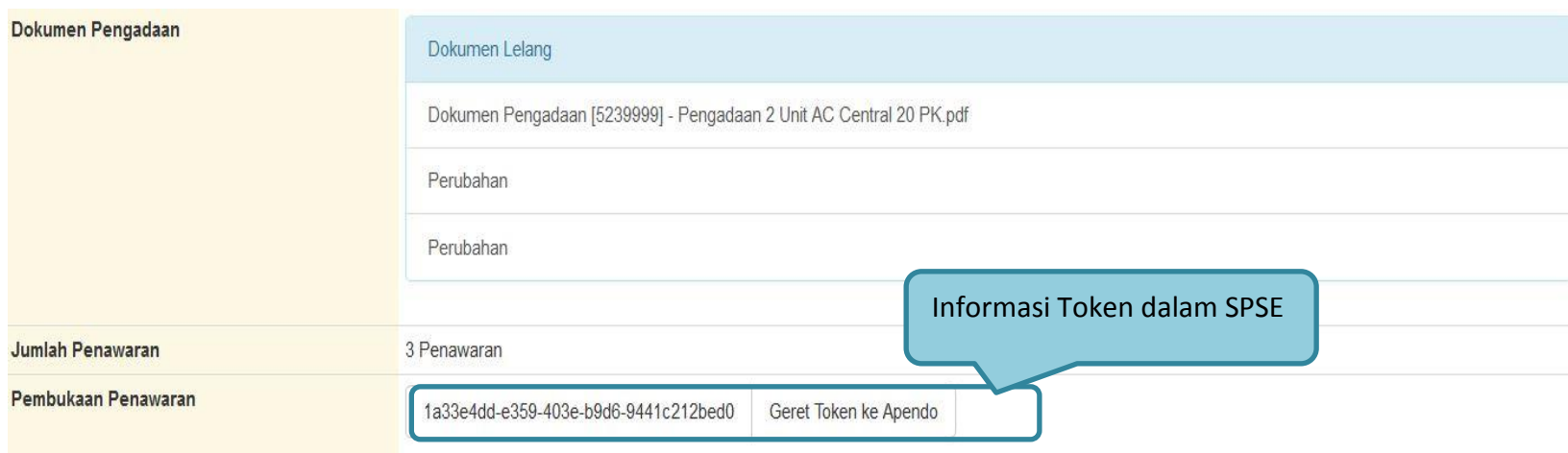

**Gambar 42.** *Geret Token Apendo*

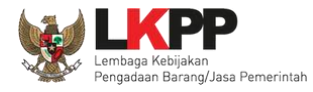

### **1.12.1. Halaman APENDO V. 4**

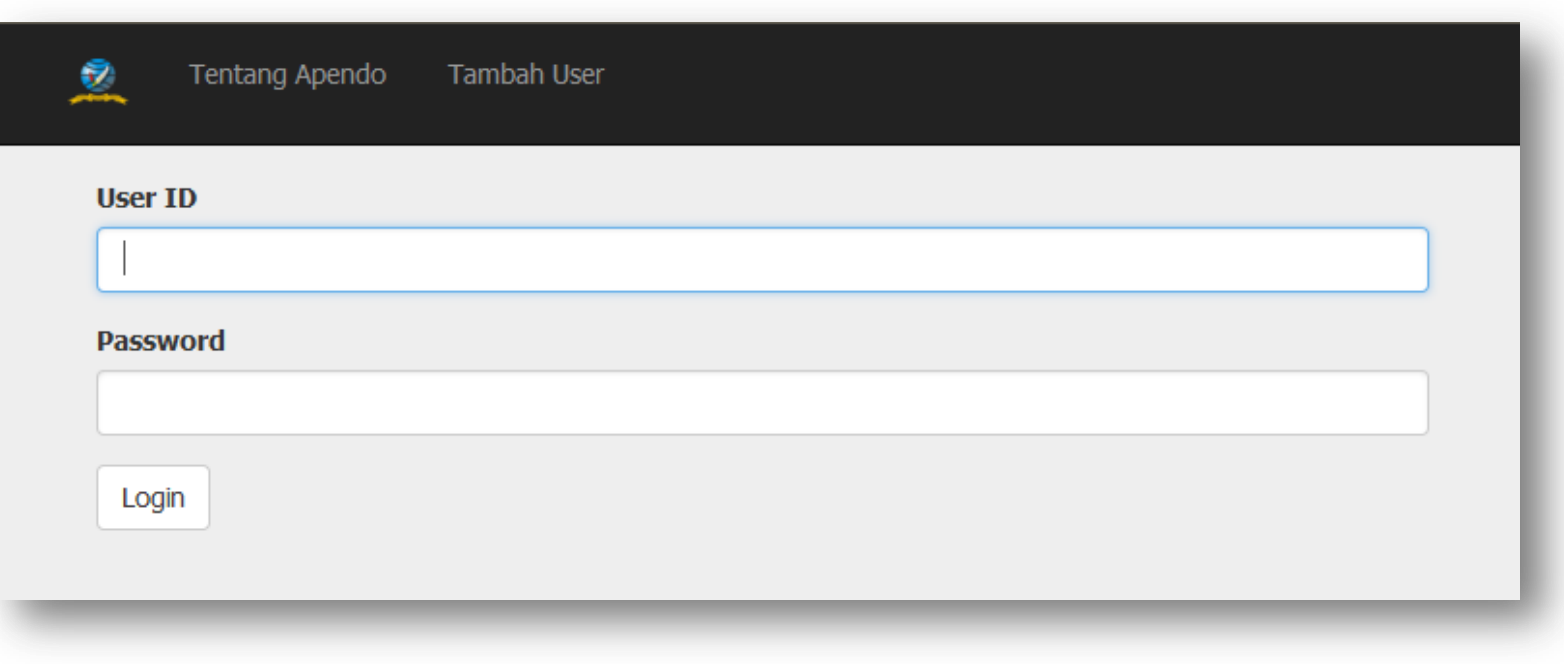

**Gambar 43.** *Login APENDO*

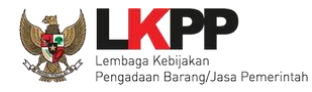

## **1.12.1. Membuat Akun APENDO Pokja**

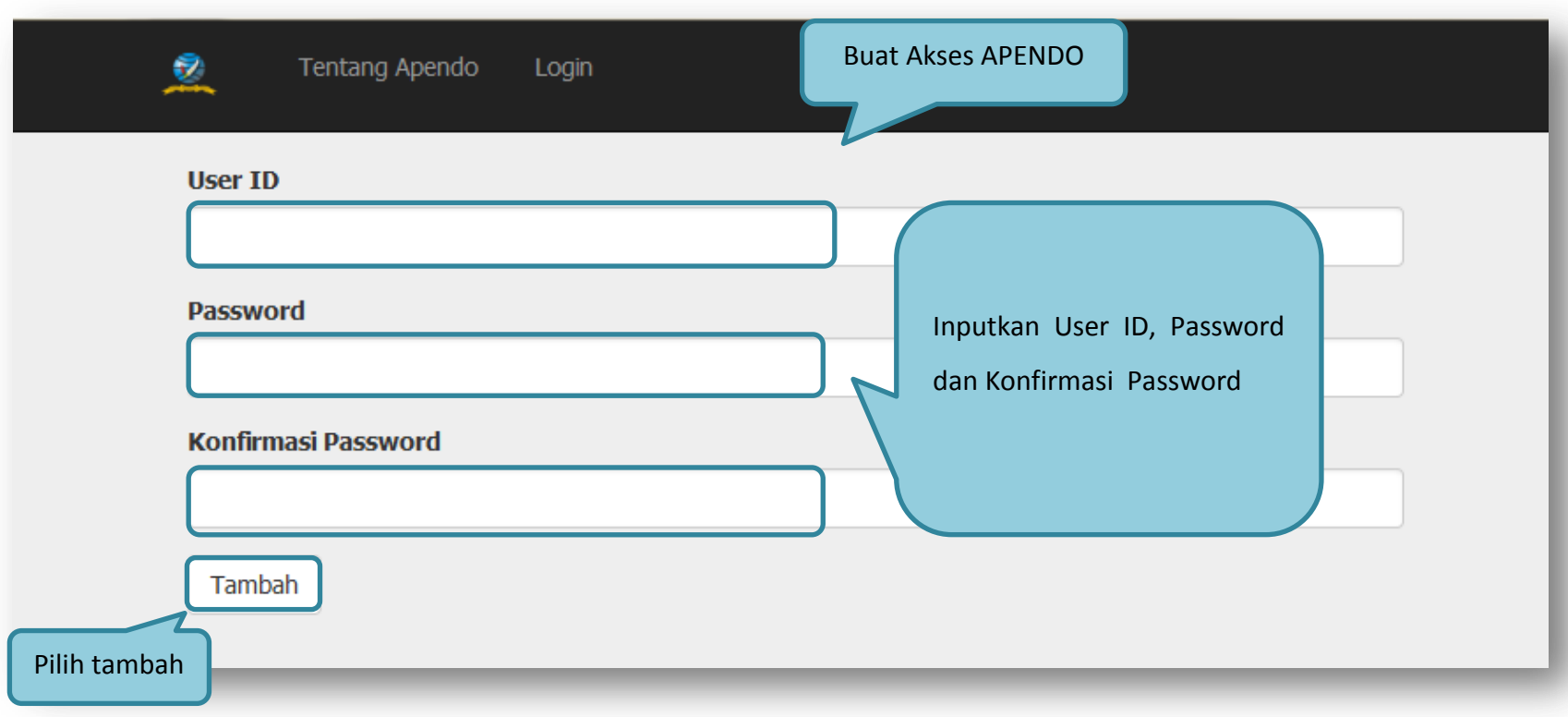

### **Gambar 44.** *Halaman Aplikasi Pengaman Dokumen Tambah User*

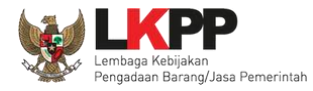

# **1.12.2. Drag Token APENDO**

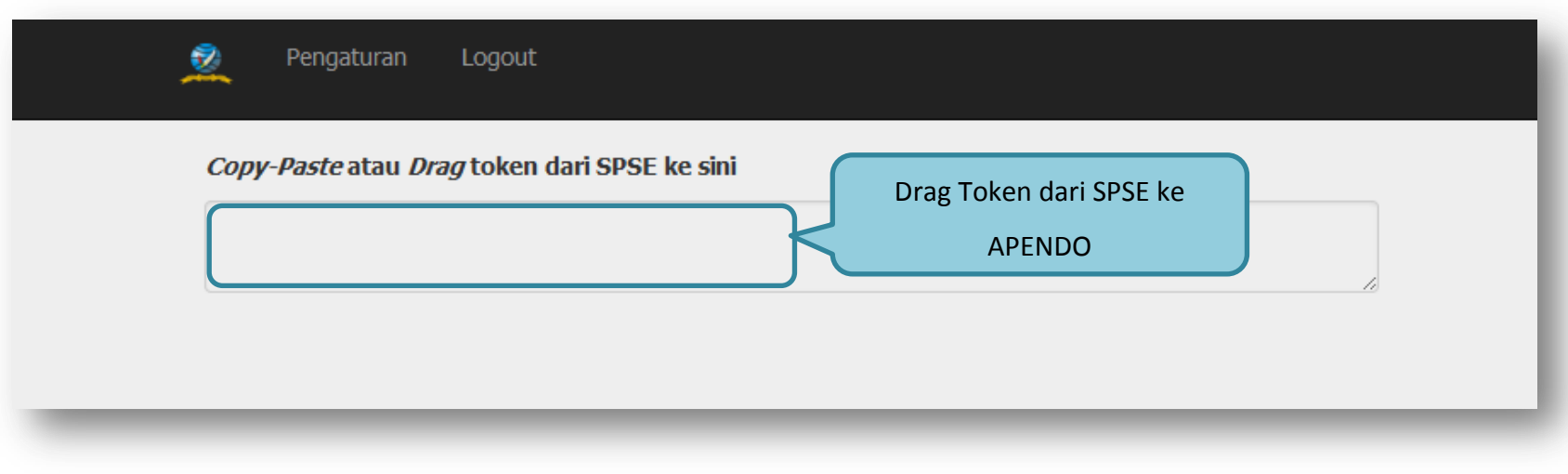

**Gambar 45.** *Drag Token APENDO*

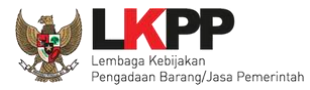

#### **PANDUAN PENGGUNAAN SPSE VERSI 4.1.1 POKJA ULP**

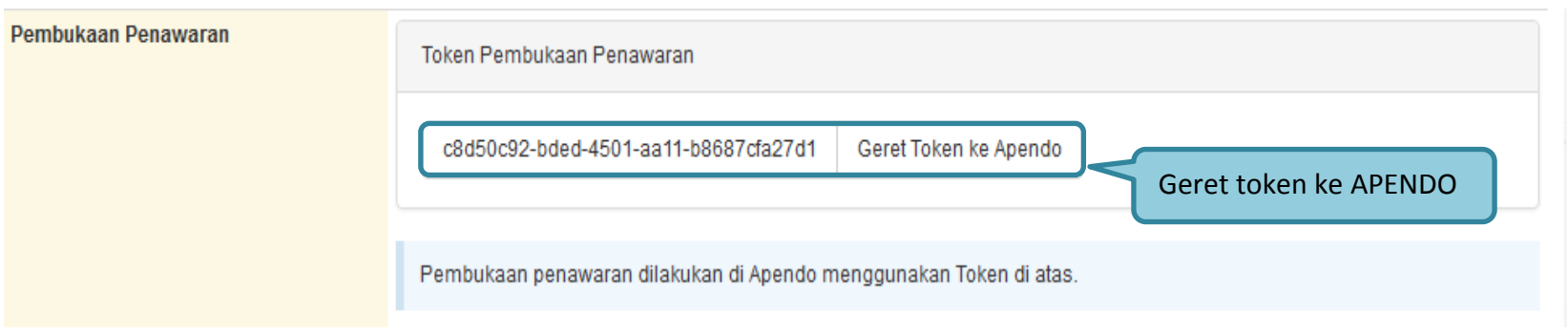

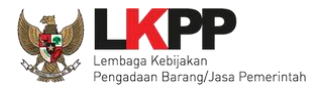

### **1.12.3. Kirim Token APENDO**

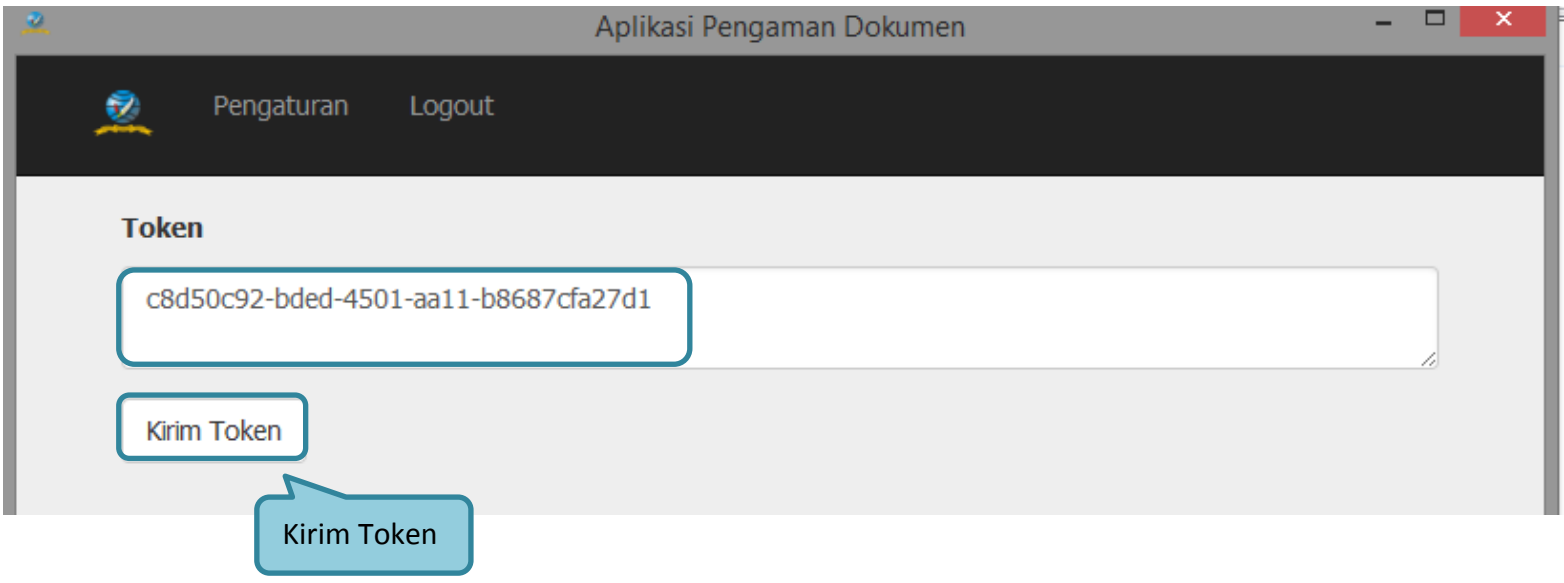

**Gambar 46.** *Kirim Token* 

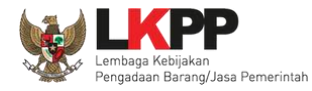

 $\blacktriangleleft$ 

# **1.12.4. Informasi Lelang pada APENDO**

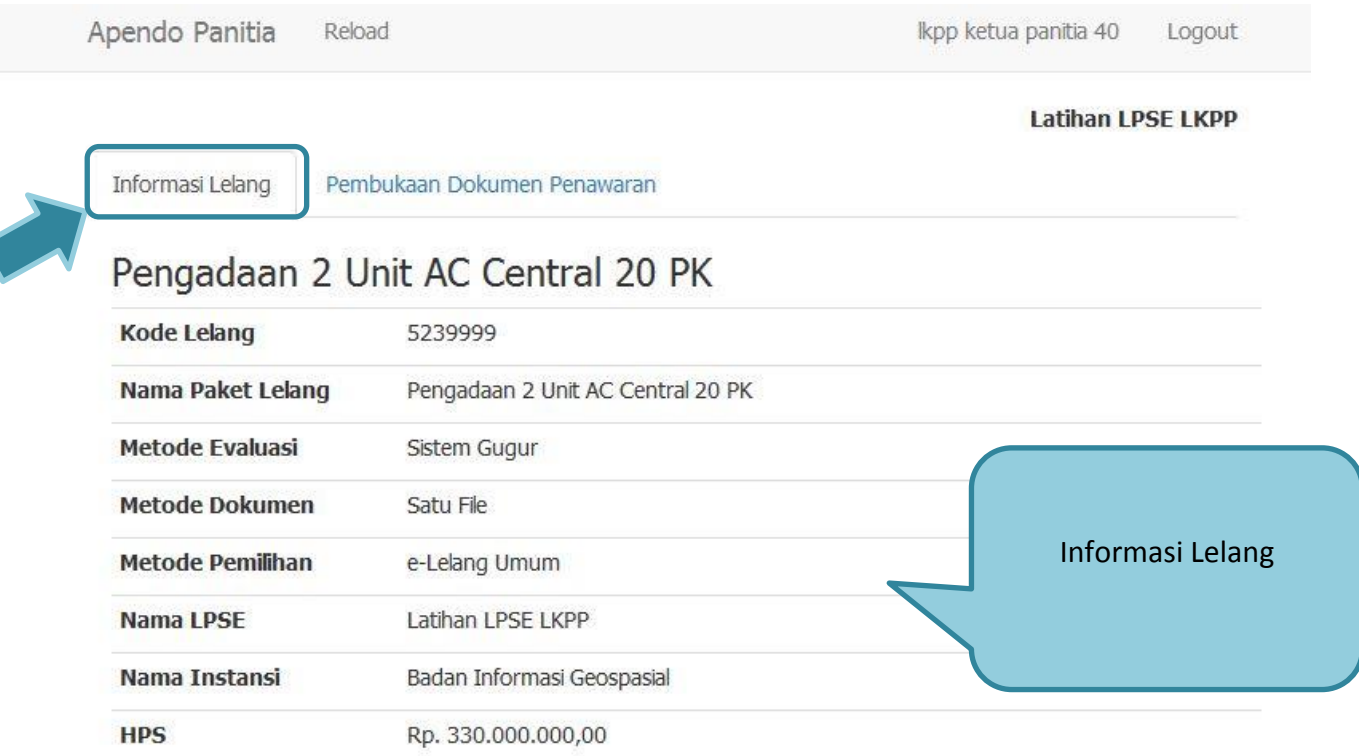

**Gambar 47.** *Informasi Lelang pada APENDO*

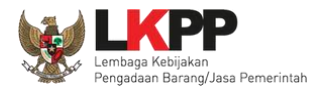

### **1.12.5. Buka Dokumen Penawaran**

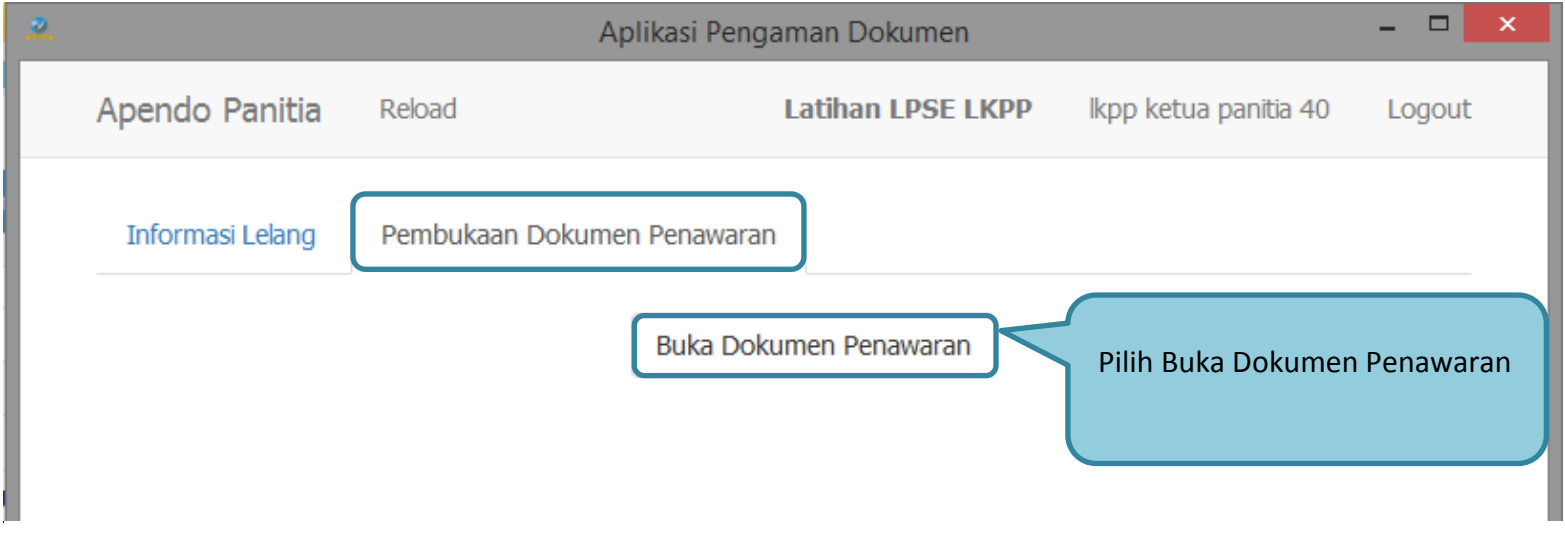

**Gambar 48.** *Buka Dokumen Penawaran*
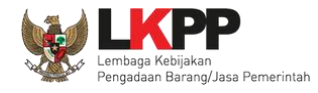

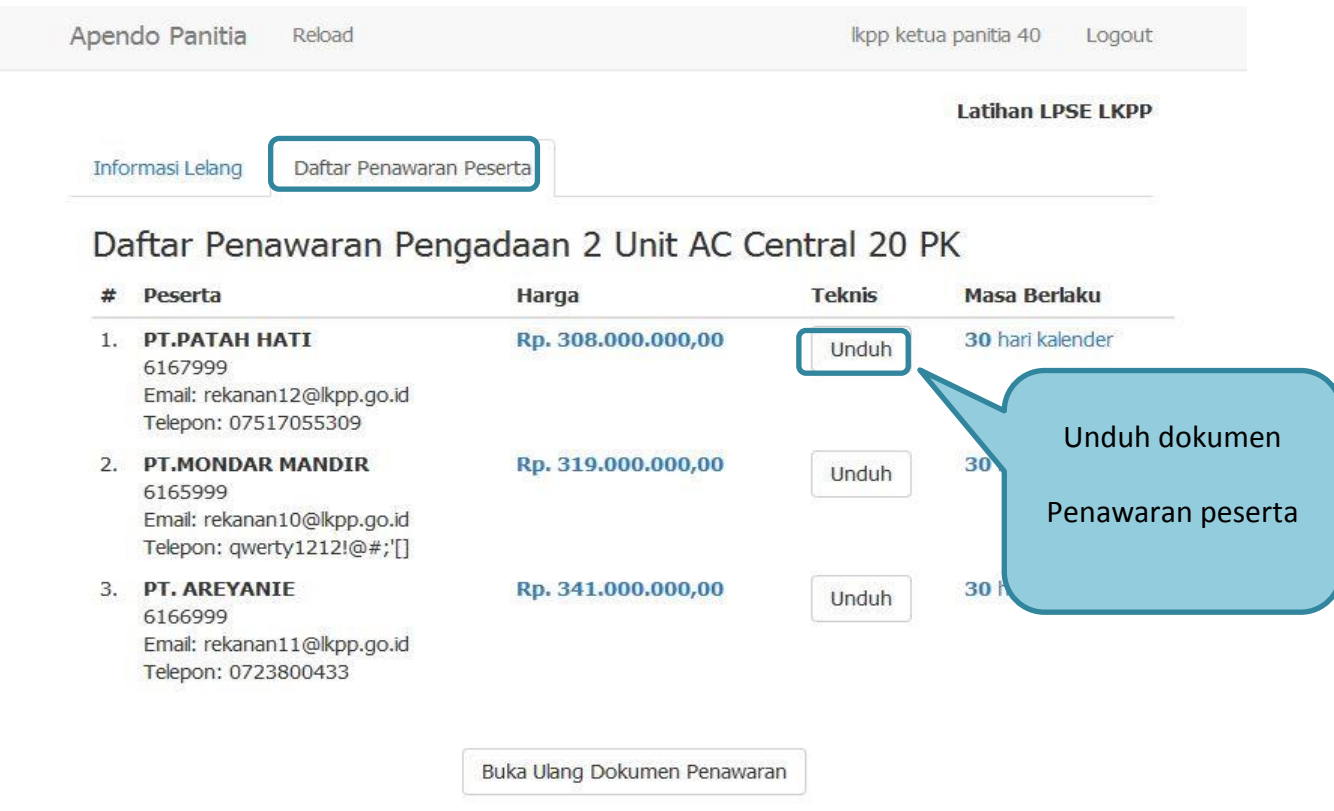

**Gambar 49.** *Unduh Penawaran Peserta*

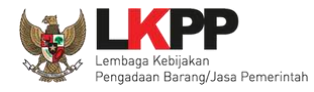

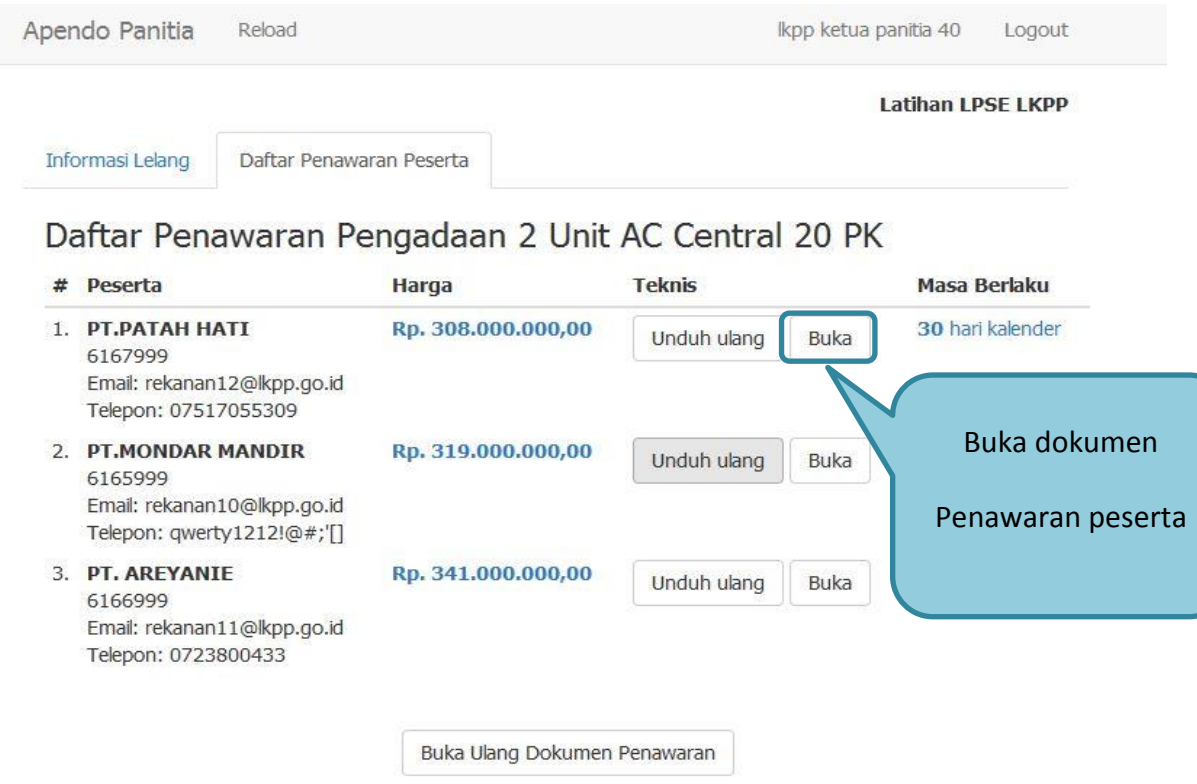

**Gambar 50.** *Buka Dokumen Penawaran*

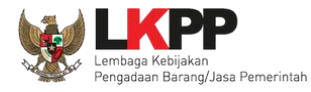

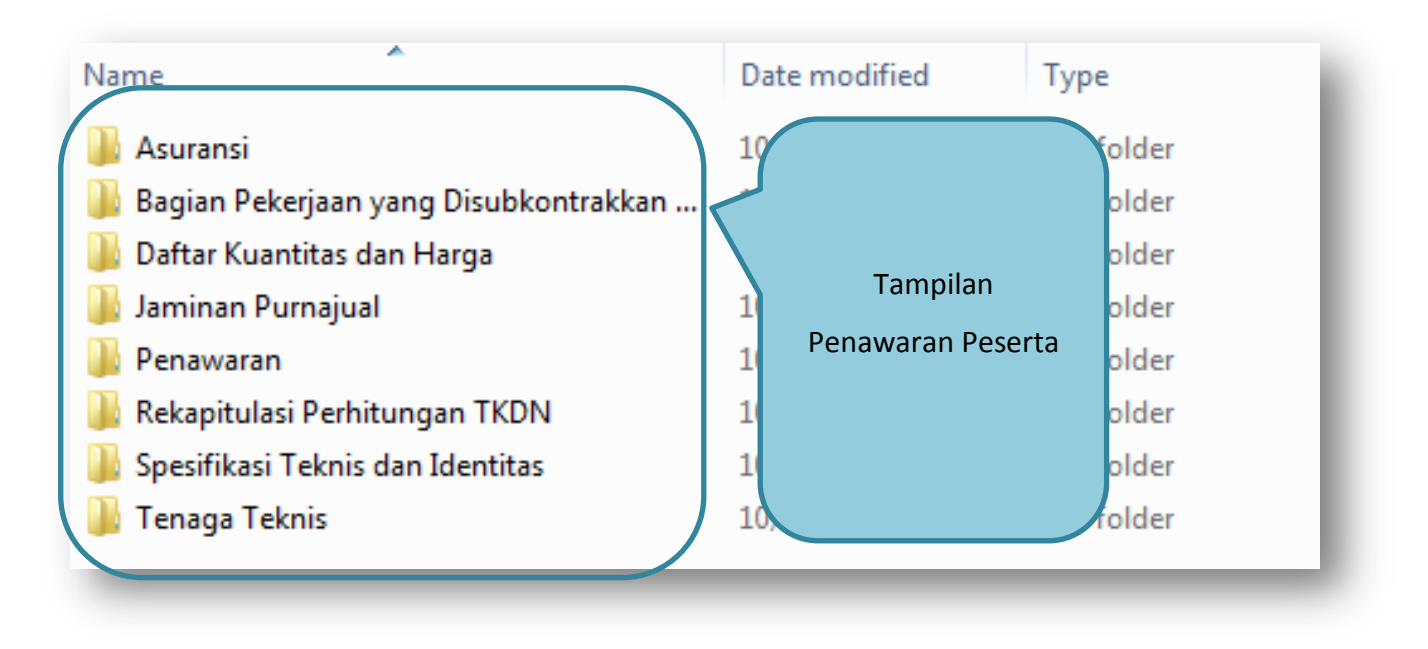

**Gambar 51.** *Tampilan Folder Dokumen penawaran peserta*

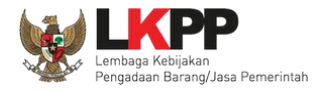

#### **1.13. Evalusi Dokumen Penawaran**

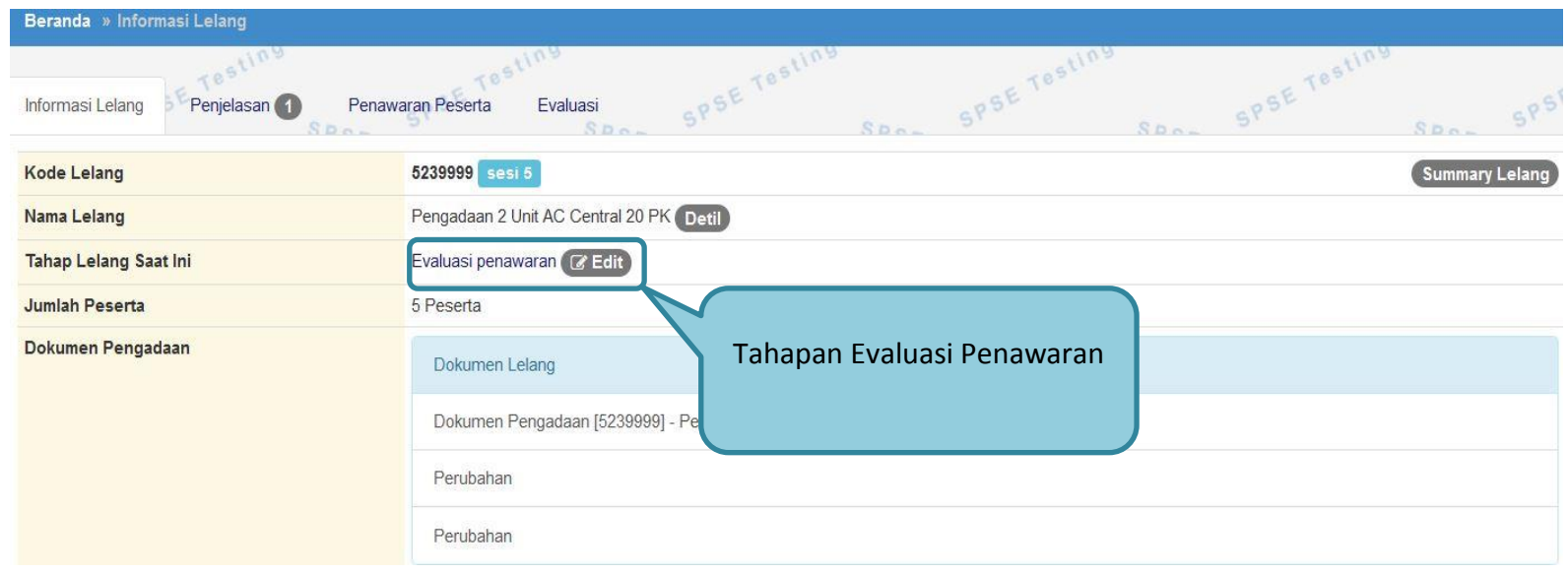

**Gambar 52.** *Tahapan Evaluasi Penawaran*

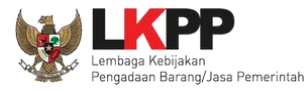

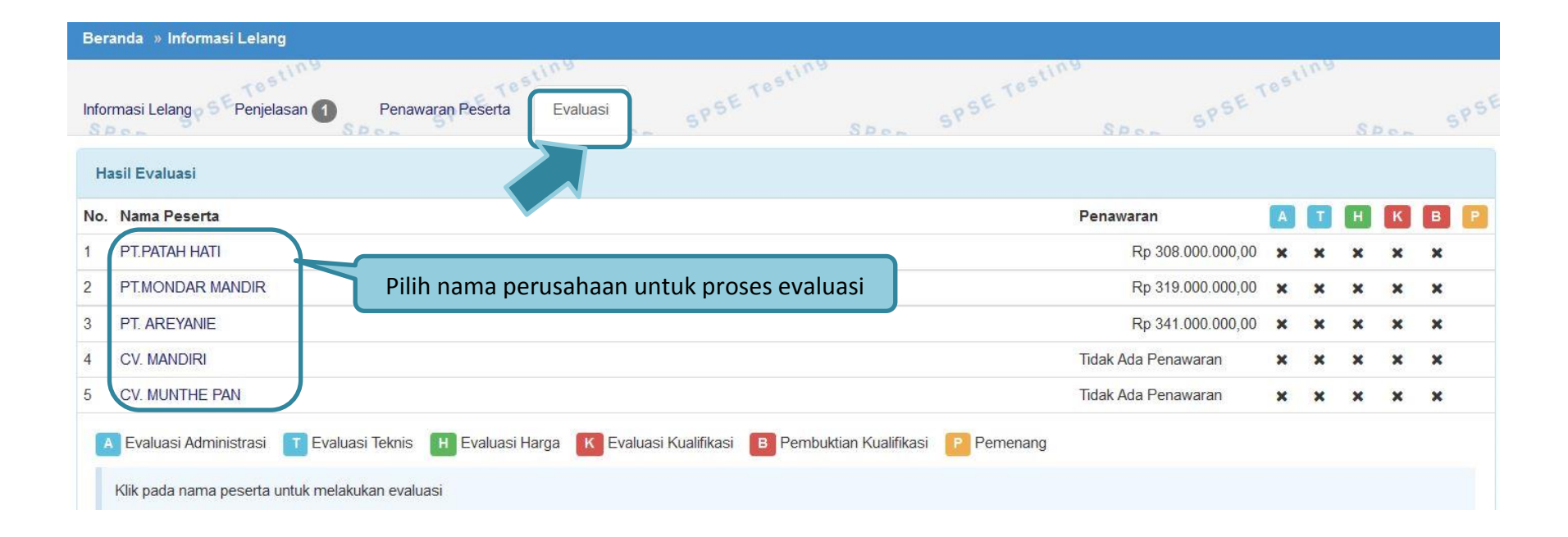

**Gambar 53.** *Halaman Evaluasi Peserta*

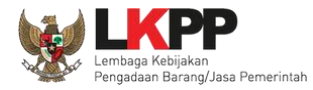

## **1.13.1. Evaluasi Administrasi**

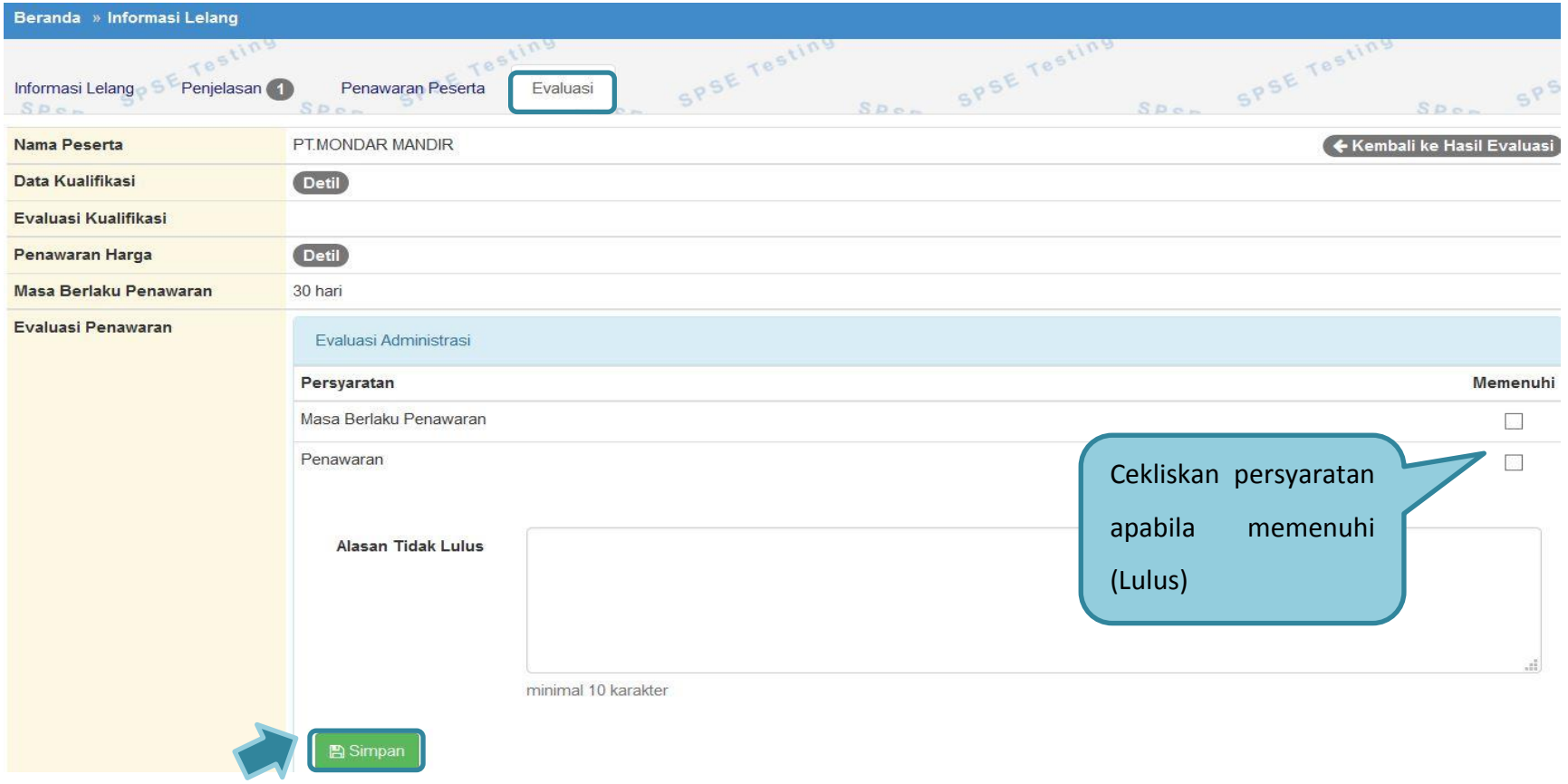

**Gambar 54.** *Evaluasi Administrasi*

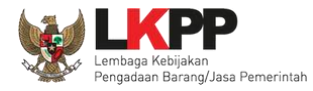

### **1.13.2. Evaluasi Teknis**

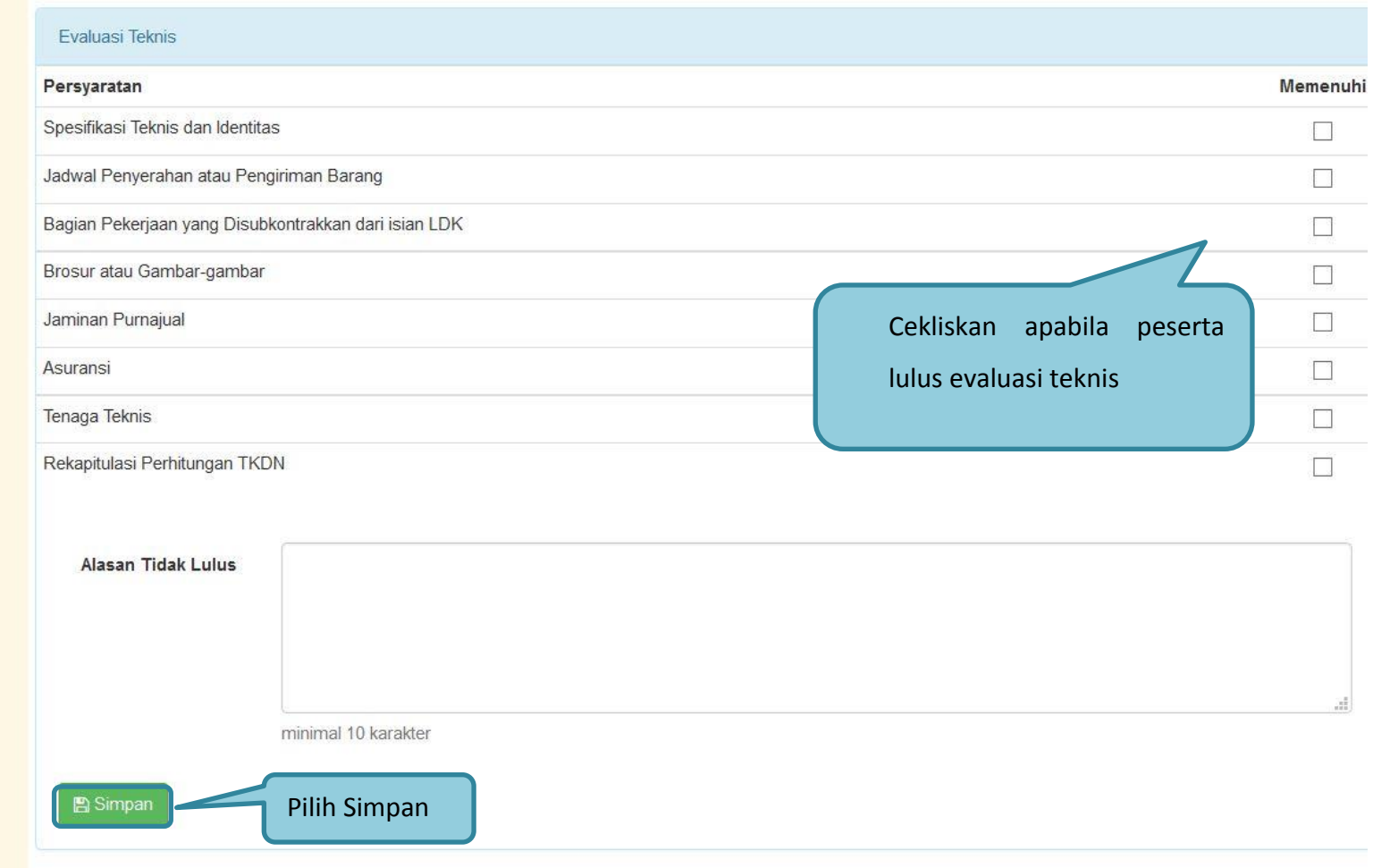

**Gambar 55.** *Evaluasi Teknis*

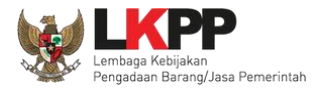

# **1.13.3. Evaluasi Harga**

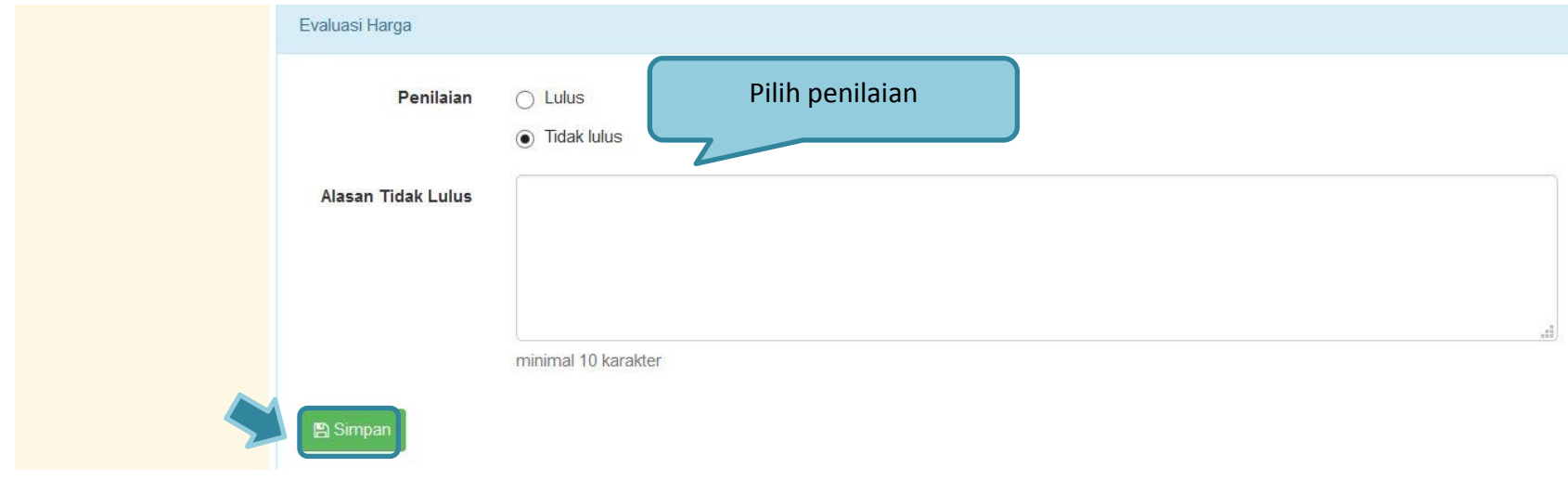

**Gambar 56.** *Evaluasi Harga*

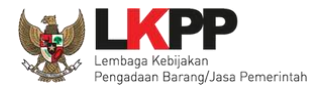

## **1.13.4. Evaluasi Kualifikasi**

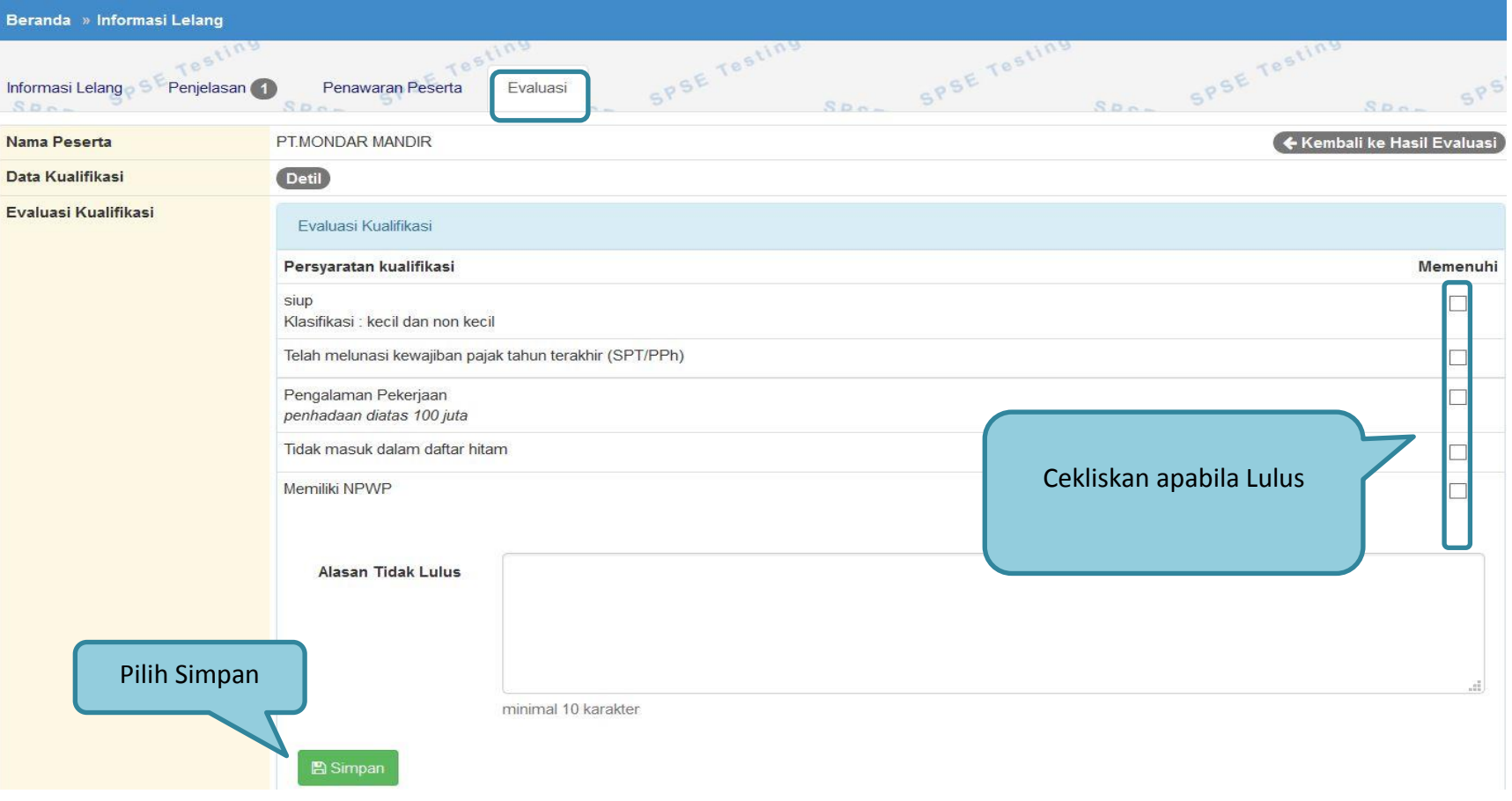

**Gambar 57.** *Evaluasi Kualifikasi*

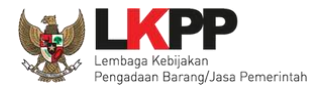

### **1.13.5. Pembuktian Kualifikasi**

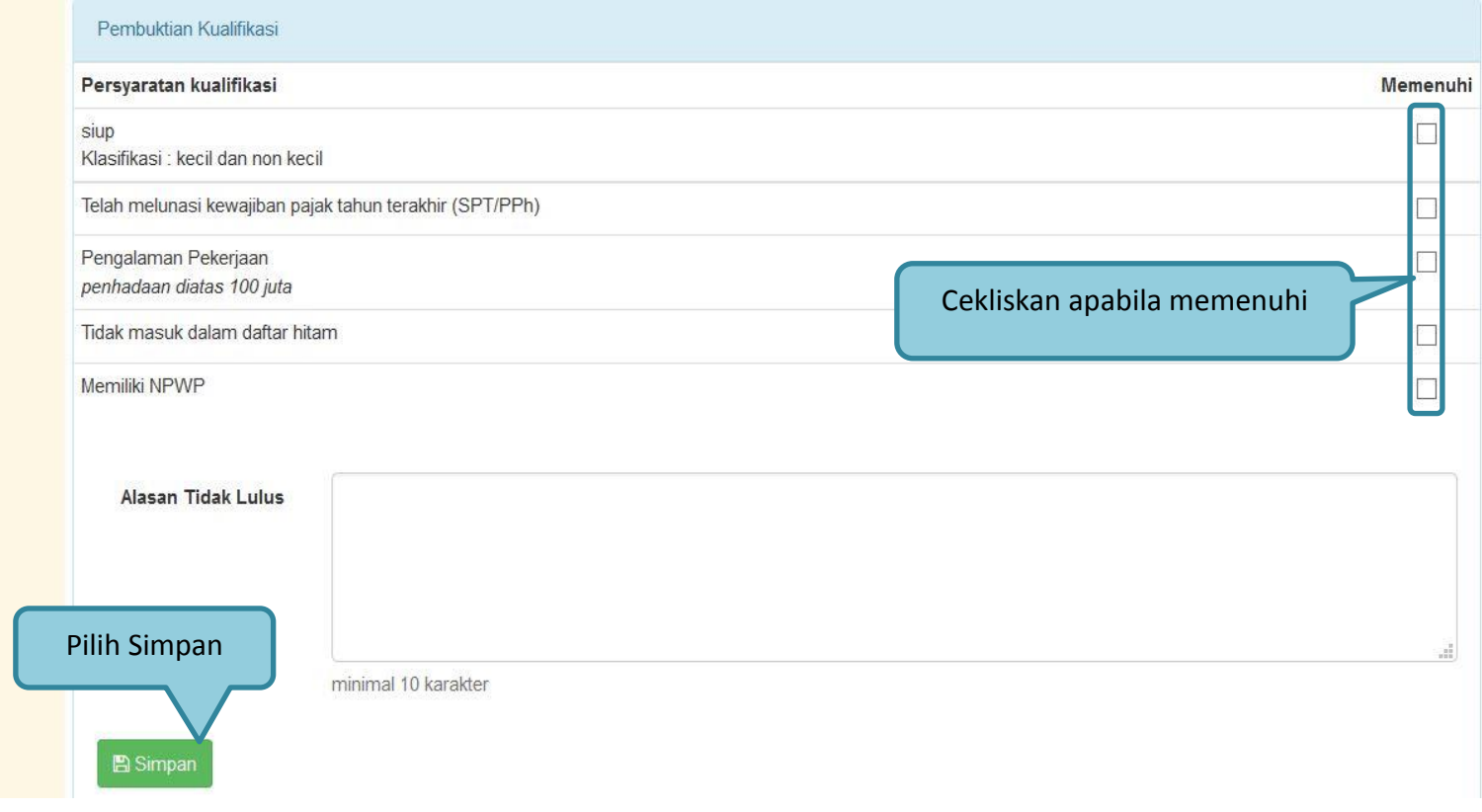

**Gambar 58.** *Pembuktian Kualifikasi*

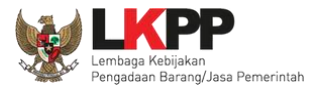

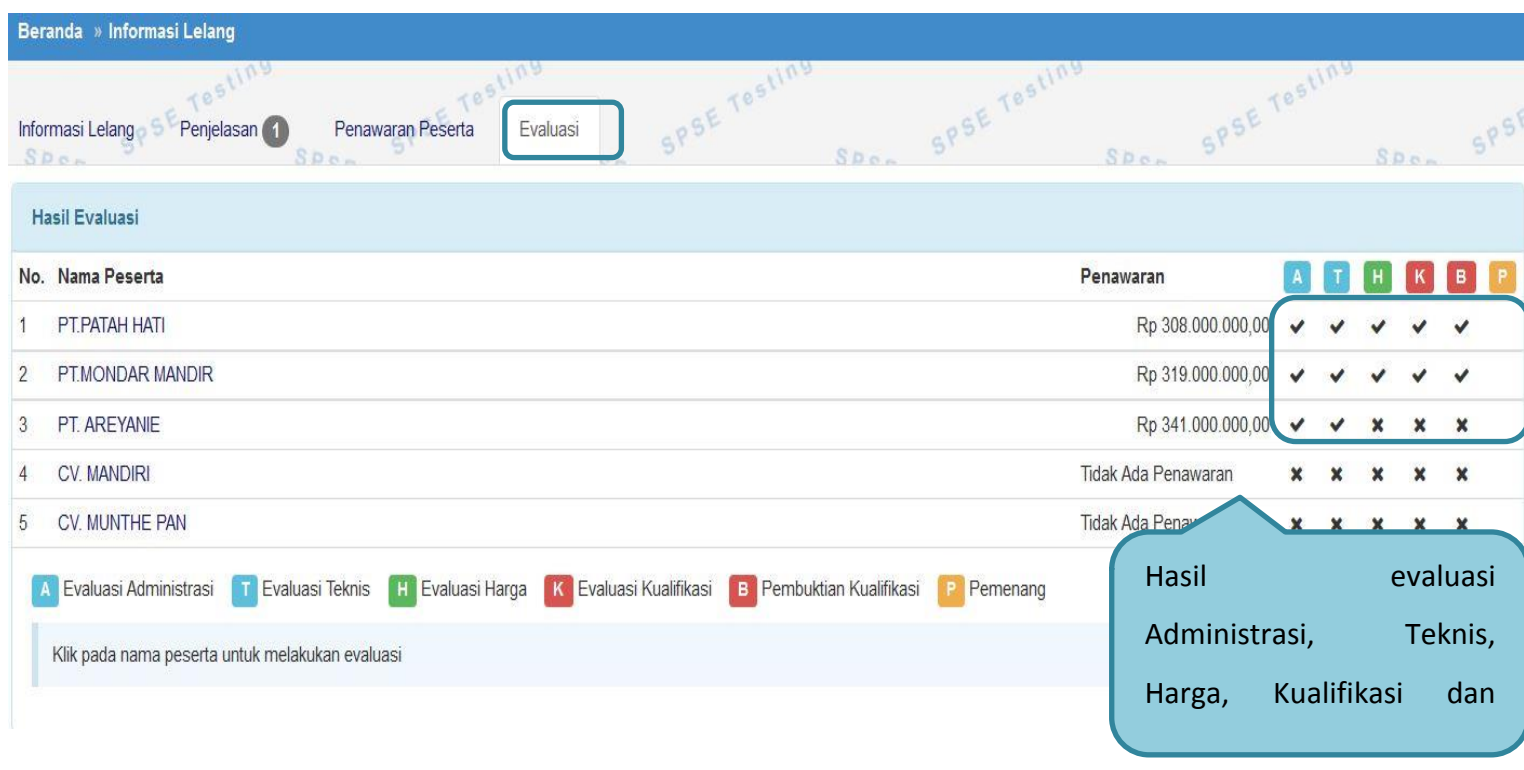

**Gambar 59.** *Hasil evaluasi*

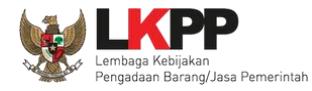

## **1.14. Upload Berita Acara**

#### **1.14.1. Cetak Berita Acara Evaluasi Penawaran**

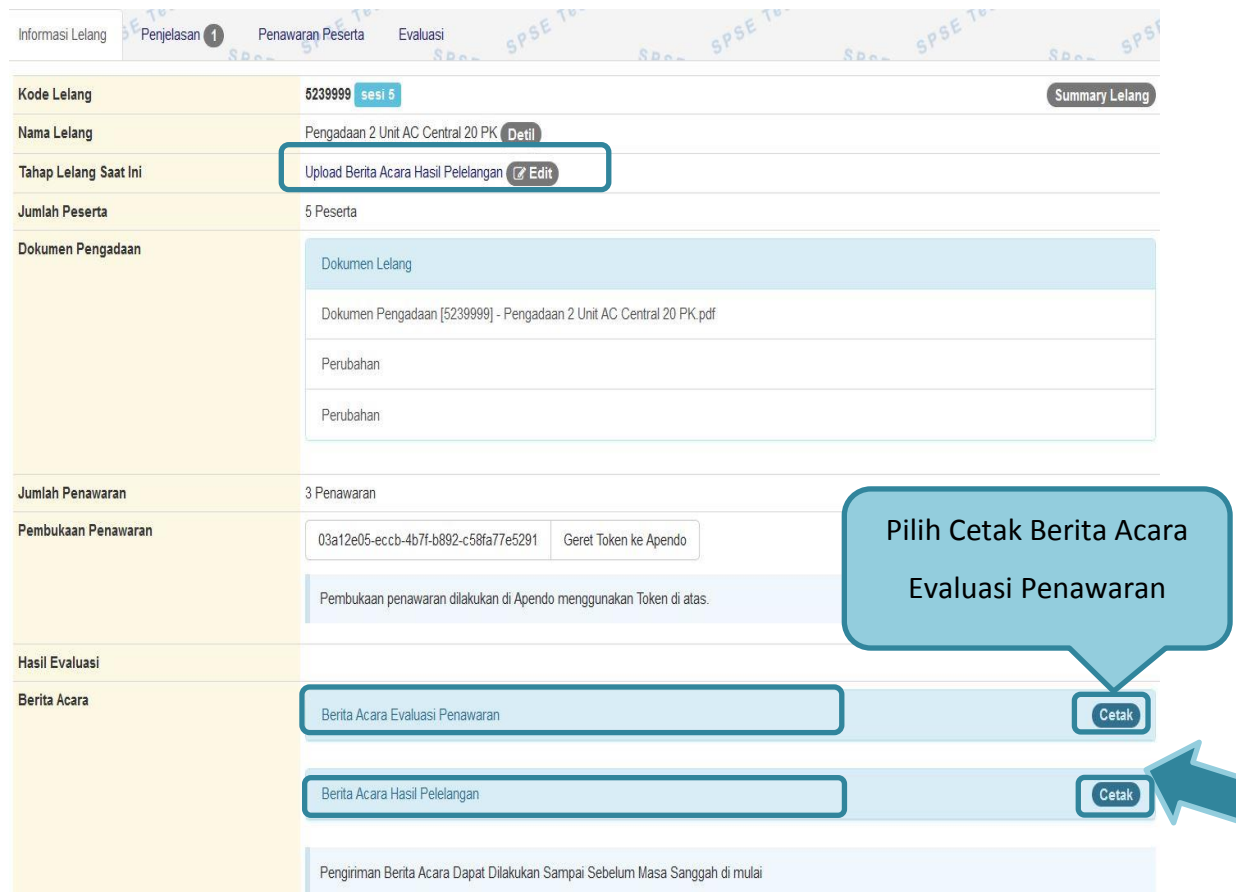

**Gambar 60.** *Tahap Cetak Berita Acara*

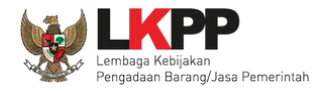

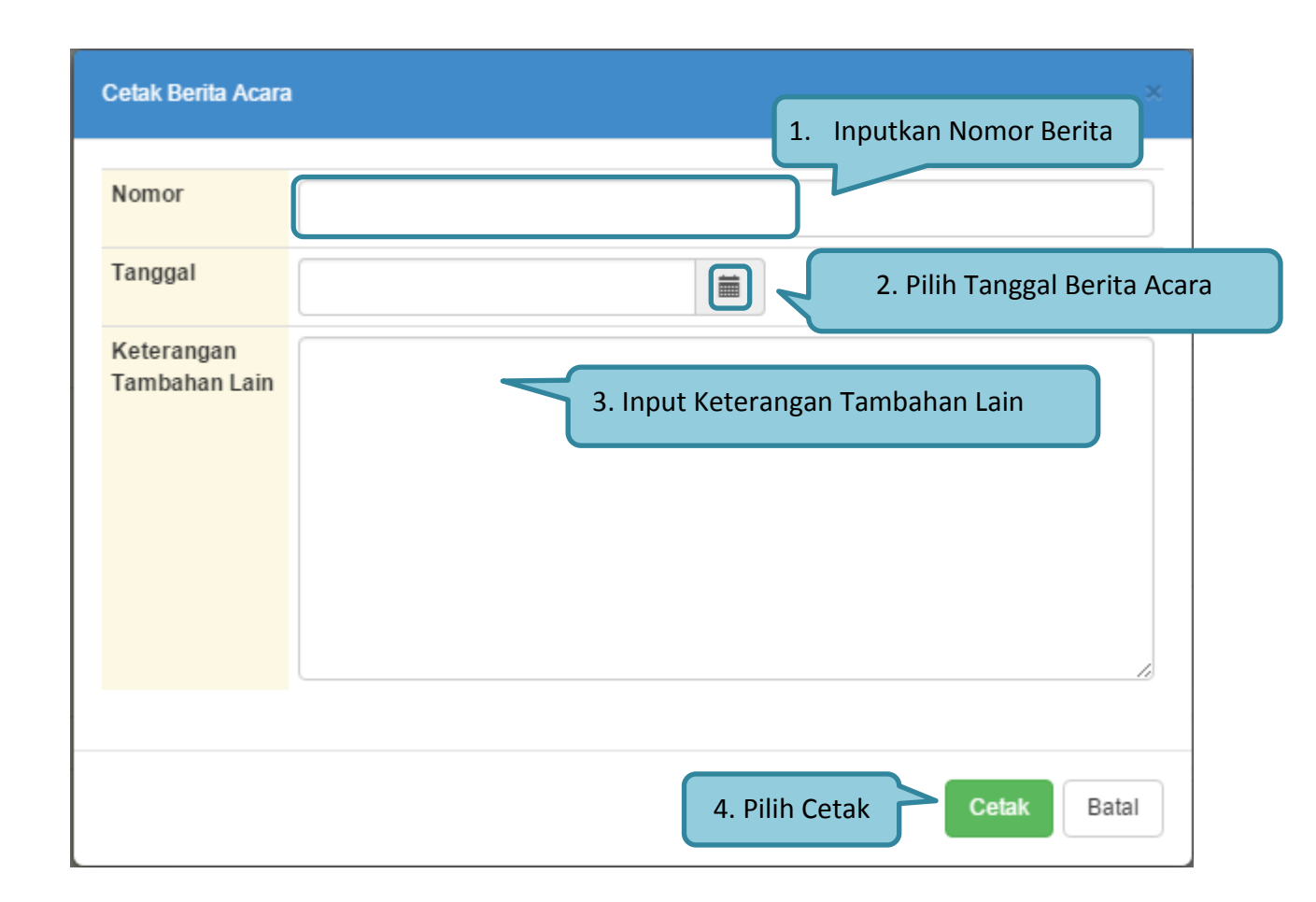

**Gambar 61.** *Cetak Berita Acara*

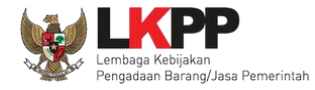

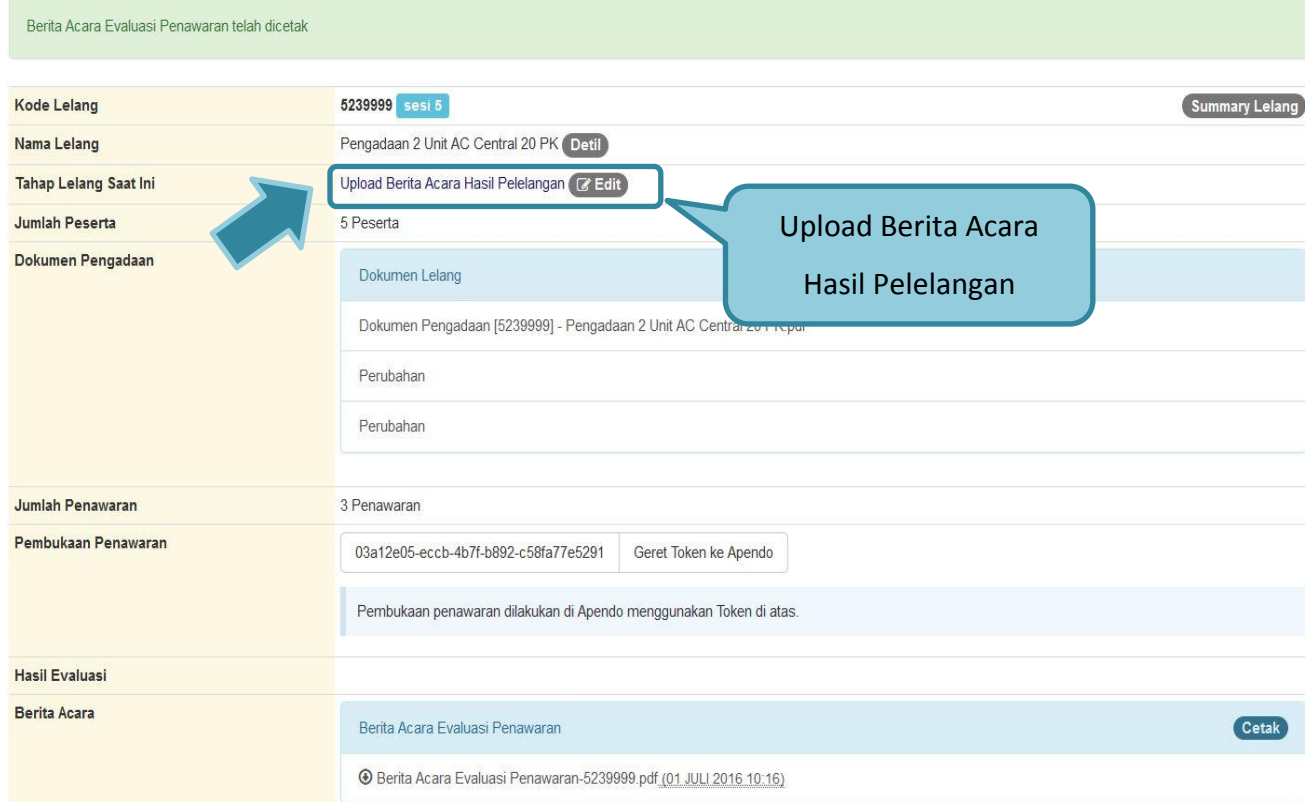

**Gambar 62.** *Tahapan Upload Berita Acara* 

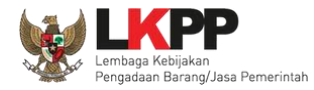

## **1.14.2. Cetak Berita Acara Hasil Pelelangan**

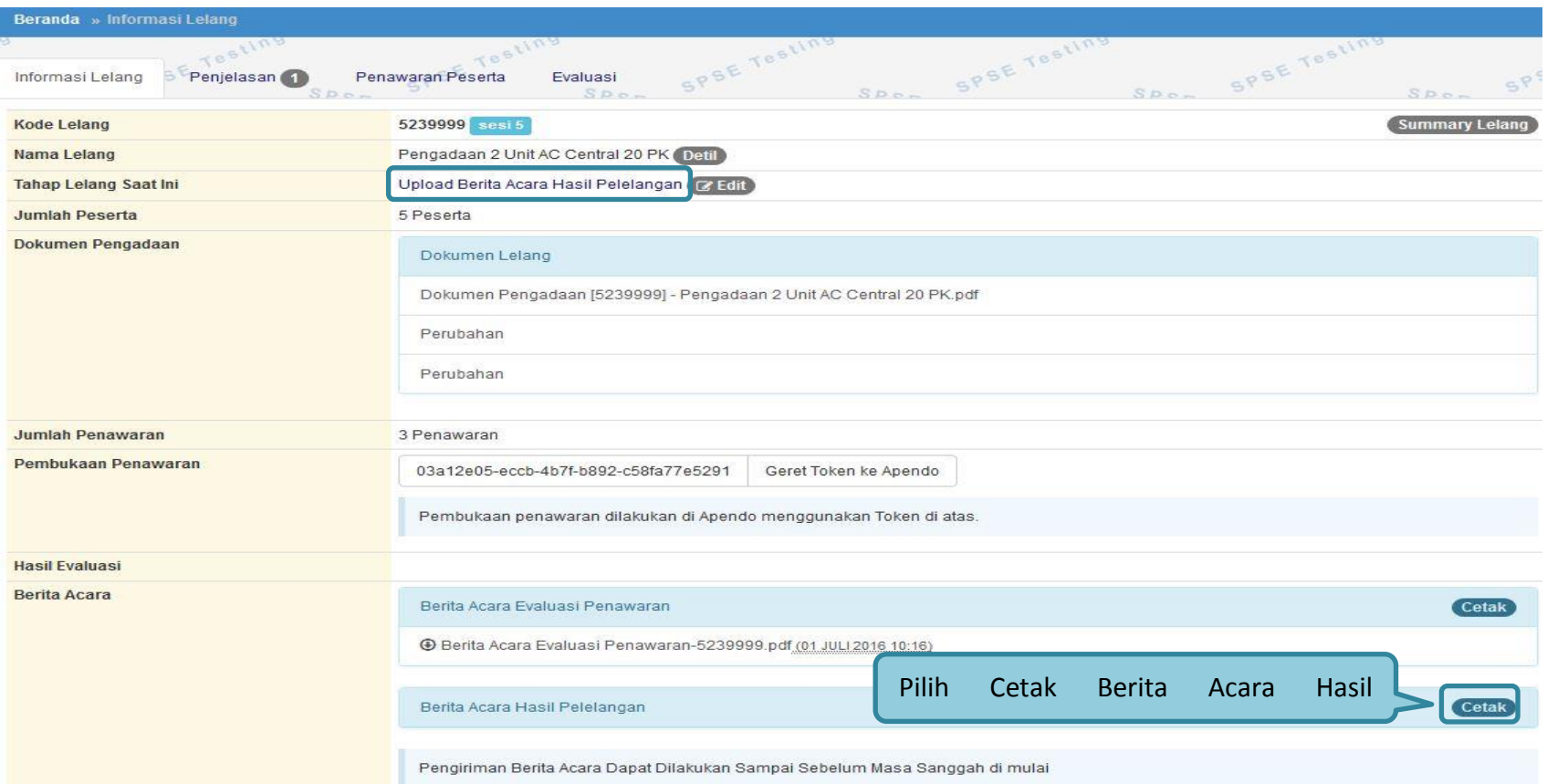

**Gambar 63.** *Cetak Berita Acara Evaluasi Penawaran*

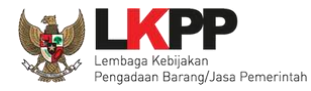

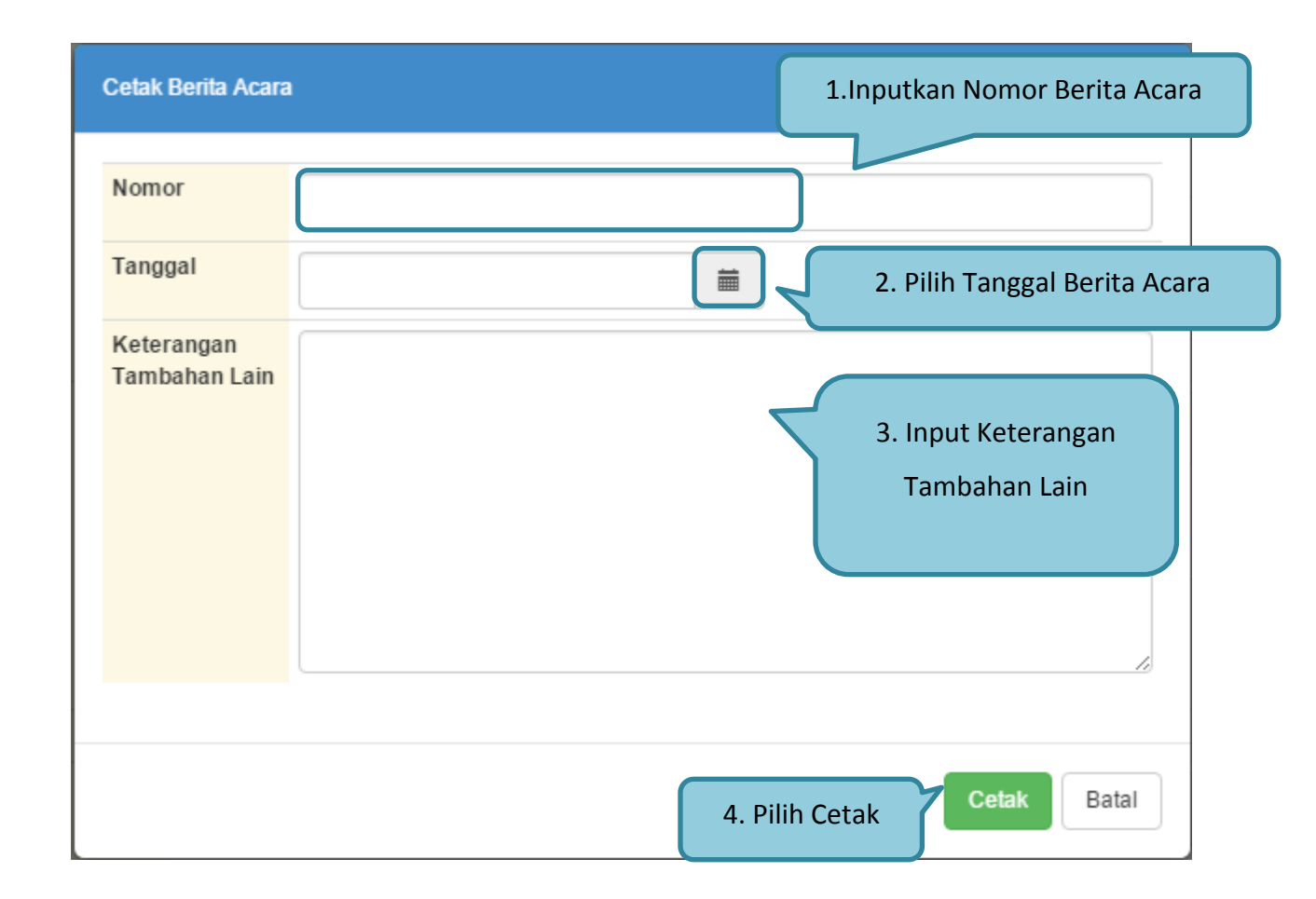

**Gambar 64.** *Edit Berita Acara Hasil Pelelangan*

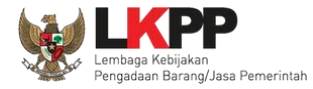

## **1.14.3. Upload Informasi Tambahan**

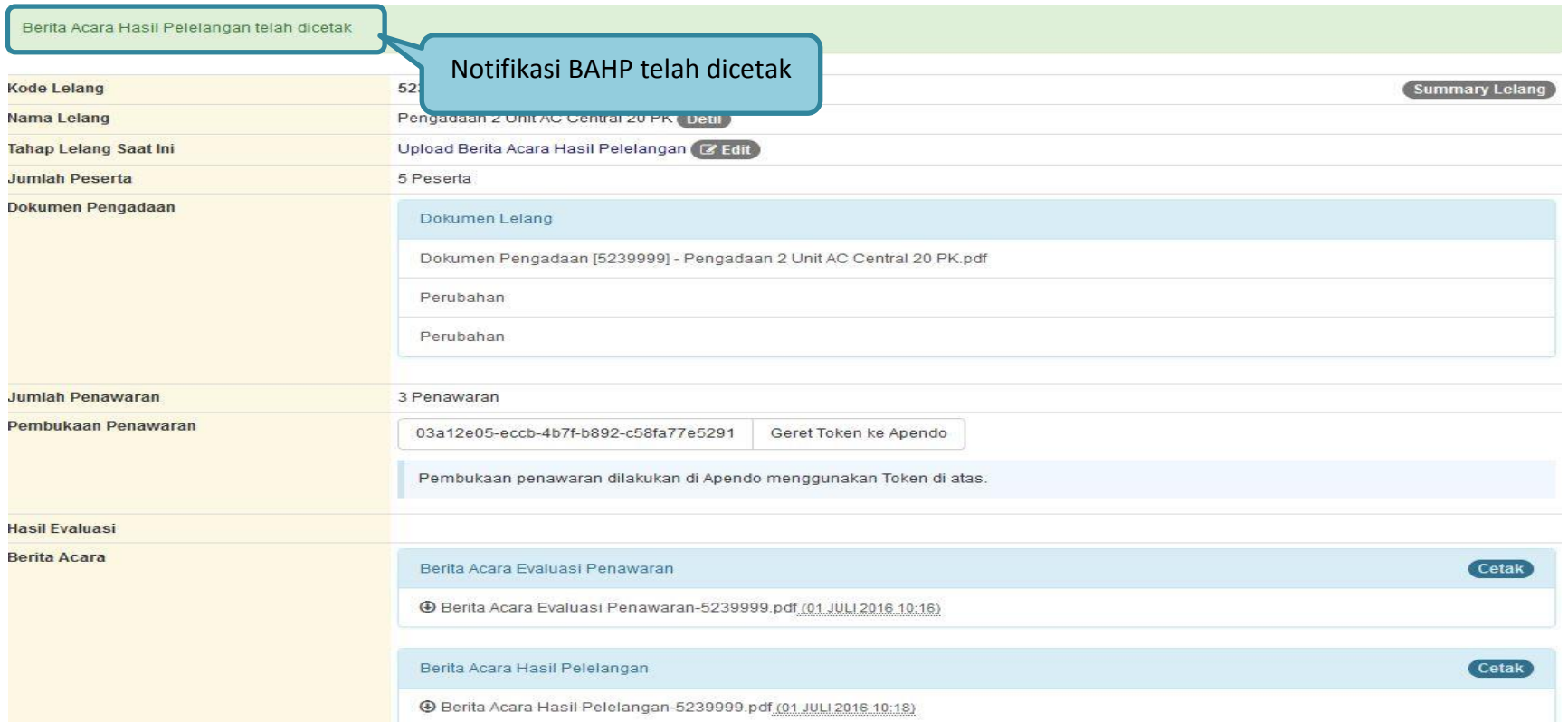

**Gambar 65.** *Status Berita Acara*

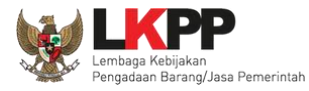

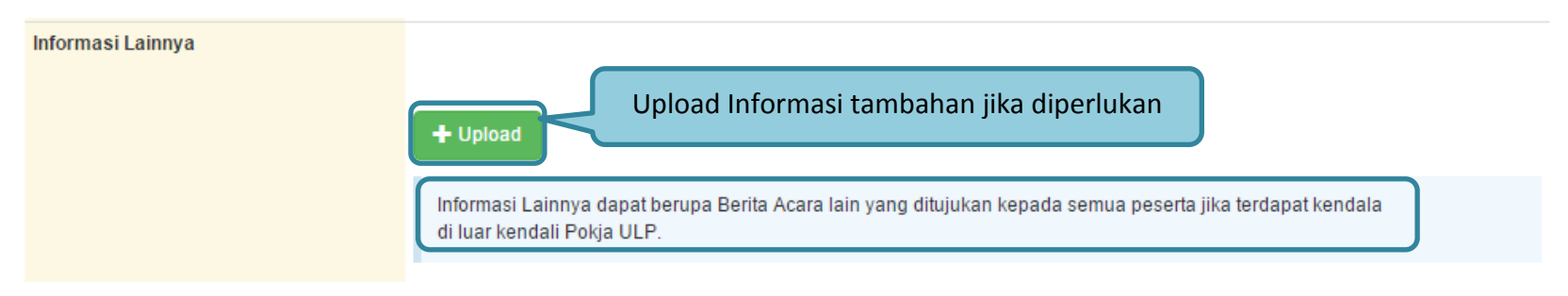

#### **Gambar 66.** *Informasi Tambahan*

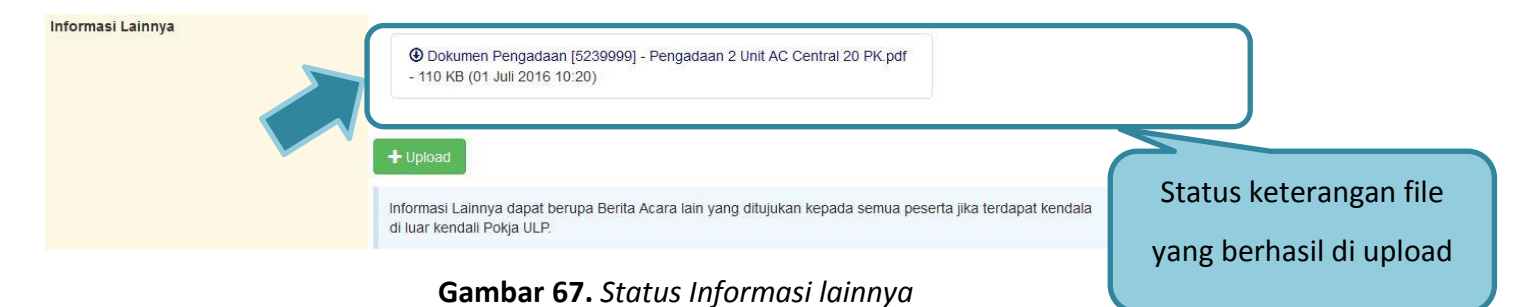

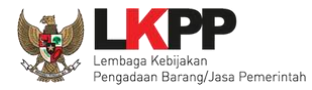

## **1.15. Menetapkan Pemenang Lelang**

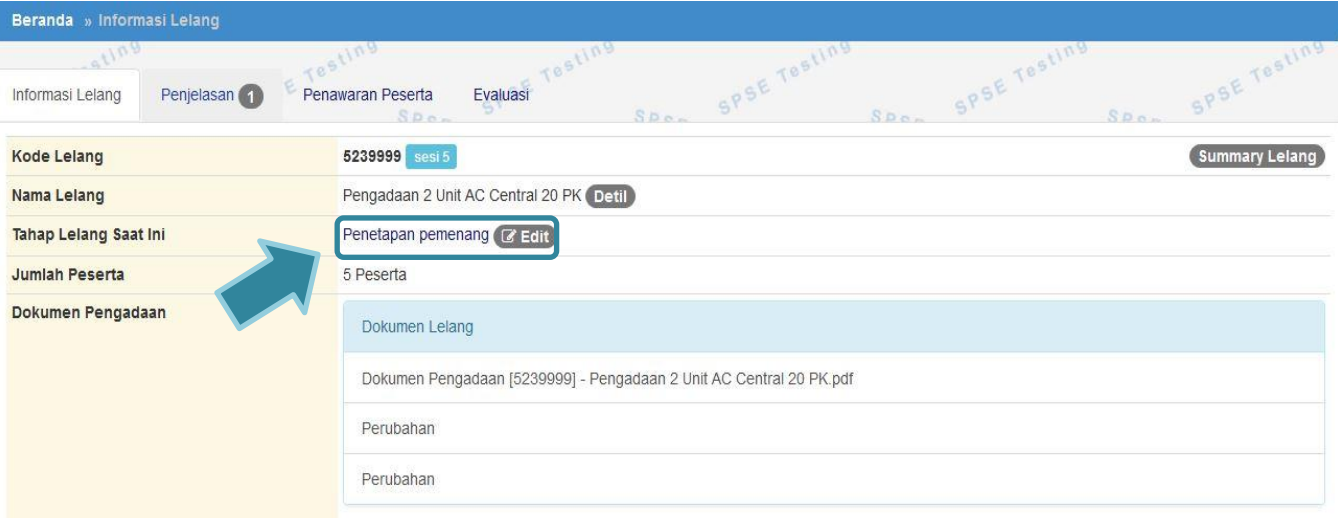

**Gambar 68.** *Tahapan Penetapan Pemenang*

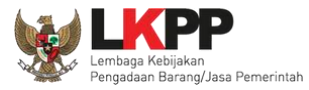

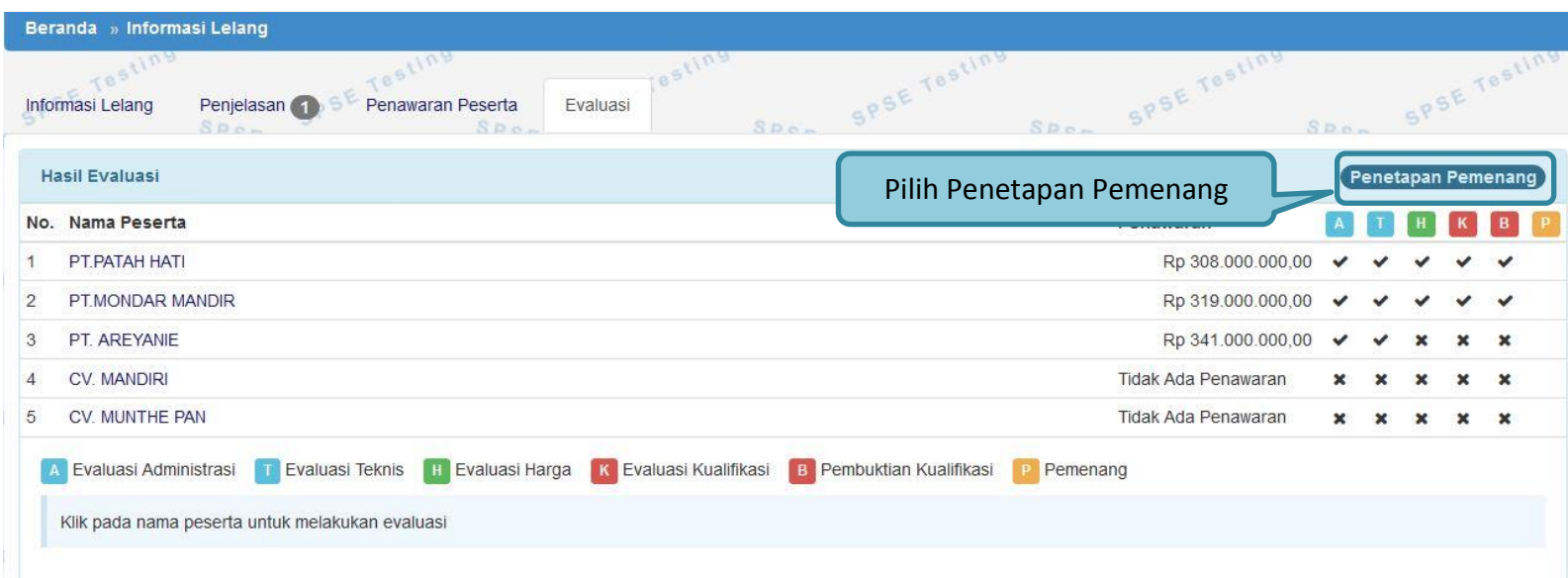

**Gambar 69.** *Halaman Penetapan Pemenang*

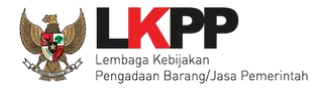

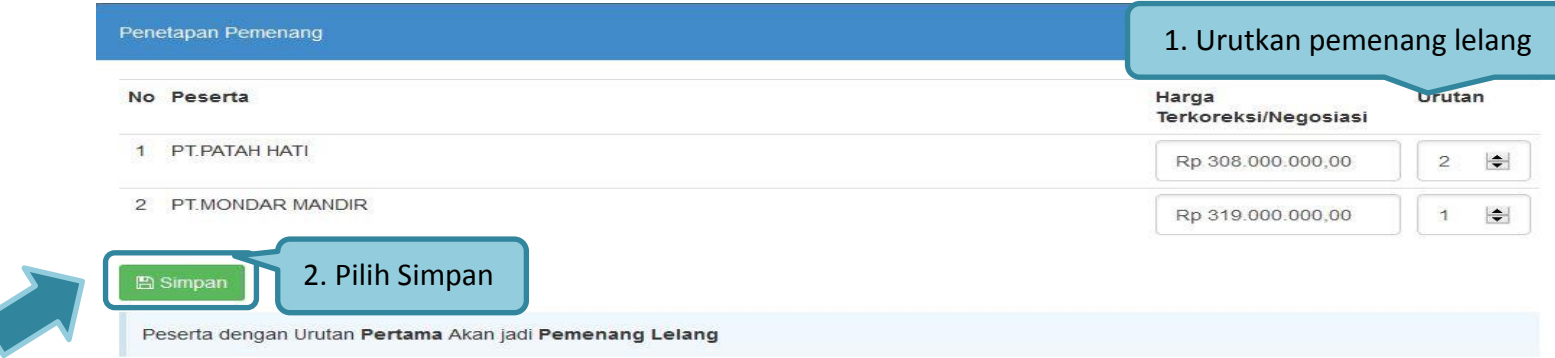

### **Gambar 70.** *Penetapan Pemenang*

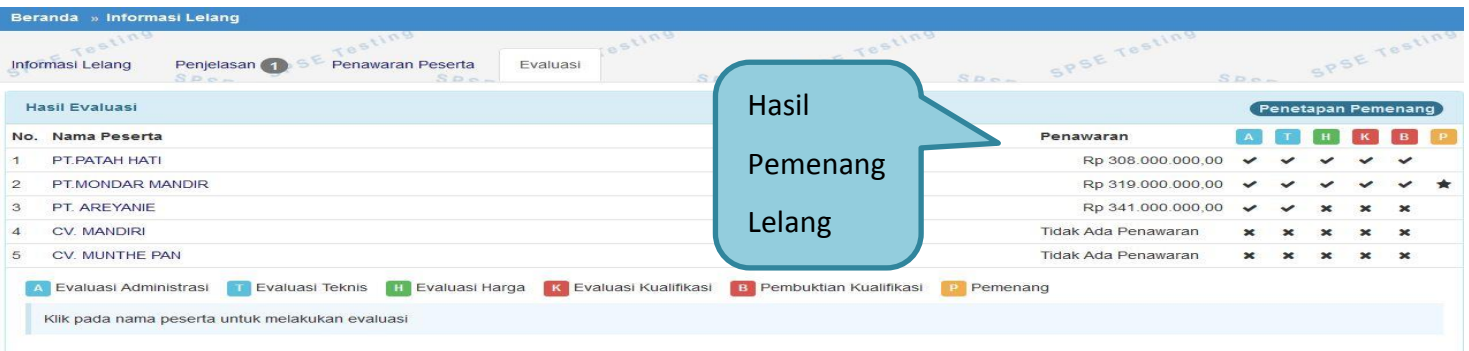

**Gambar 71.** *Hasil Pemenang Lelang*

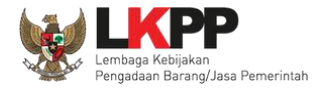

## **1.15.1. Persetujuan Pemenang Lelang**

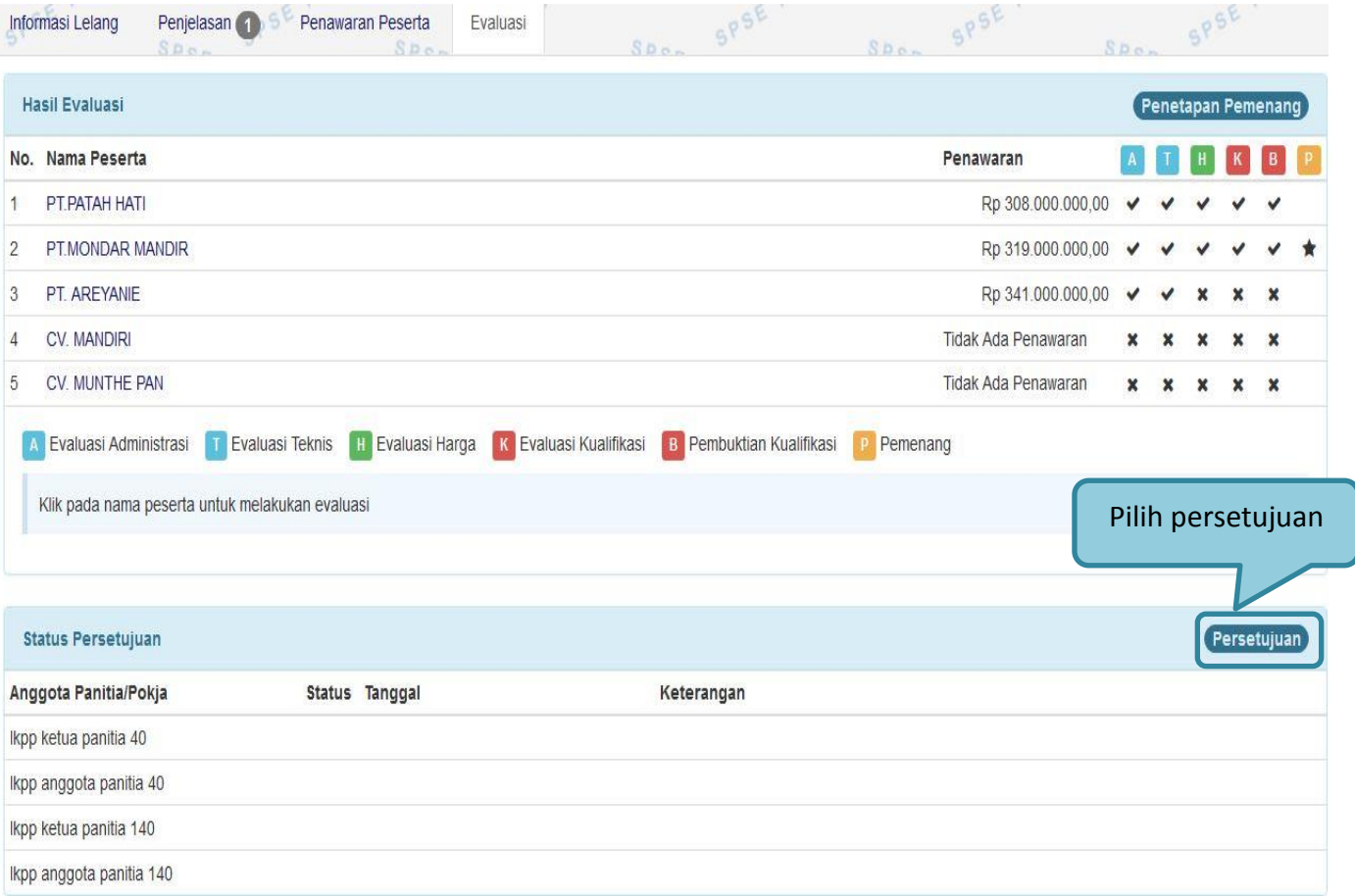

**Gambar 72.** *Halaman Persetujuan*

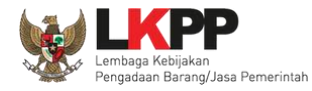

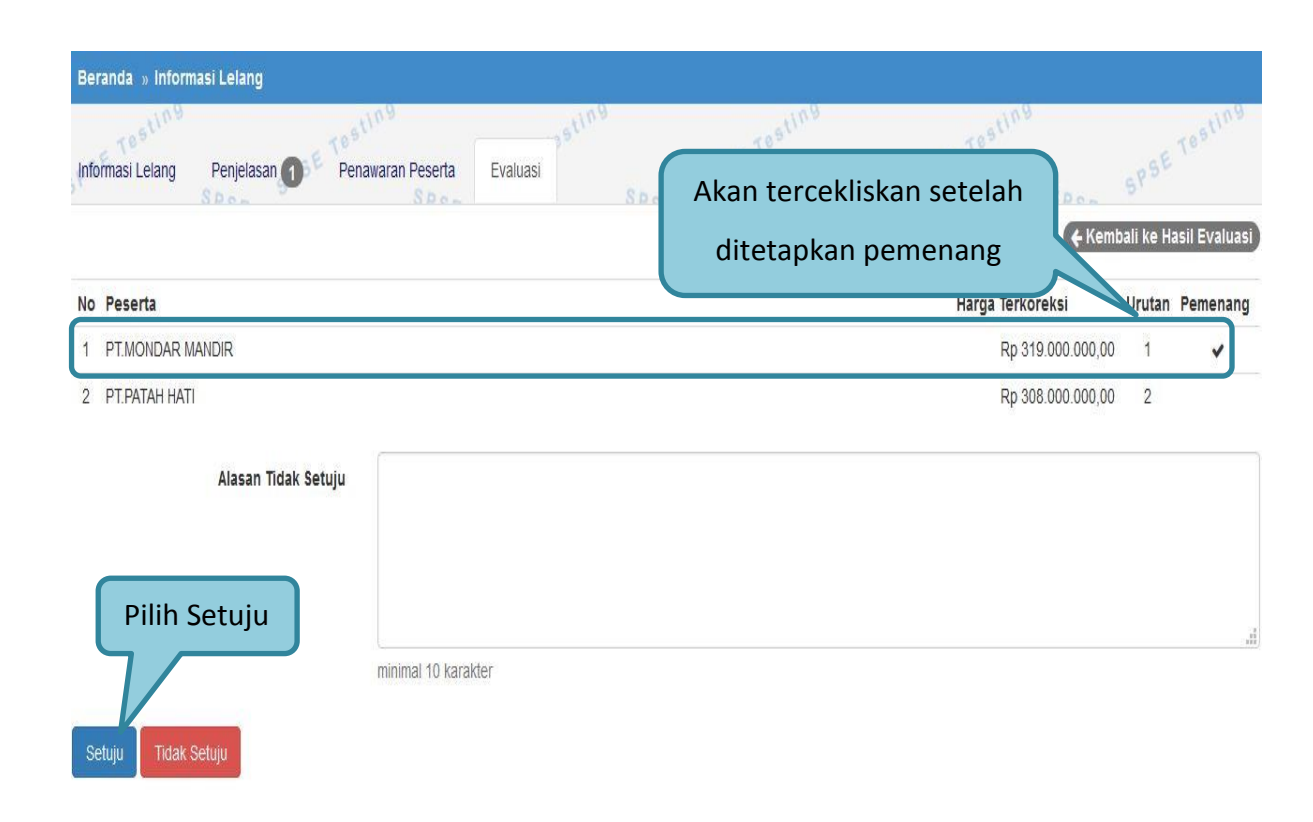

#### **Gambar 73.** *Halaman Persetujuan Pemenang Lelang*

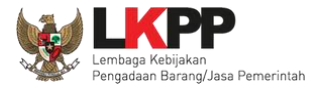

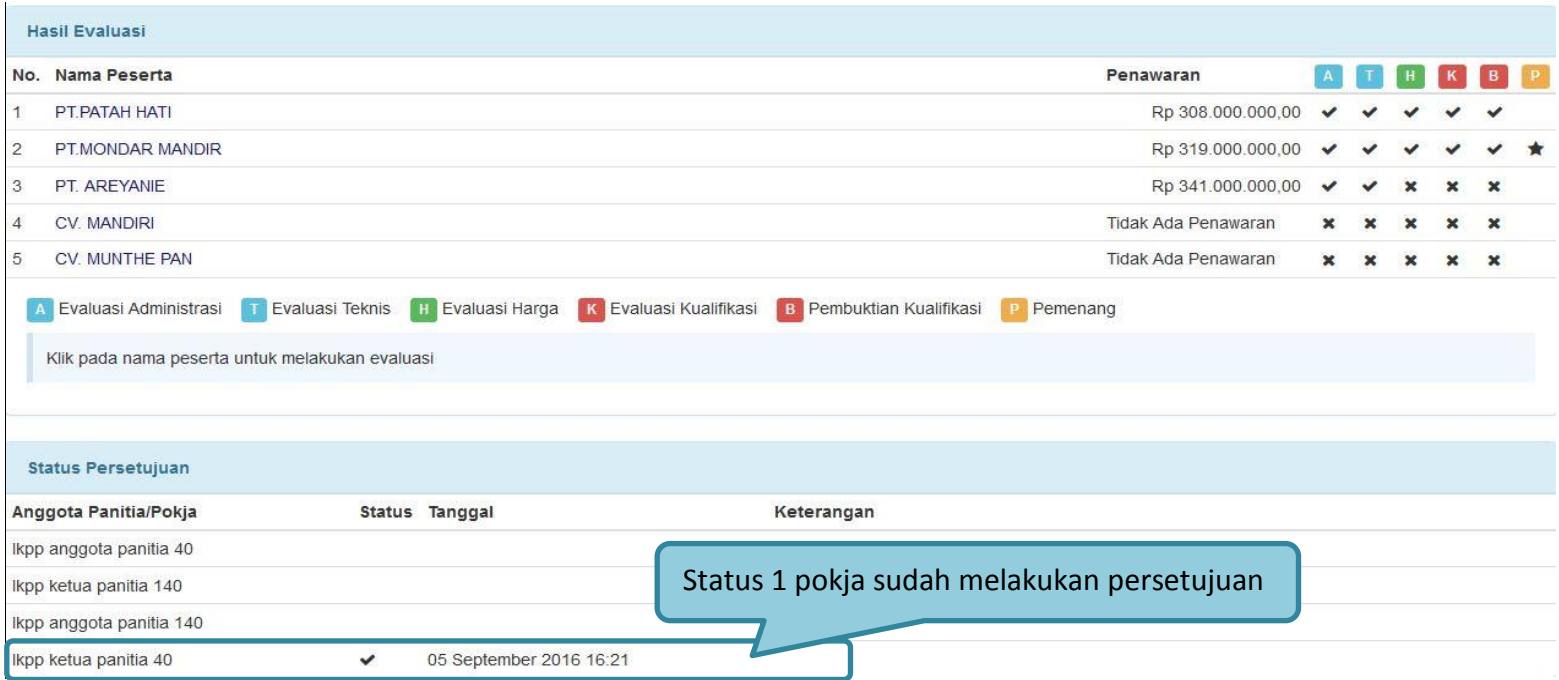

**Gambar 74.** *Status Persetujuan Pemenang Lelang*

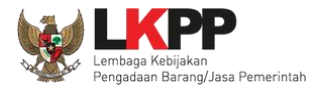

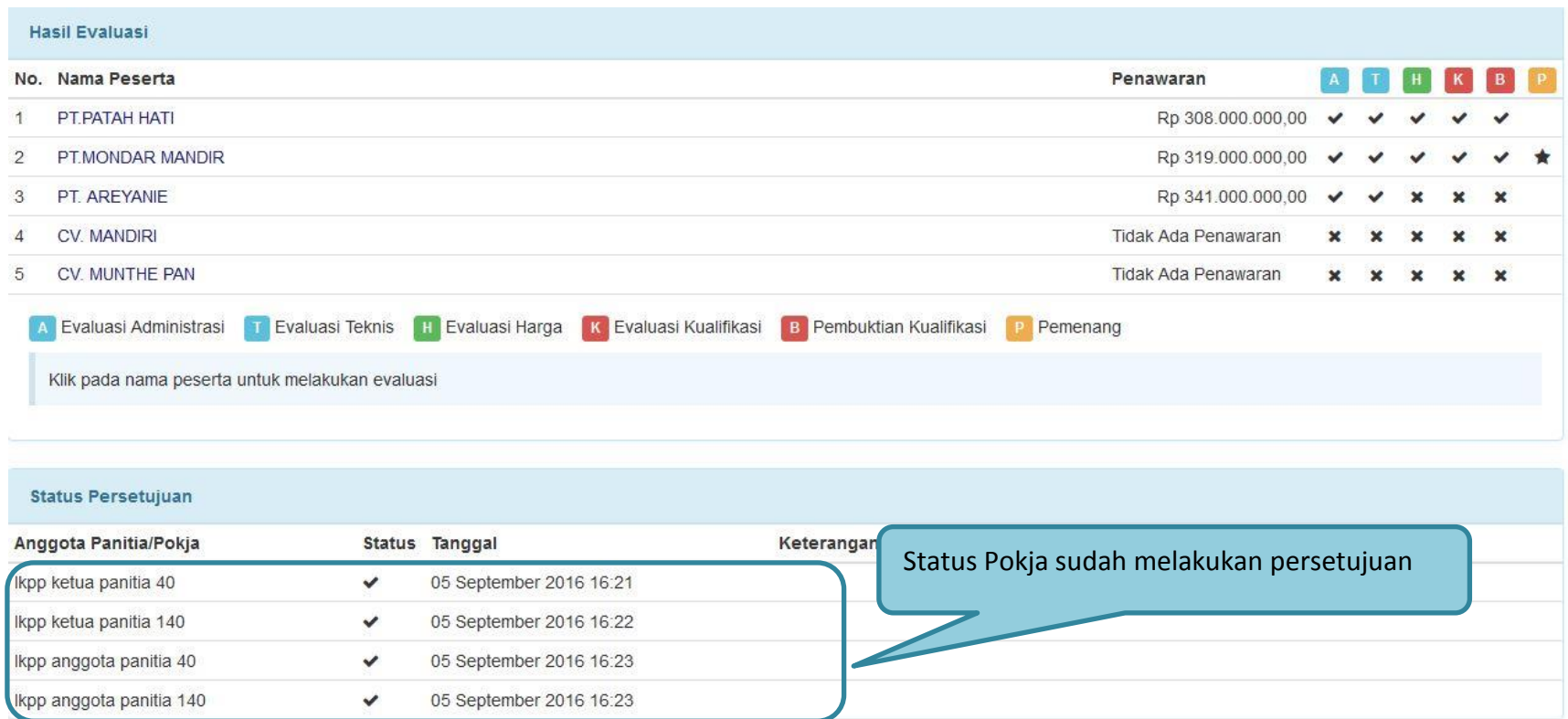

**Gambar 75.** *Status Persetujuan Anggota Pokja /Kolektif* 

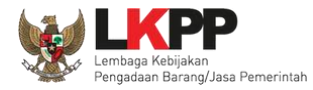

## **1.16. Pengumuman Pemenang Lelang**

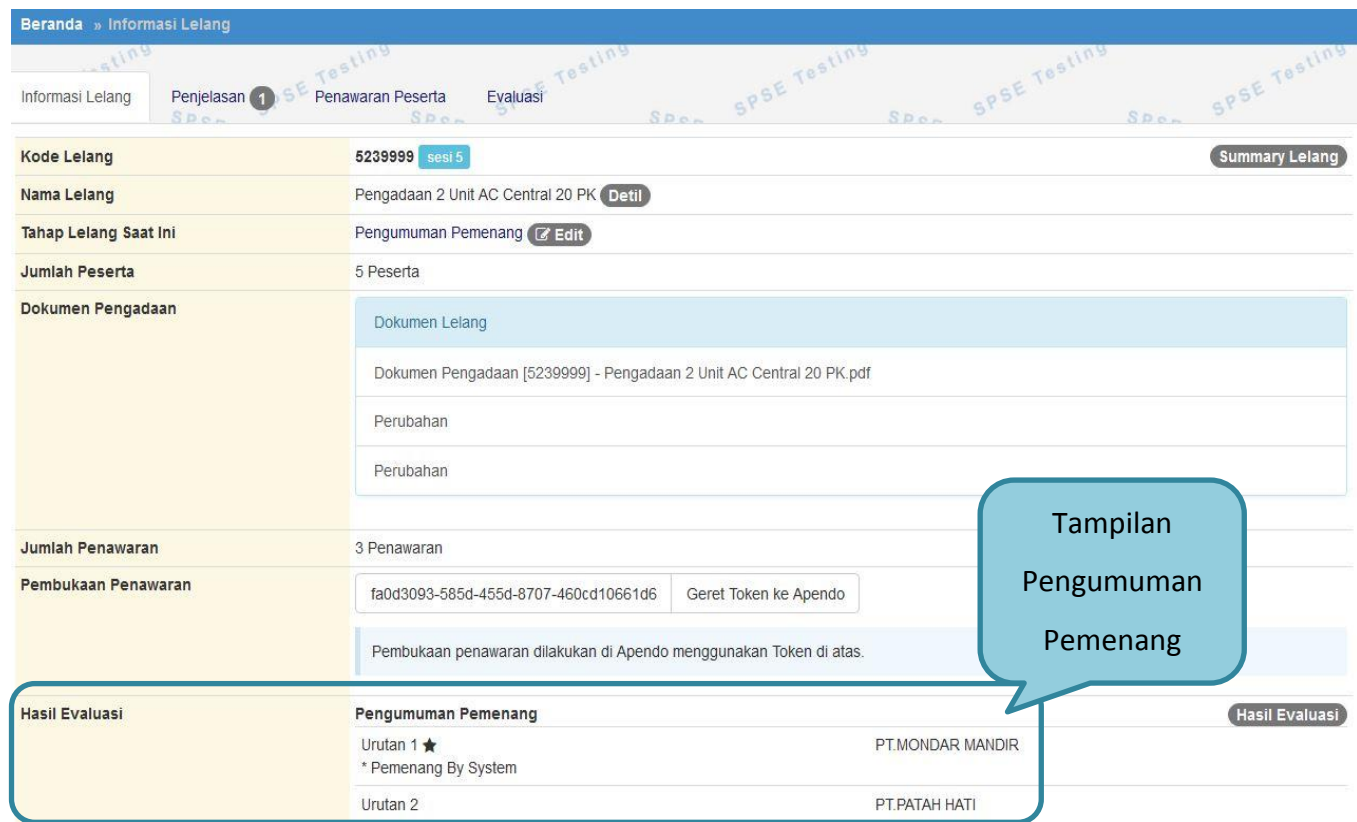

**Gambar 76.** *Tahapan Pengumuman Pemenang Lelang*

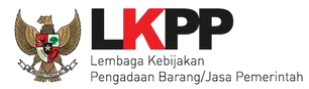

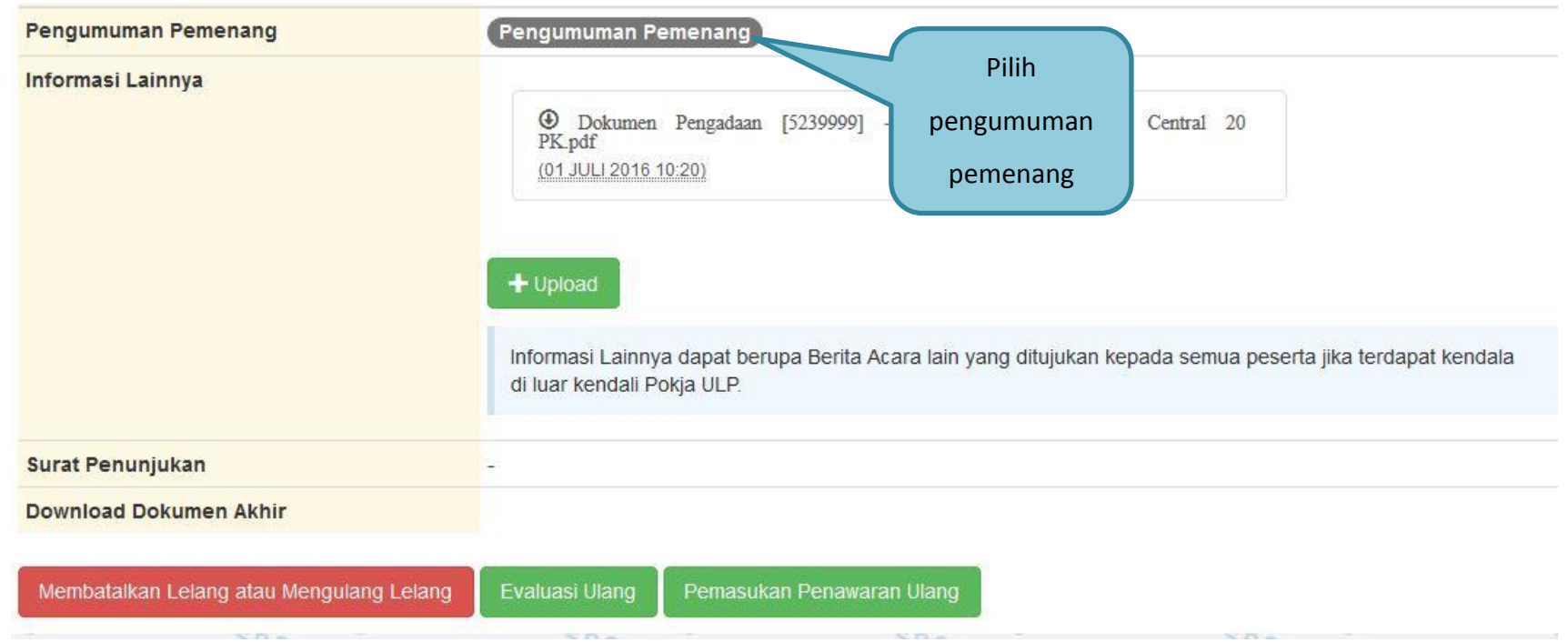

**Gambar 77.** *Halaman Pengumuman Pemenang*

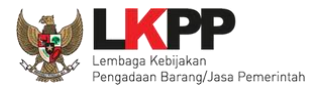

## **1.16.1. Kirim Undangan Pengumuman Pemenang**

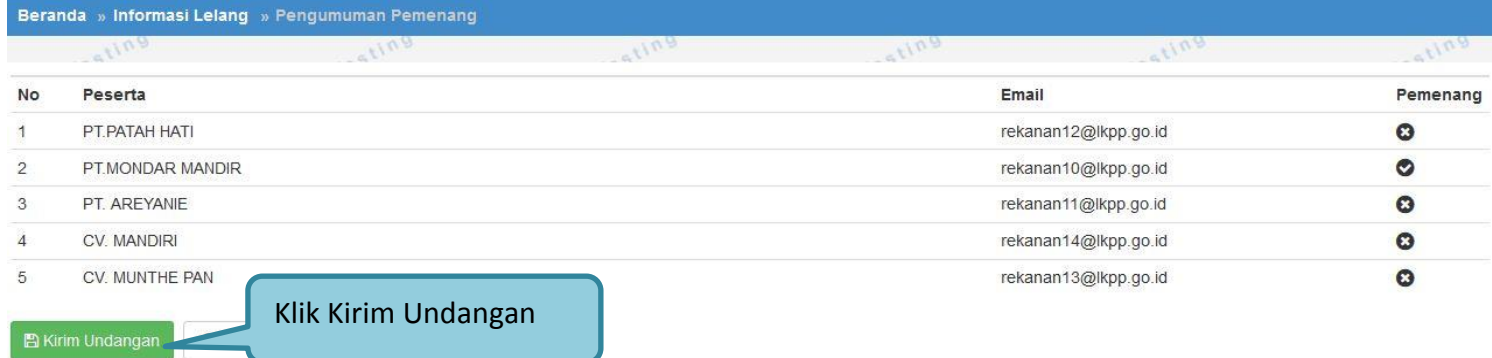

**Gambar 78.** *Kirim Undangan Pengumuman Pemenang Lelang*

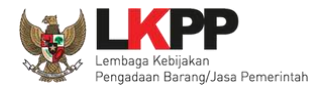

# **1.16.2. Summary Report Lelang**

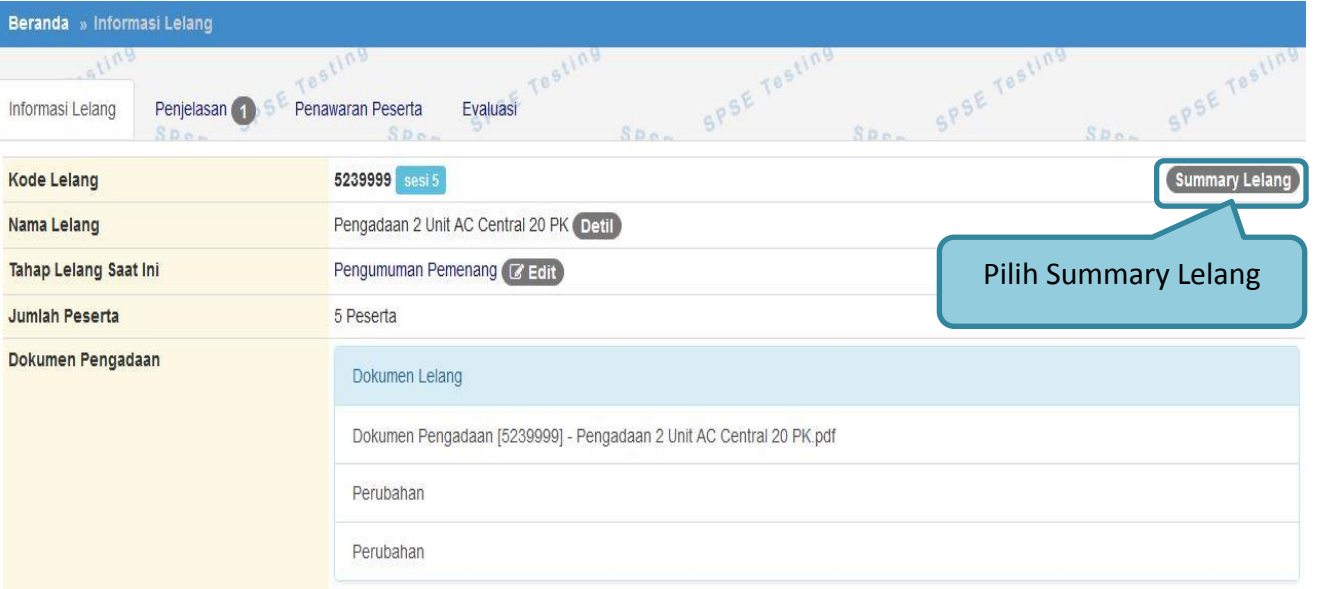

**Gambar 79.** *Download Summary Lelang*

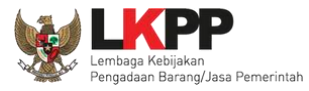

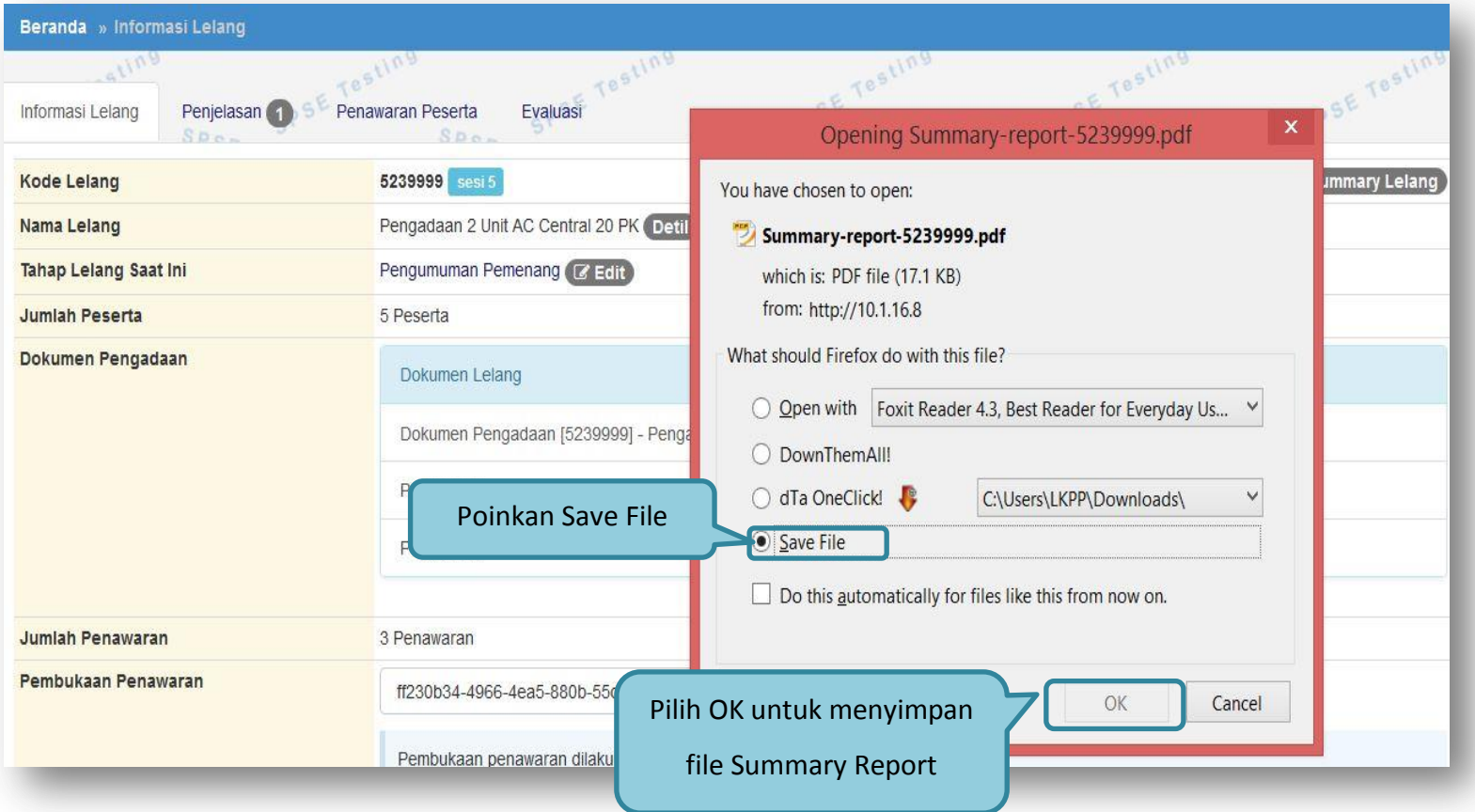

**Gambar 80***. Download Summary Report*

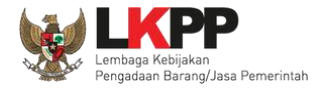

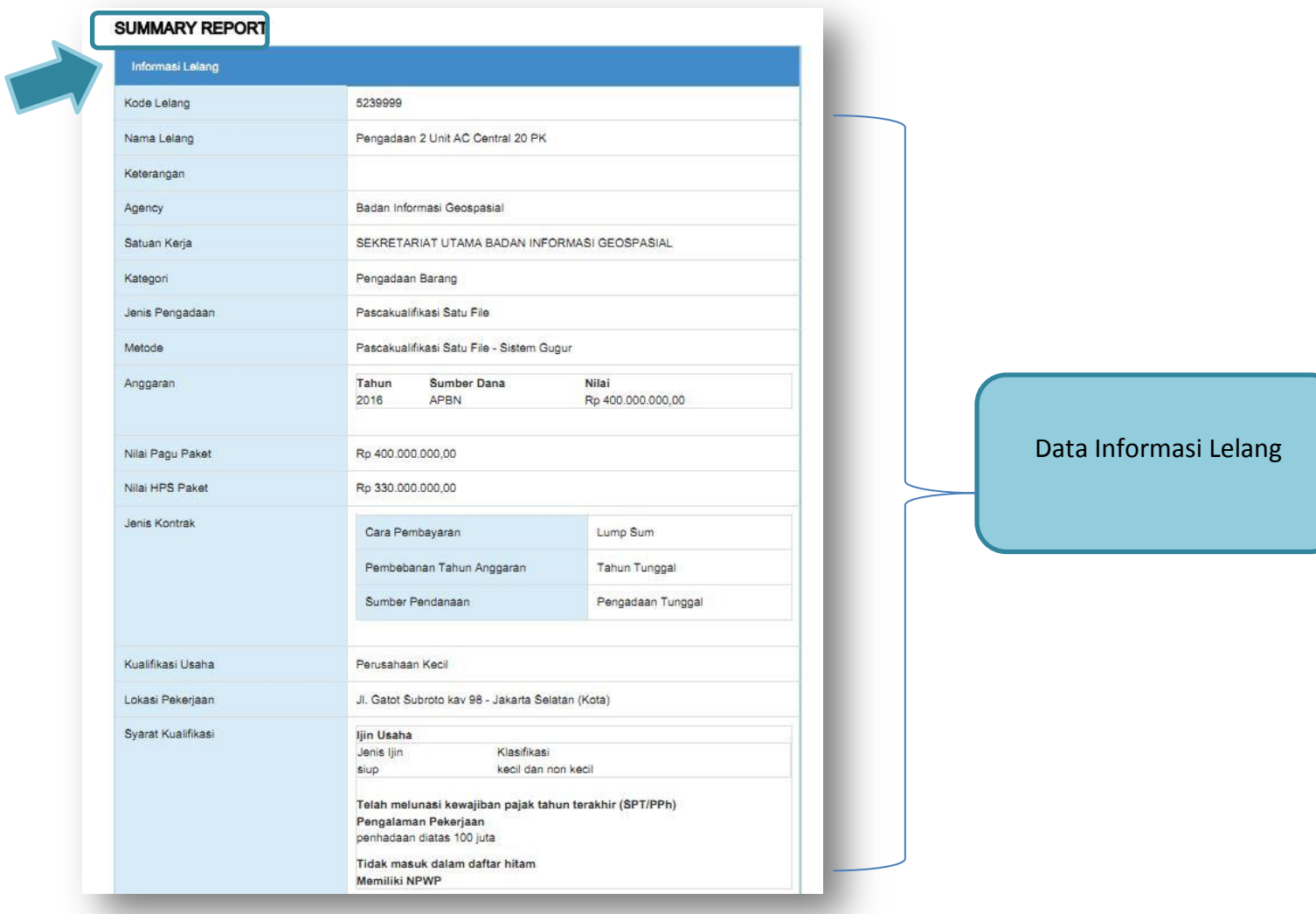

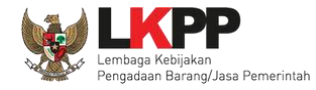

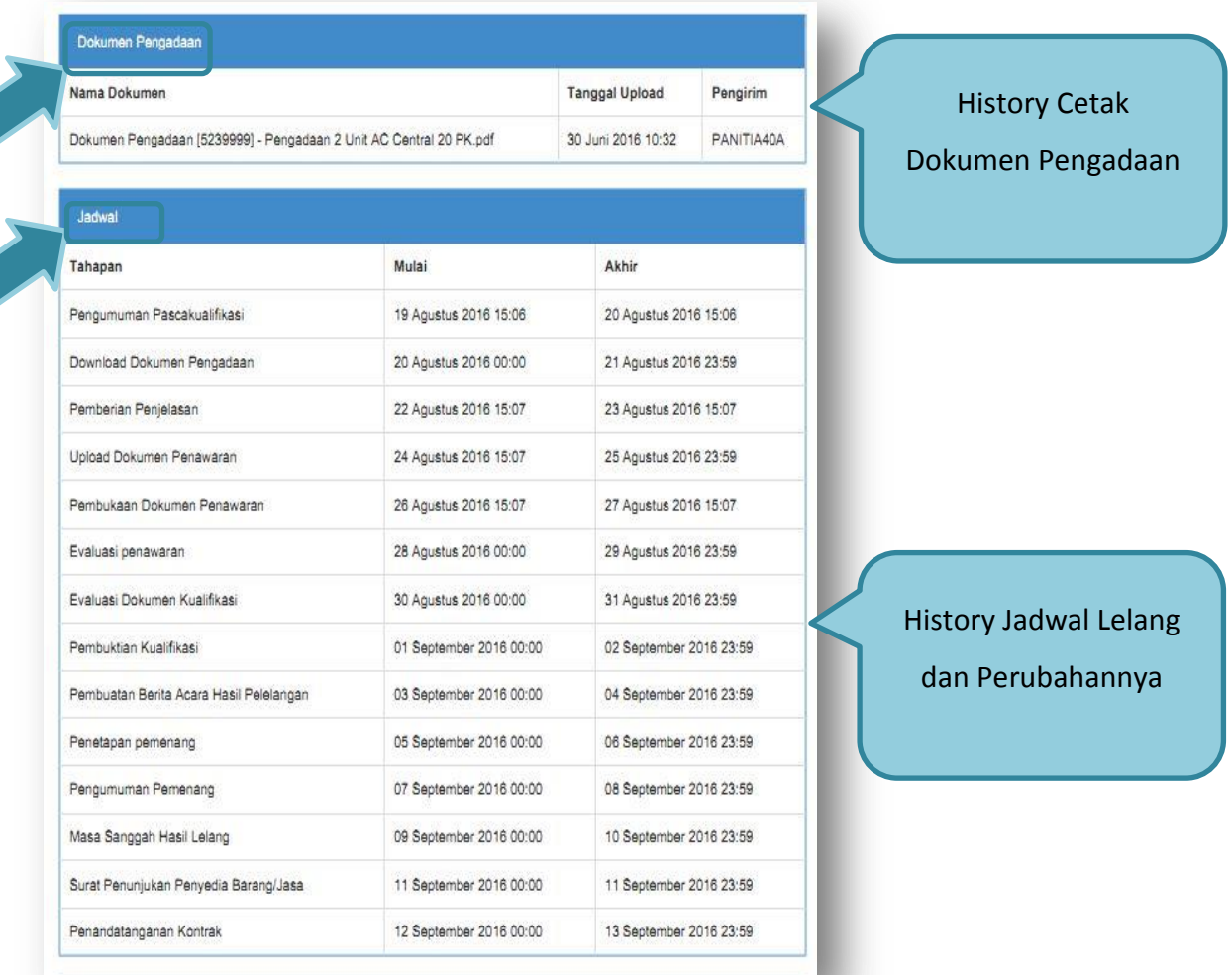

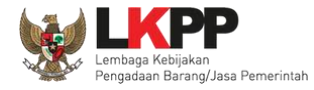

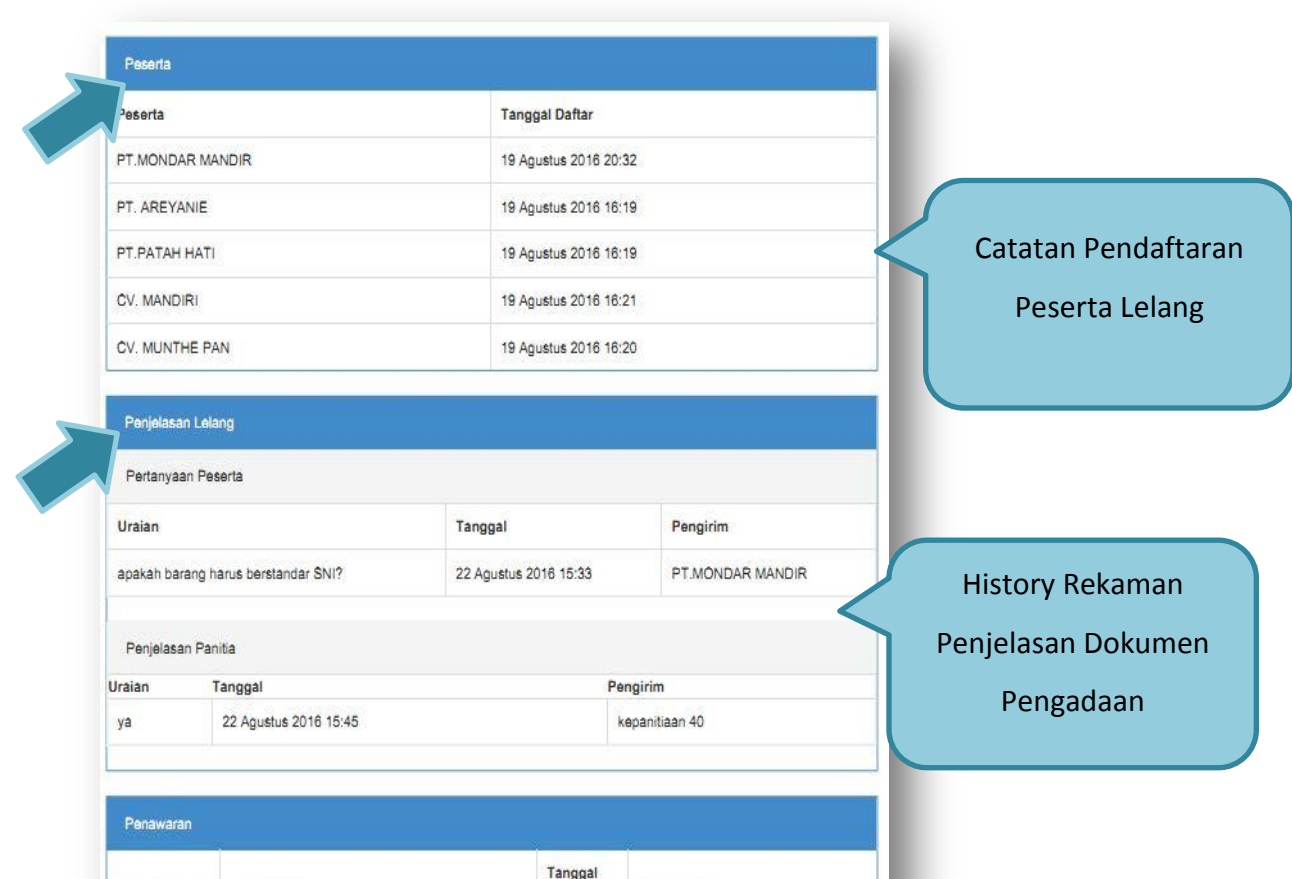

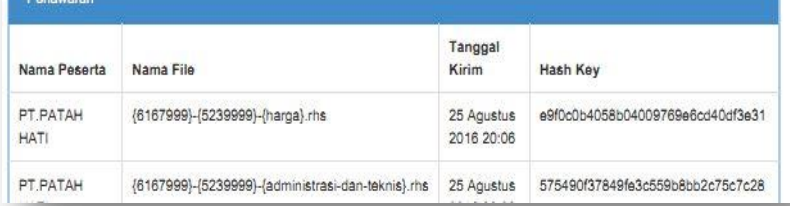

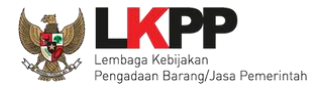

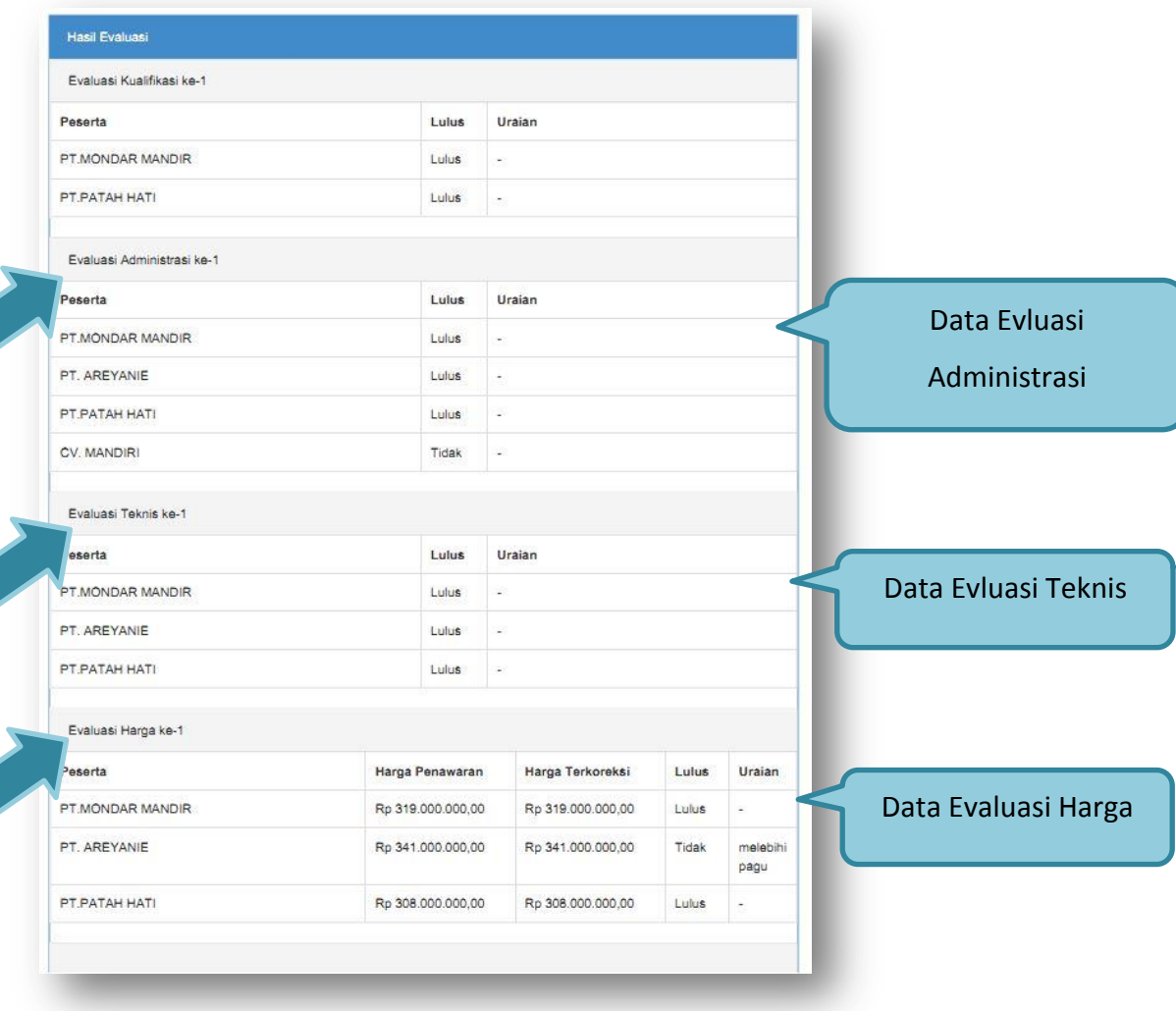

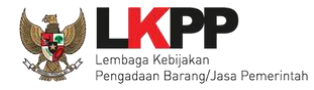

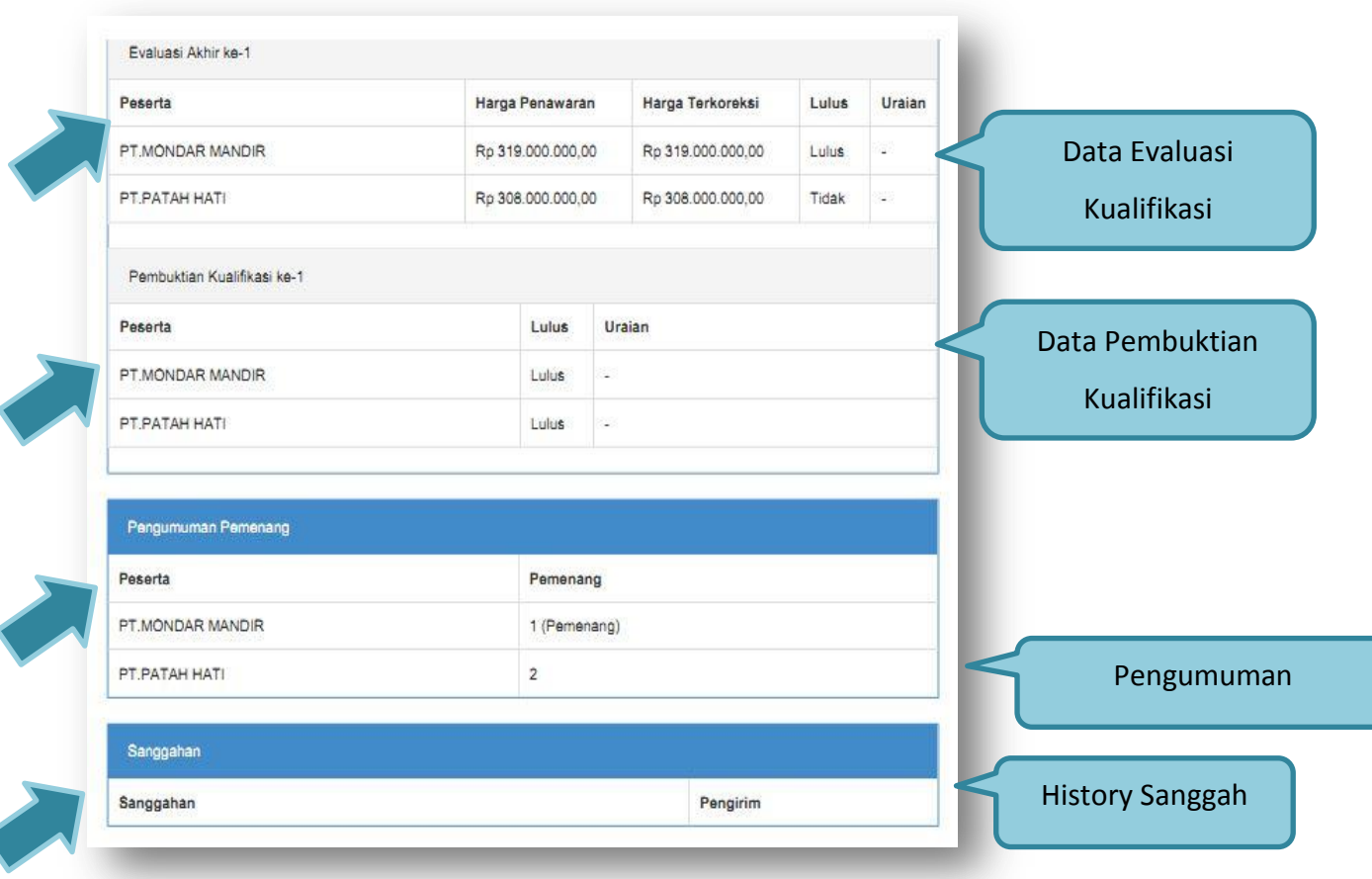

**Gambar 81.** *Halaman Summary Report Lelang*

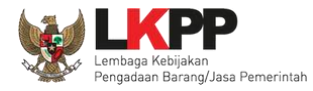

## **1.17. Masa Sanggah Lelang**

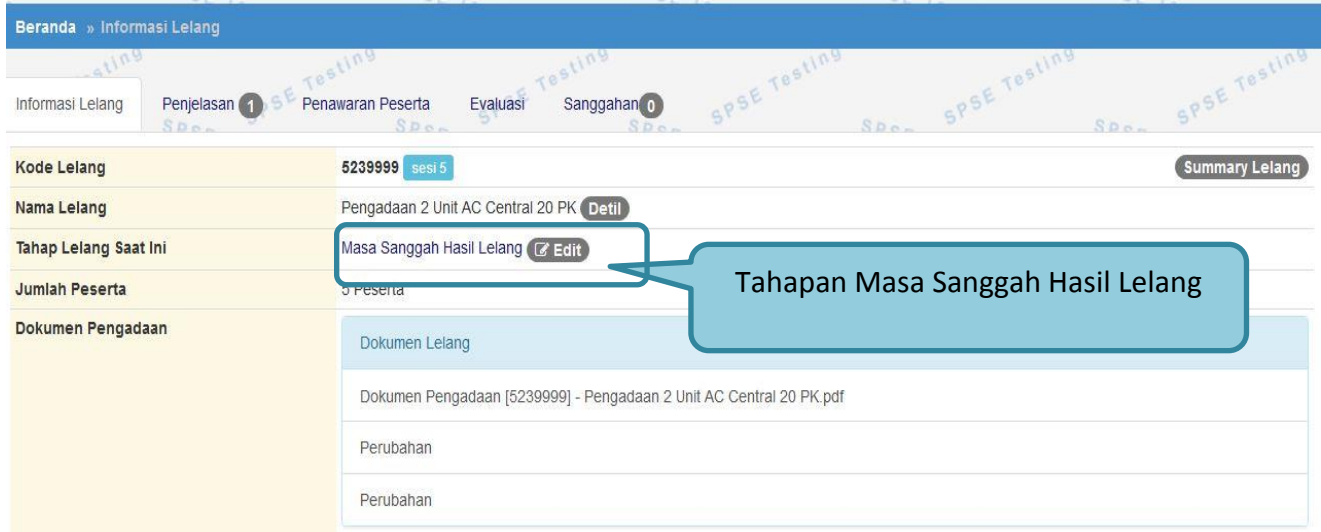

**Gambar 82.** *Tahapan Masa Sanggah Lelang*
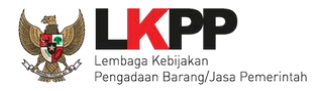

# **1.17.1. Menjawab Sanggahan**

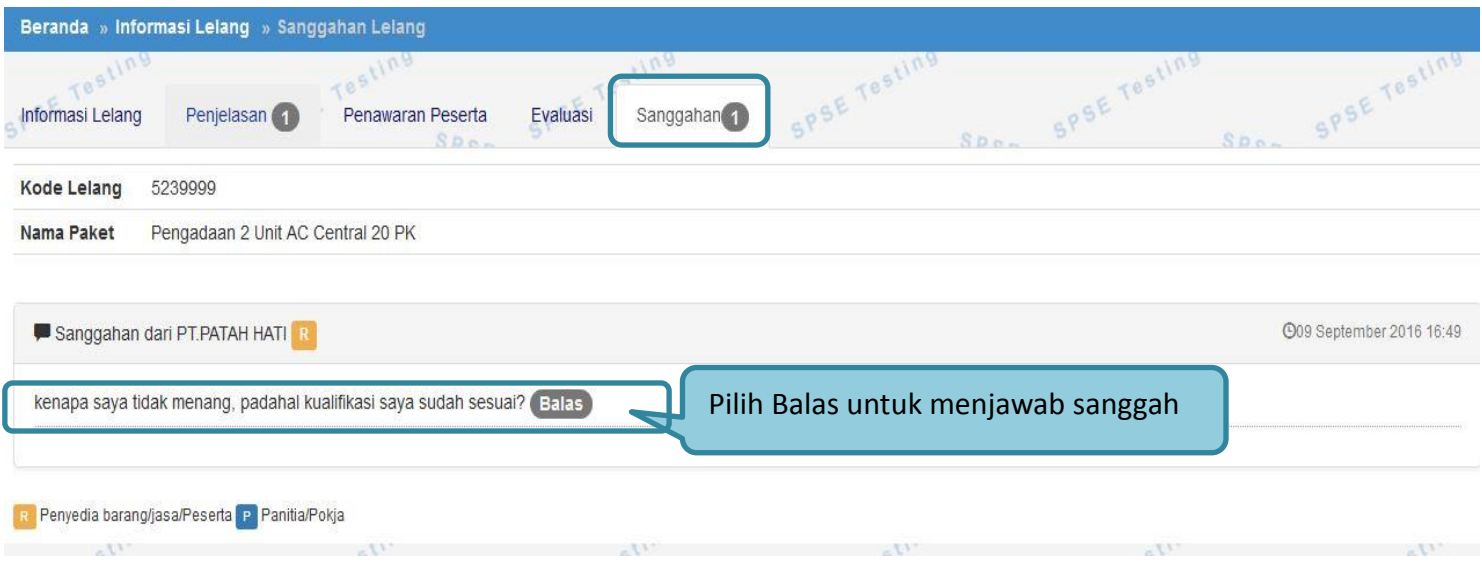

**Gambar 83.** *Lihat Sanggah Lelang*

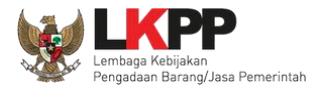

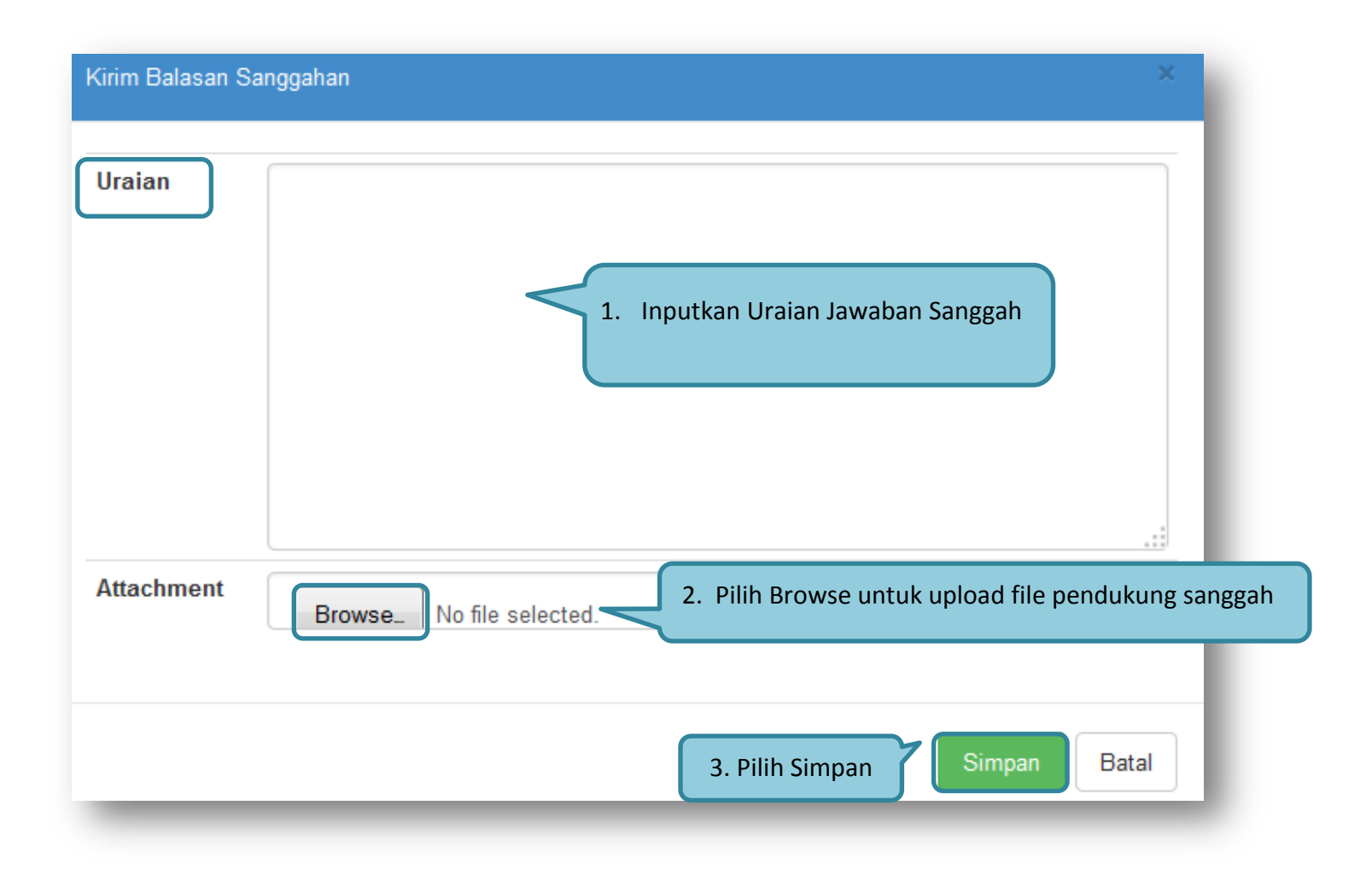

**Gambar 84.** *Kirim Balasan Sanggah* 

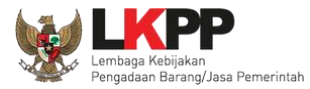

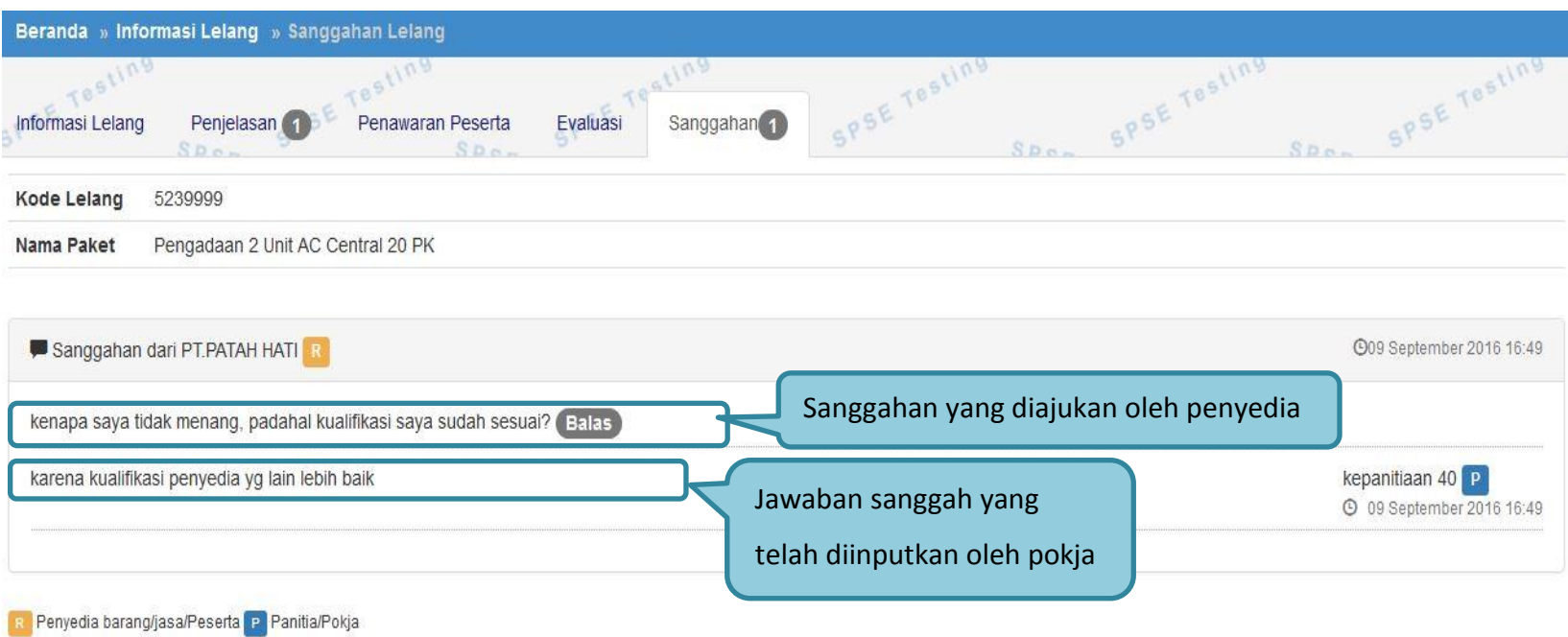

**Gambar 85.** *Tampilan Sanggah*

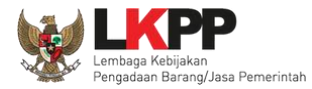

# **1.18. Membatalkan/Mengulang Lelang**

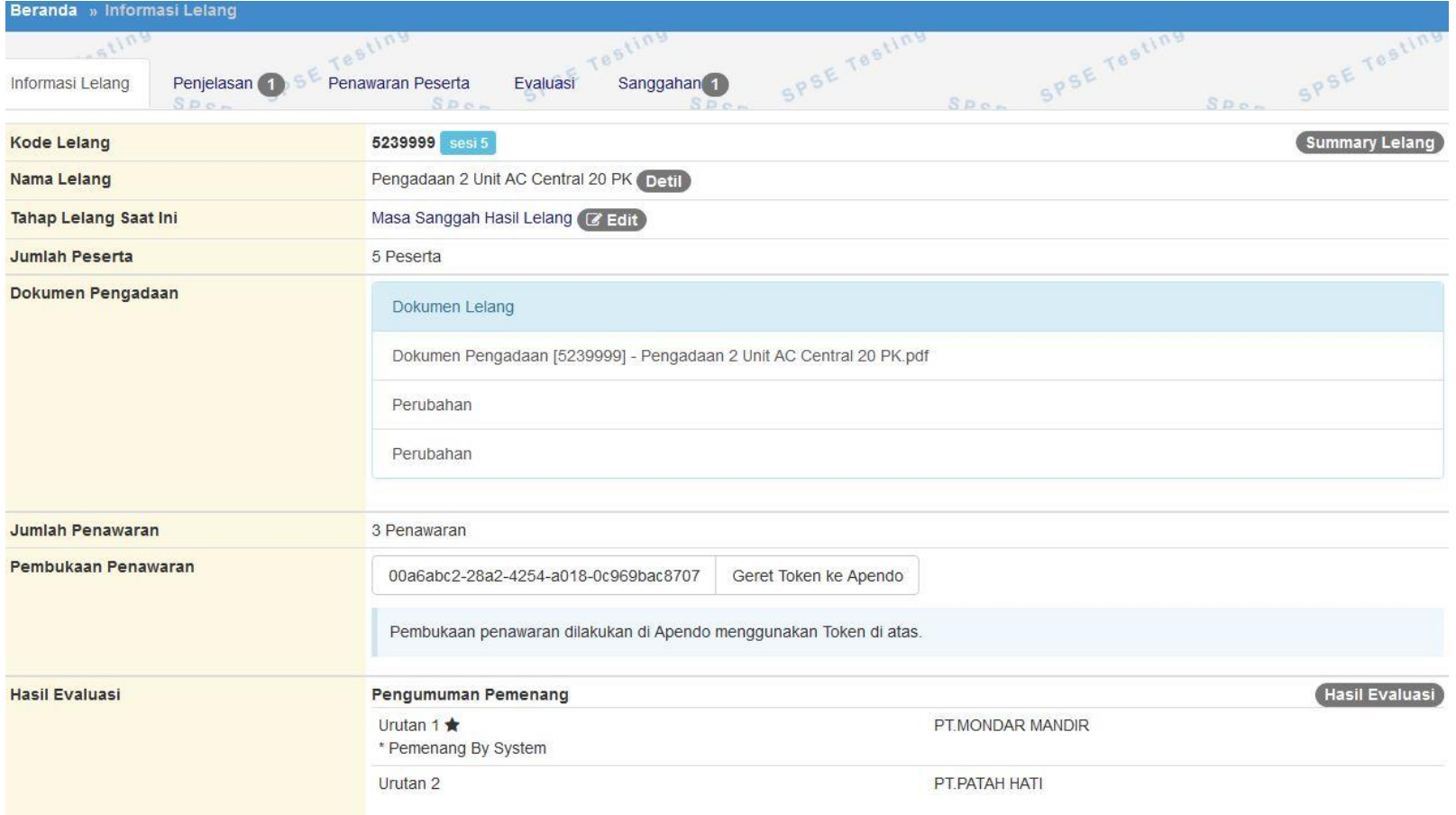

**Gambar 86.** *Informasi Lelang*

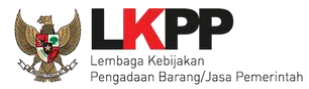

#### **PANDUAN PENGGUNAAN SPSE VERSI 4.1.1 POKJA ULP**

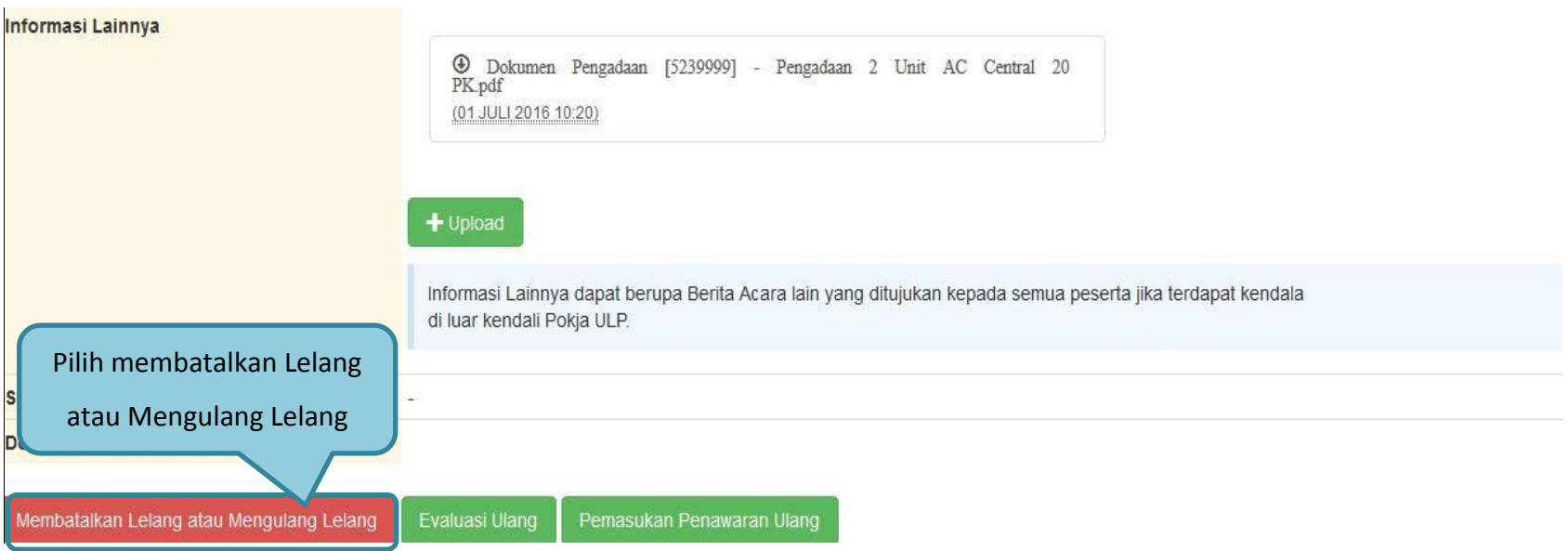

**Gambar 87.** *Membatalkan atau Mengulang Lelang*

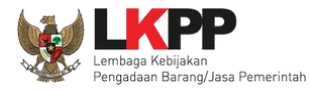

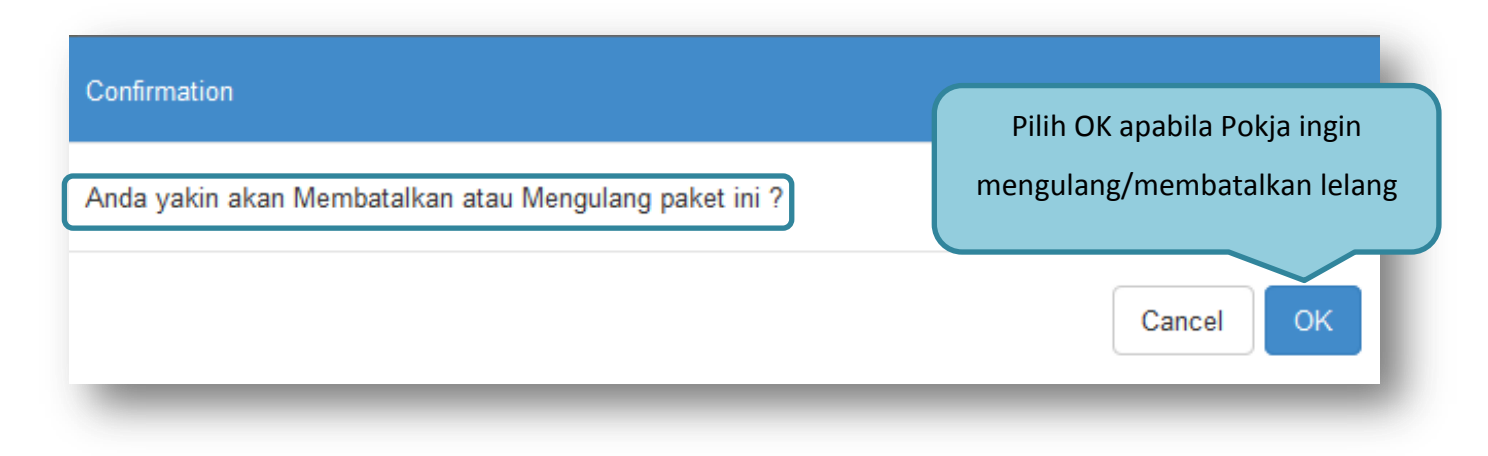

**Gambar 88.** *Konfirmasi Pembatalan lelang*

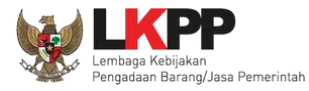

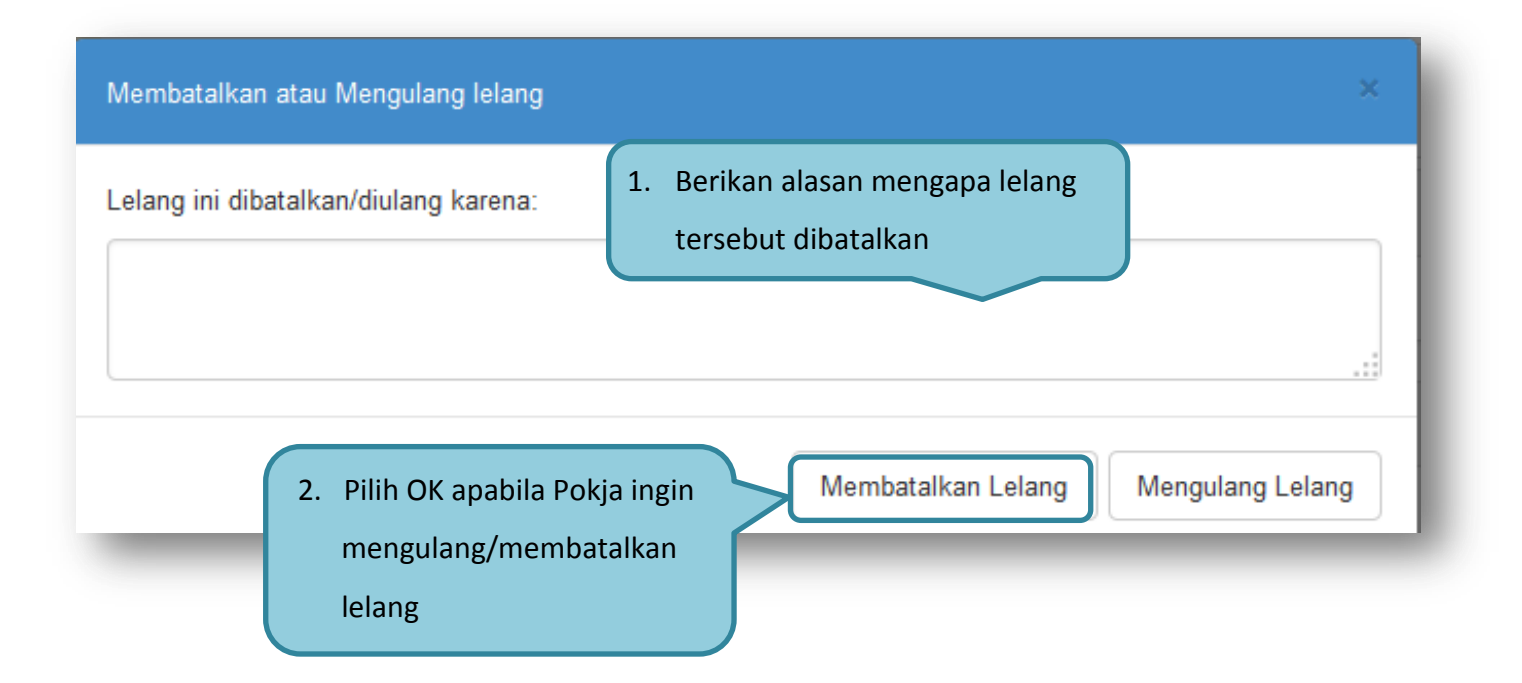

**Gambar 89.** *Edit Alasan Lelang dibatalkan*

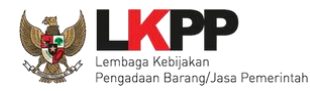

### **1.19. Menu Lelang Non Eproc**

Menu ini digunakan untuk mengumumkan pengadaan barang/jasa yang dilakukan secara manual/tidak secara elektronik. Terdapat dua pilihan dalam membuat pengumuman lelang non eproc, yaitu pengumuman model A yang digunakan untuk membuat pengumuman yang terdiri dari satu paket saja, dan pengumuman model B yang digunakan untuk membuat pengumuman yang terdiri dari beberapa paket pekerjaan termasuk pekerjaan konstruksi.

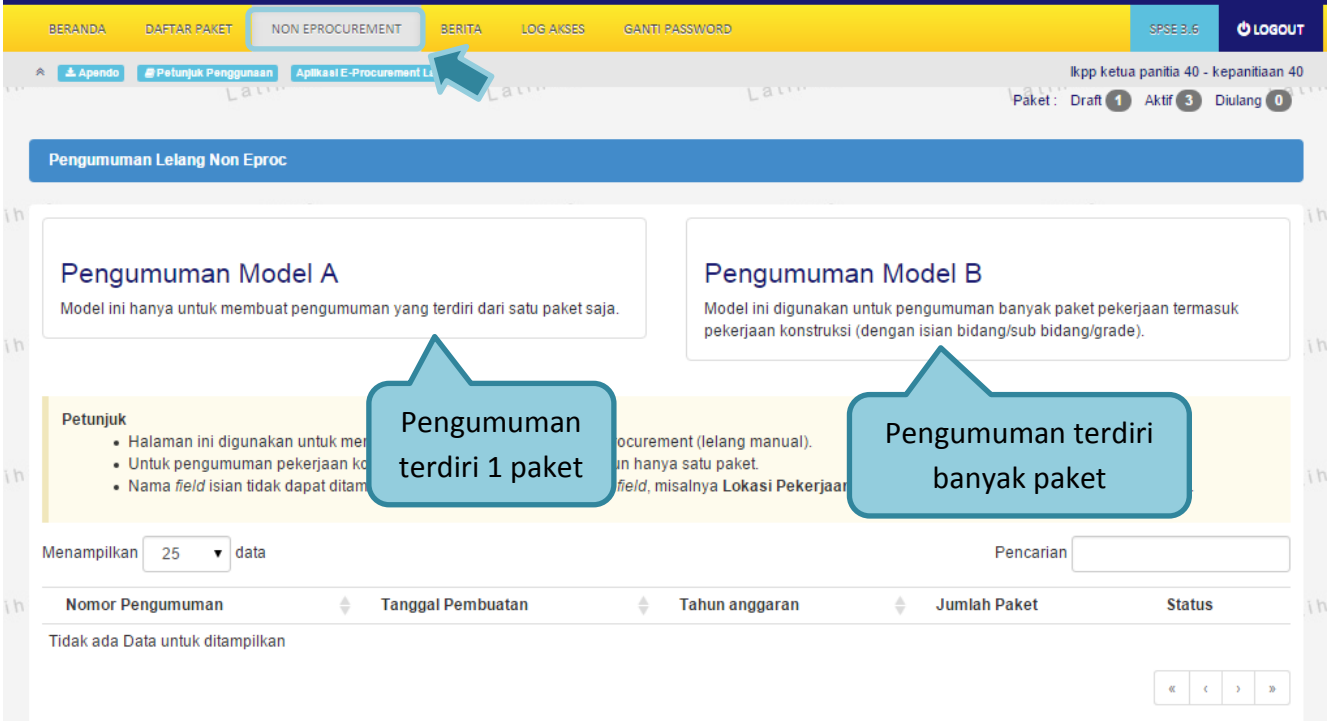

**Gambar 90.** *Menu Lelang Non Eproc*

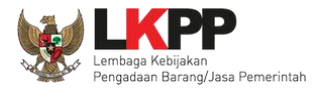

## **1.19.1. Pengumuman Model A**

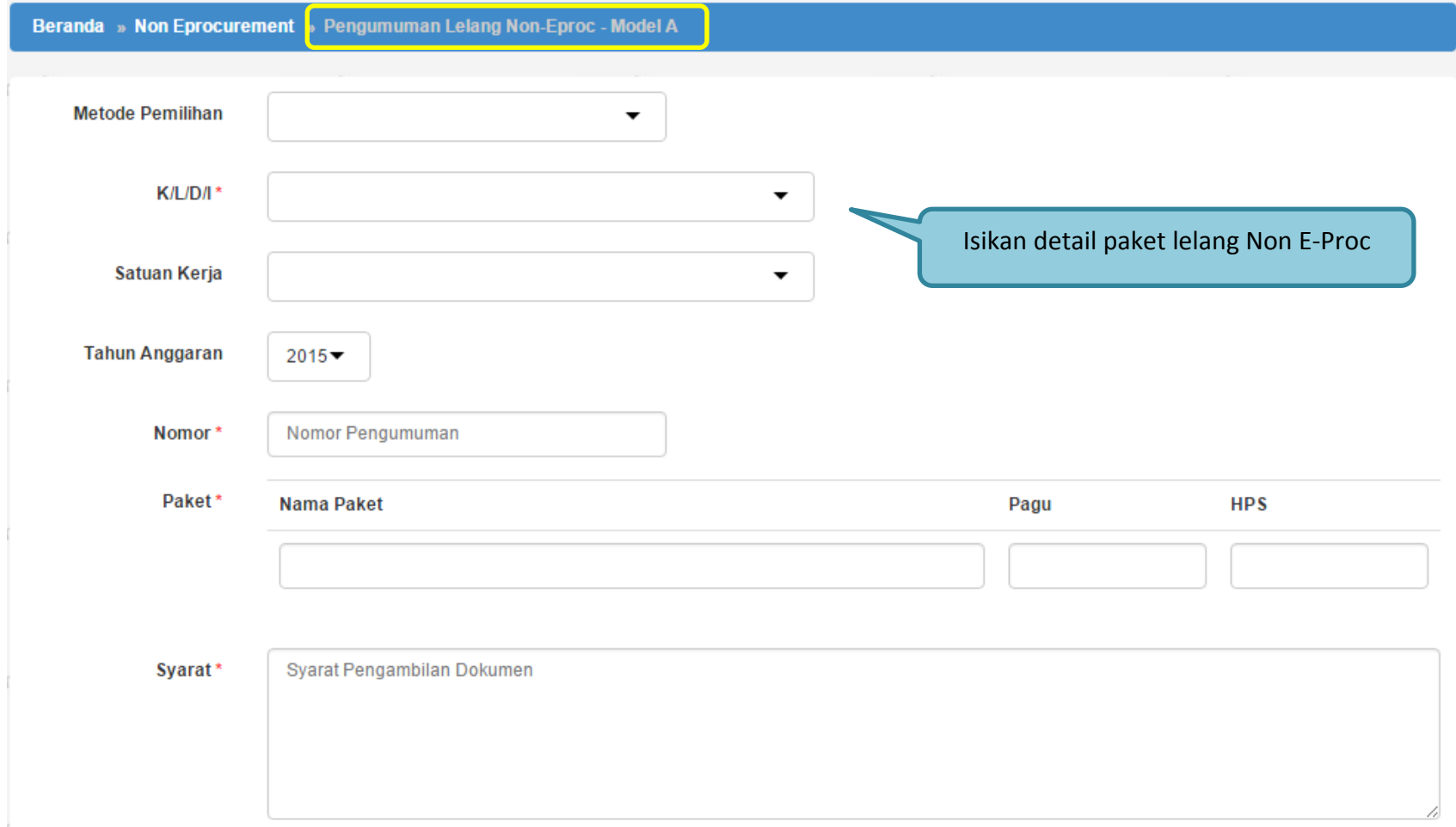

**Gambar 91.** *Halaman Pengumuman Lelang Non E-Proc – Model A*

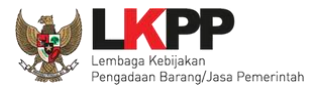

#### **PANDUAN PENGGUNAAN SPSE VERSI 4.1.1 POKJA ULP**

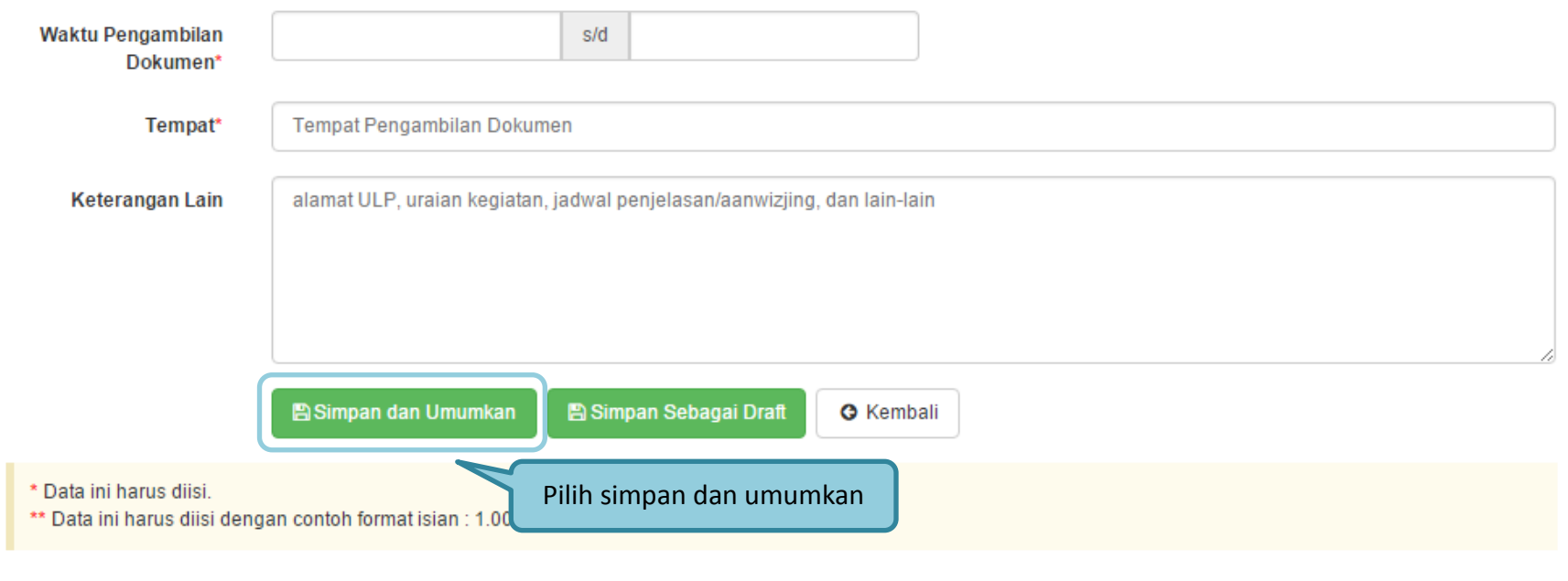

**Gambar 92.** *Halaman Simpan Pengumuman Lelang Non E-Proc – Model A*

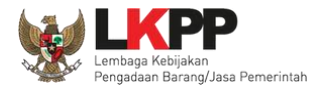

## **1.19.2. Pengumuman Model B**

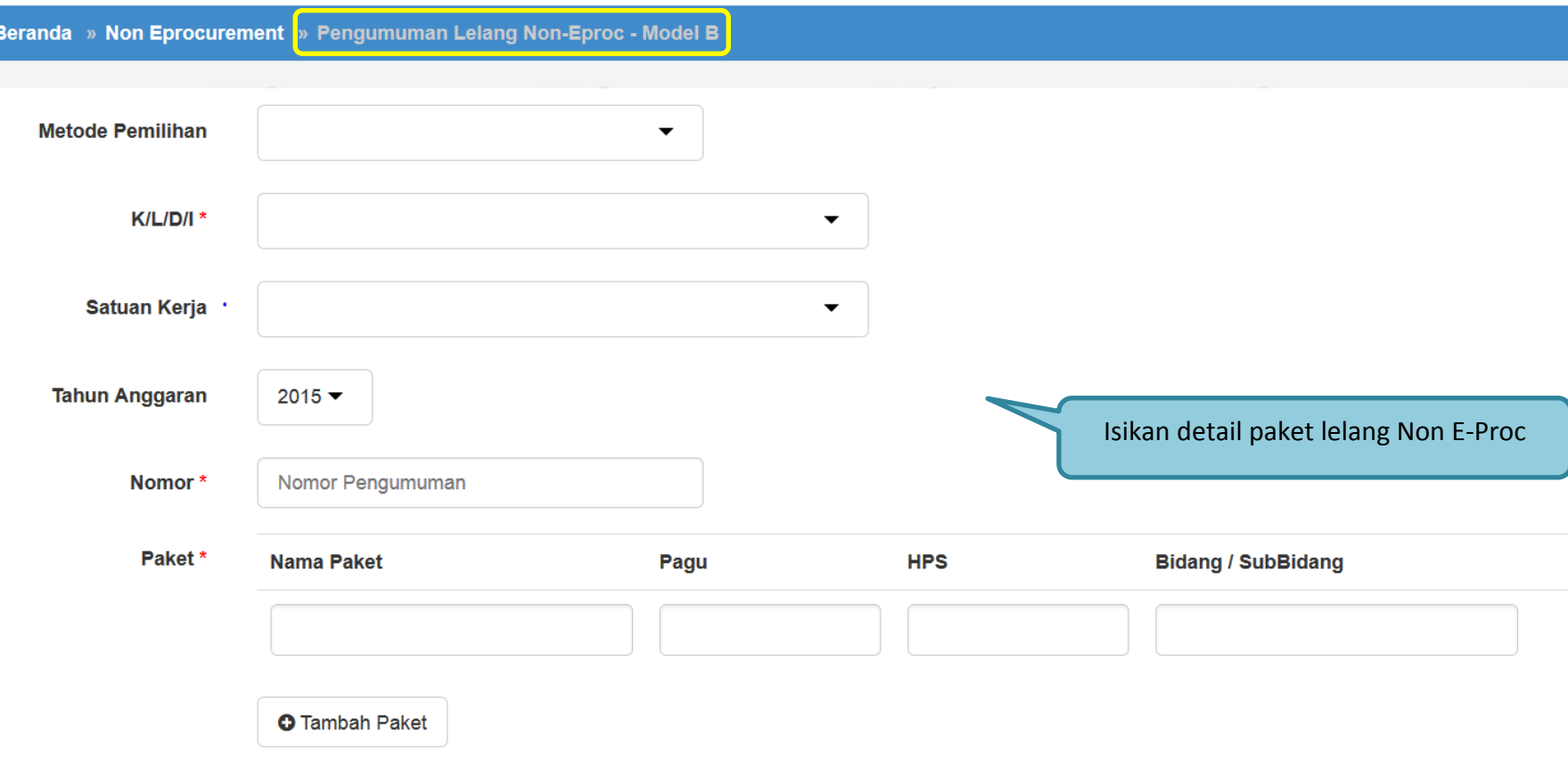

**Gambar 93.** *Halaman Pengumuman Lelang Non E-Proc – Model B*

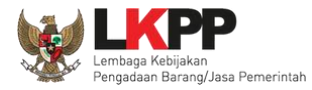

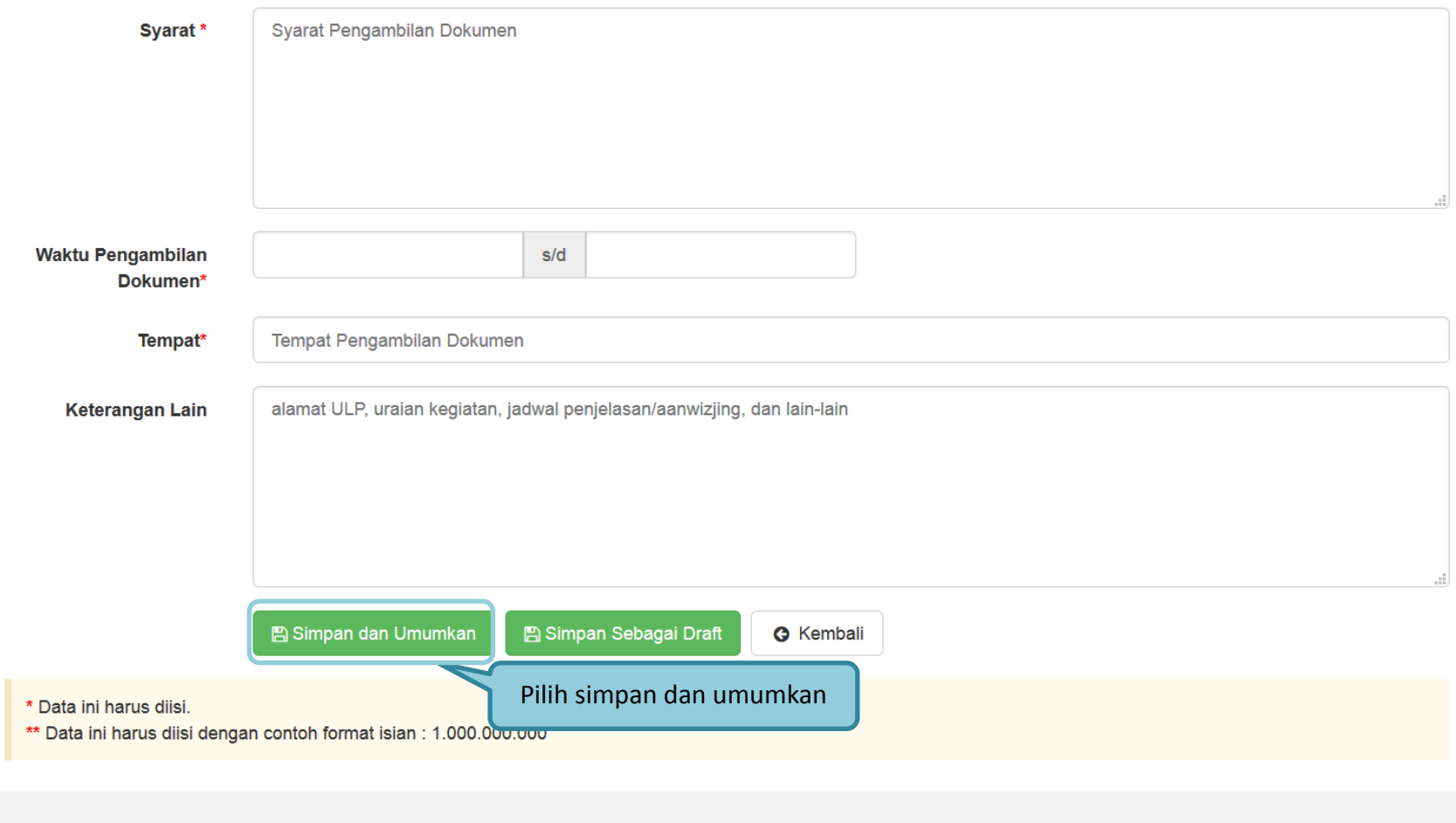

**Gambar 94.** *Halaman Simpan Pengumuman Lelang Non E-Proc – Model B*

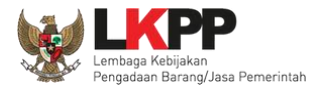

### **1.20. Menu Berita**

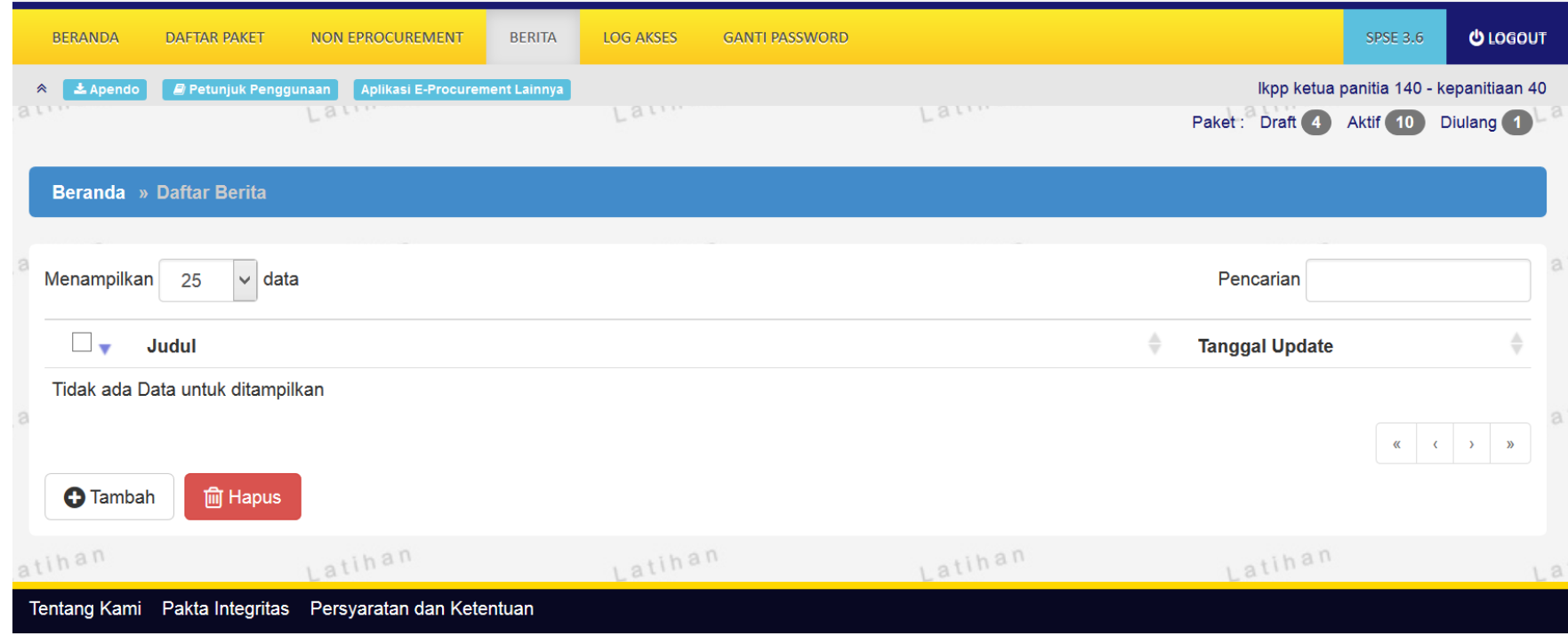

**Gambar 95.** *Menu Berita*

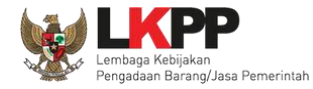

# **1.21.Menu Catatan/Log Akses**

Menu ini berisi informasi catatan akses ke dalam aplikasi dari user Pokja.

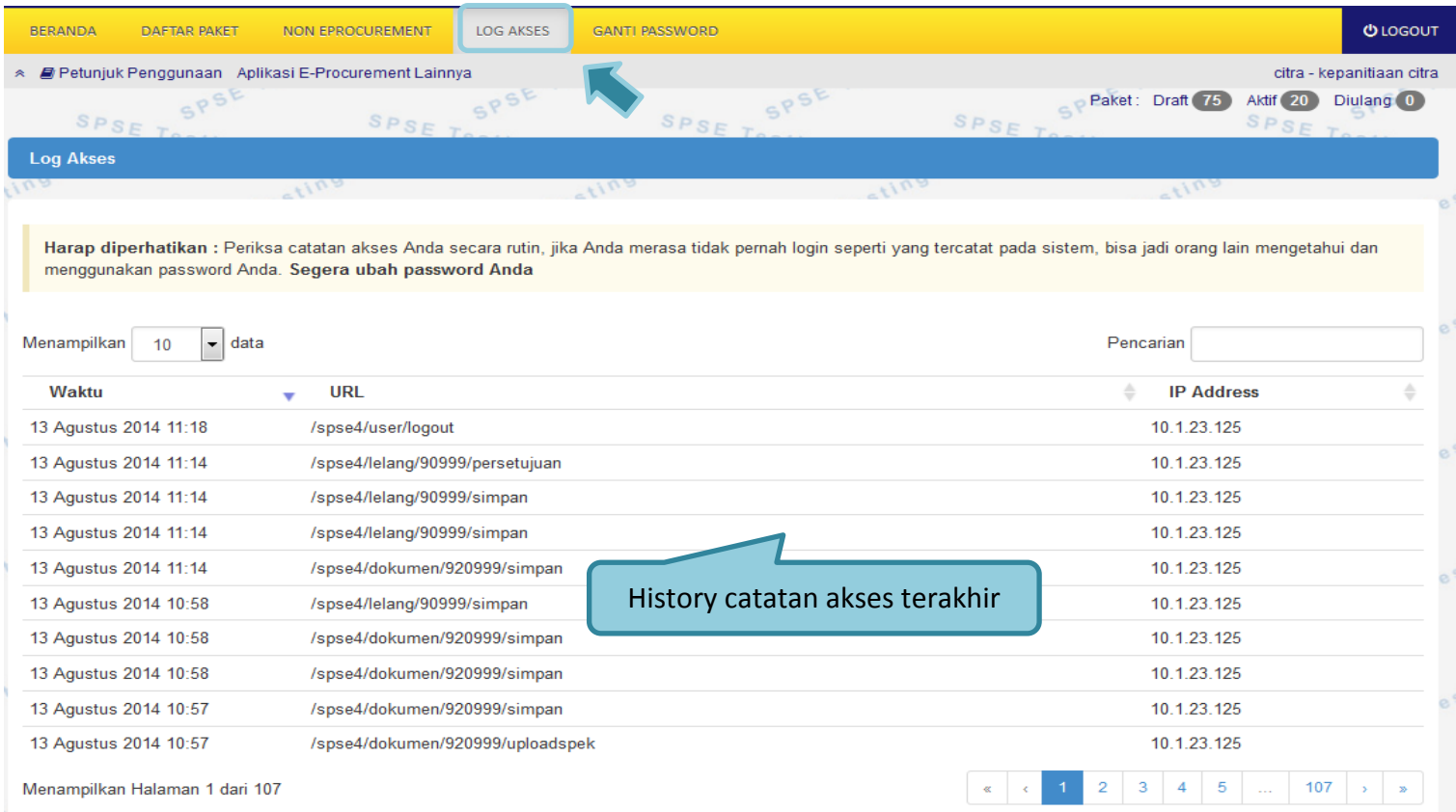

**Gambar 96.** *Gambar Halaman Catatan/Log Akses*

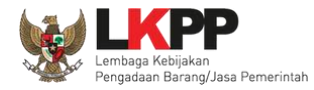

### **1.22. Menu Ganti** *Password*

Menu ini digunakan untuk mengubah *password* sesuai yang diinginkan untuk keperluan keamanan dan kemudahan mengingat.

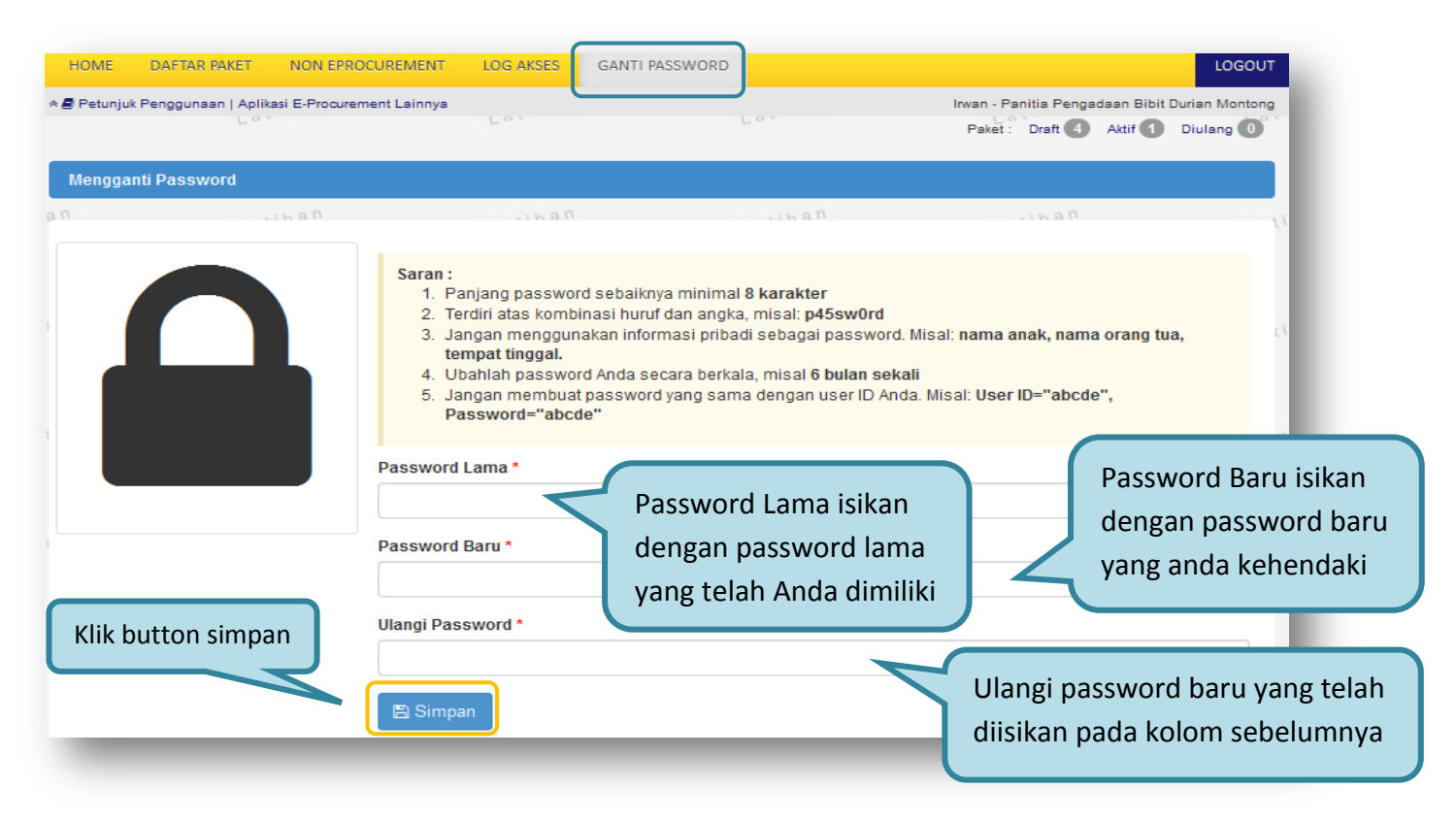

**Gambar 97.** *Gambar Halaman Mengganti Password*

**Password Lama**, adalah *password* lama dari akses *login* Pokja;

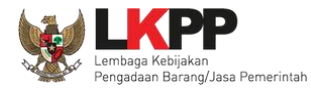

- **Password Baru**, adalah *password* baru yang diinginkan;
- **Ulangi Password**, adalah untuk memastikan *password* baru yang diinginkan.

Klik **tombol untuk proses penggantian** *password*.